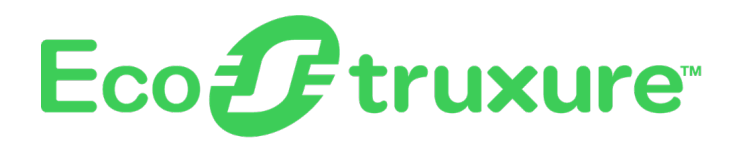

# **Control Expert Asset Link User Guide**

**06/2023**

**EIO0000004195.10**

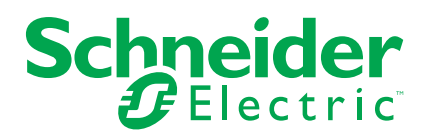

## **Legal Information**

The Schneider Electric brand and any trademarks of Schneider Electric SE and its subsidiaries referred to in this guide are the property of Schneider Electric SE or its subsidiaries. All other brands may be trademarks of their respective owners.

This guide and its content are protected under applicable copyright laws and furnished for informational use only. No part of this guide may be reproduced or transmitted in any form or by any means (electronic, mechanical, photocopying, recording, or otherwise), for any purpose, without the prior written permission of Schneider Electric.

Schneider Electric does not grant any right or license for commercial use of the guide or its content, except for a non-exclusive and personal license to consult it on an "as is" basis. Schneider Electric products and equipment should be installed, operated, serviced, and maintained only by qualified personnel.

As standards, specifications, and designs change from time to time, information contained in this guide may be subject to change without notice.

To the extent permitted by applicable law, no responsibility or liability is assumed by Schneider Electric and its subsidiaries for any errors or omissions in the informational content of this material or consequences arising out of or resulting from the use of the information contained herein.

As part of a group of responsible, inclusive companies, we are updating our communications that contain non-inclusive terminology. Until we complete this process, however, our content may still contain standardized industry terms that may be deemed inappropriate by our customers.

© 2023 – Schneider Electric. All rights reserved.

# **Table of Contents**

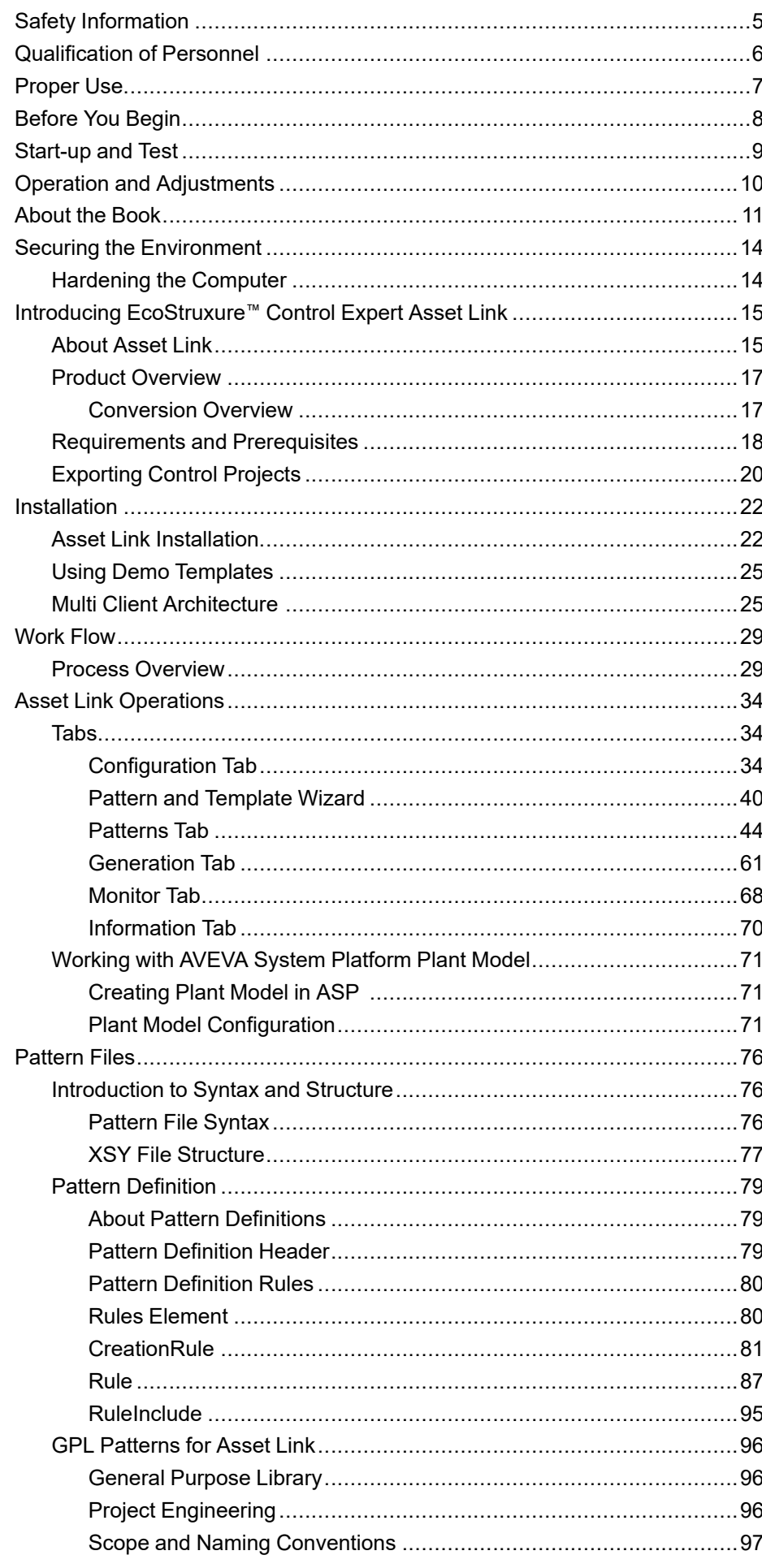

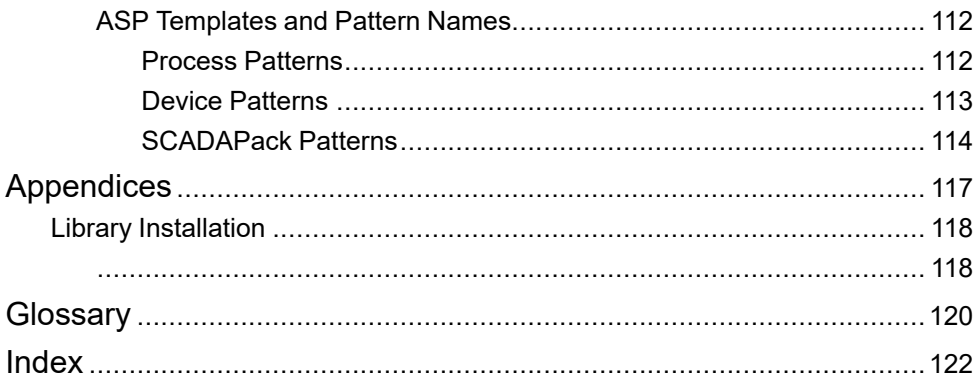

# <span id="page-4-0"></span>**Safety Information**

### **Important Information**

Read these instructions carefully, and look at the equipment to become familiar with the device before trying to install, operate, service, or maintain it. The following special messages may appear throughout this documentation or on the equipment to warn of potential hazards or to call attention to information that clarifies or simplifies a procedure.

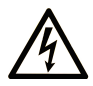

The addition of this symbol to a "Danger" or "Warning" safety label indicates that an electrical hazard exists which will result in personal injury if the instructions are not followed.

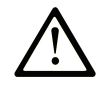

This is the safety alert symbol. It is used to alert you to potential personal injury hazards. Obey all safety messages that follow this symbol to avoid possible injury or death.

## **! DANGER**

**DANGER** indicates a hazardous situation which, if not avoided, **will result in** death or serious injury.

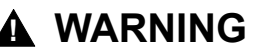

**WARNING** indicates a hazardous situation which, if not avoided, **could result in** death or serious injury.

## **! CAUTION**

**CAUTION** indicates a hazardous situation which, if not avoided, **could result** in minor or moderate injury.

### *NOTICE*

*NOTICE* is used to address practices not related to physical injury.

#### **Please Note**

Electrical equipment should be installed, operated, serviced, and maintained only by qualified personnel. No responsibility is assumed by Schneider Electric for any consequences arising out of the use of this material.

A qualified person is one who has skills and knowledge related to the construction and operation of electrical equipment and its installation, and has received safety training to recognize and avoid the hazards involved.

# <span id="page-5-0"></span>**Qualification of Personnel**

A qualified person is one who has the following qualifications:

- Skills and knowledge related to the construction and operation of electrical equipment and the installation.
- Knowledge and experience in industrial control programming.
- Received safety-related training to recognize and avoid the hazards involved.

The qualified person must be able to detect possible hazards that may arise from parameterization, modifying parameter values and generally from mechanical, electrical, or electronic equipment. The qualified person must be familiar with the standards, provisions, and regulations for the prevention of industrial accidents, which they must observe when designing and implementing the system.

# <span id="page-6-0"></span>**Proper Use**

This product is a library to be used together with the automation control systems and is intended solely for the purposes described in the present documentation as applied in the industrial sector.

Always observe the applicable safety-related instructions, the specified conditions, and the technical data.

Perform a risk evaluation concerning the specific use before using the product. Take protective measures according to the result.

Since the product is used as a part of an overall system, you must ensure the safety of the personnel by means of the concept of this overall system (for example, machine concept).

Any other use is not intended and may be hazardous.

## <span id="page-7-0"></span>**Before You Begin**

Do not use this product on machinery lacking effective point-of-operation guarding. Lack of effective point-of-operation guarding on a machine can result in serious injury to the operator of that machine.

### **WARNING**

#### **UNGUARDED EQUIPMENT**

- Do not use this software and related automation equipment on equipment which does not have point-of-operation protection.
- Do not reach into machinery during operation.

**Failure to follow these instructions can result in death, serious injury, or equipment damage.**

This automation equipment and related software is used to control a variety of industrial processes. The type or model of automation equipment suitable for each application will vary depending on factors such as the control function required, degree of protection required, production methods, unusual conditions, government regulations, etc. In some applications, more than one processor may be required, as when backup redundancy is needed.

Only you, the user, machine builder or system integrator can be aware of all the conditions and factors present during setup, operation, and maintenance of the machine and, therefore, can determine the automation equipment and the related safeties and interlocks which can be properly used. When selecting automation and control equipment and related software for a particular application, you should refer to the applicable local and national standards and regulations. The National Safety Council's Accident Prevention Manual (nationally recognized in the United States of America) also provides much useful information.

In some applications, such as packaging machinery, additional operator protection such as point-of-operation guarding must be provided. This is necessary if the operator's hands and other parts of the body are free to enter the pinch points or other hazardous areas and serious injury can occur. Software products alone cannot protect an operator from injury. For this reason the software cannot be substituted for or take the place of point-of-operation protection.

Ensure that appropriate safeties and mechanical/electrical interlocks related to point-of-operation protection have been installed and are operational before placing the equipment into service. All interlocks and safeties related to point-ofoperation protection must be coordinated with the related automation equipment and software programming.

**NOTE:** Coordination of safeties and mechanical/electrical interlocks for pointof-operation protection is outside the scope of the Function Block Library, System User Guide, or other implementation referenced in this documentation.

# <span id="page-8-0"></span>**Start-up and Test**

Before using electrical control and automation equipment for regular operation after installation, the system should be given a start-up test by qualified personnel to verify correct operation of the equipment. It is important that arrangements for such a check are made and that enough time is allowed to perform complete and satisfactory testing.

## **WARNING**

#### **EQUIPMENT OPERATION HAZARD**

- Verify that all installation and set up procedures have been completed.
- Before operational tests are performed, remove all blocks or other temporary holding means used for shipment from all component devices.
- Remove tools, meters, and debris from equipment.

#### **Failure to follow these instructions can result in death, serious injury, or equipment damage.**

Follow all start-up tests recommended in the equipment documentation. Store all equipment documentation for future references.

#### **Software testing must be done in both simulated and real environments.**

Verify that the completed system is free from all short circuits and temporary grounds that are not installed according to local regulations (according to the National Electrical Code in the U.S.A, for instance). If high-potential voltage testing is necessary, follow recommendations in equipment documentation to prevent accidental equipment damage.

Before energizing equipment:

- Remove tools, meters, and debris from equipment.
- Close the equipment enclosure door.
- Remove all temporary grounds from incoming power lines.
- Perform all start-up tests recommended by the manufacturer.

# <span id="page-9-0"></span>**Operation and Adjustments**

The following precautions are from the NEMA Standards Publication ICS 7.1- 1995:

(In case of divergence or contradiction between any translation and the English original, the original text in the English language will prevail.)

- Regardless of the care exercised in the design and manufacture of equipment or in the selection and ratings of components, there are hazards that can be encountered if such equipment is improperly operated.
- It is sometimes possible to misadjust the equipment and thus produce unsatisfactory or unsafe operation. Always use the manufacturer's instructions as a guide for functional adjustments. Personnel who have access to these adjustments should be familiar with the equipment manufacturer's instructions and the machinery used with the electrical equipment.
- Only those operational adjustments required by the operator should be accessible to the operator. Access to other controls should be restricted to prevent unauthorized changes in operating characteristics.

# <span id="page-10-0"></span>**About the Book**

### **Document Scope**

This document describes the use and performance of EcoStruxure™ Control Expert Asset Link.

### **Validity Note**

This document has been updated for the release of EcoStruxure™ Control Expert Asset Link V4.0.

The characteristics that are described in the present document, as well as those described in the documents included in the Related Documents section below, can be found online. To access the information online, go to the Schneider Electric home page <www.se.com/ww/en/download/>.

The characteristics that are described in the present document should be the same as those characteristics that appear online. In line with our policy of constant improvement, we may revise content over time to improve clarity and accuracy. If you see a difference between the document and online information, use the online information as your reference.

### **Related Documents**

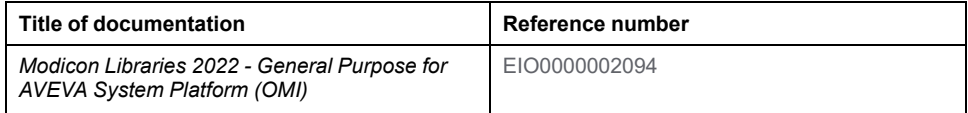

### **Technical Support**

Visit <https://www.se.com/myschneider/> for support, software updates, and latest information.

### **Product Related Information**

## **WARNING**

#### **LOSS OF CONTROL**

- Perform a Failure Mode and Effects Analysis (FMEA), or equivalent risk analysis, of your application, and apply preventive and detective controls before implementation.
- Provide a fallback state for undesired control events or sequences.
- Provide separate or redundant control paths wherever required.
- Supply appropriate parameters, particularly for limits.
- Review the implications of transmission delays and take actions to mitigate them.
- Review the implications of communication link interruptions and take actions to mitigate them.
- Provide independent paths for control functions (for example, emergency stop, over-limit conditions, and error conditions) according to your risk assessment, and applicable codes and regulations.
- Apply local accident prevention and safety regulations and guidelines.<sup>1</sup>
- Test each implementation of a system for proper operation before placing it into service.

#### **Failure to follow these instructions can result in death, serious injury, or equipment damage.**

<sup>1</sup> For additional information, refer to NEMA ICS 1.1 (latest edition), *Safety Guidelines for the Application, Installation, and Maintenance of Solid State Control* and to NEMA ICS 7.1 (latest edition), *Safety Standards for Construction and Guide for Selection, Installation and Operation of Adjustable-Speed Drive Systems* or their equivalent governing your particular location.

Examples described in this manual are provided for information only.

## **WARNING**

#### **UNINTENDED EQUIPMENT OPERATION**

Adapt examples that are given in this manual to the specific functions and requirements of your industrial application before you implement them.

**Failure to follow these instructions can result in death, serious injury, or equipment damage.**

#### **Terminology Derived from Standards**

The technical terms, terminology, symbols and the corresponding descriptions in this manual, or that appear in or on the products themselves, are generally derived from the terms or definitions of international standards.

In the area of functional safety systems, drives and general automation, this may include, but is not limited to, terms such as safety, safety function, safe state, fault, fault reset, malfunction, failure, error, error message, dangerous, etc.

Among others, these standards include:

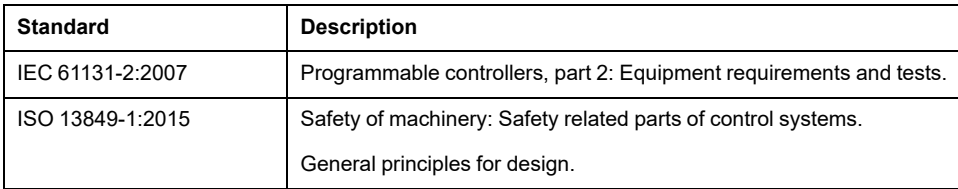

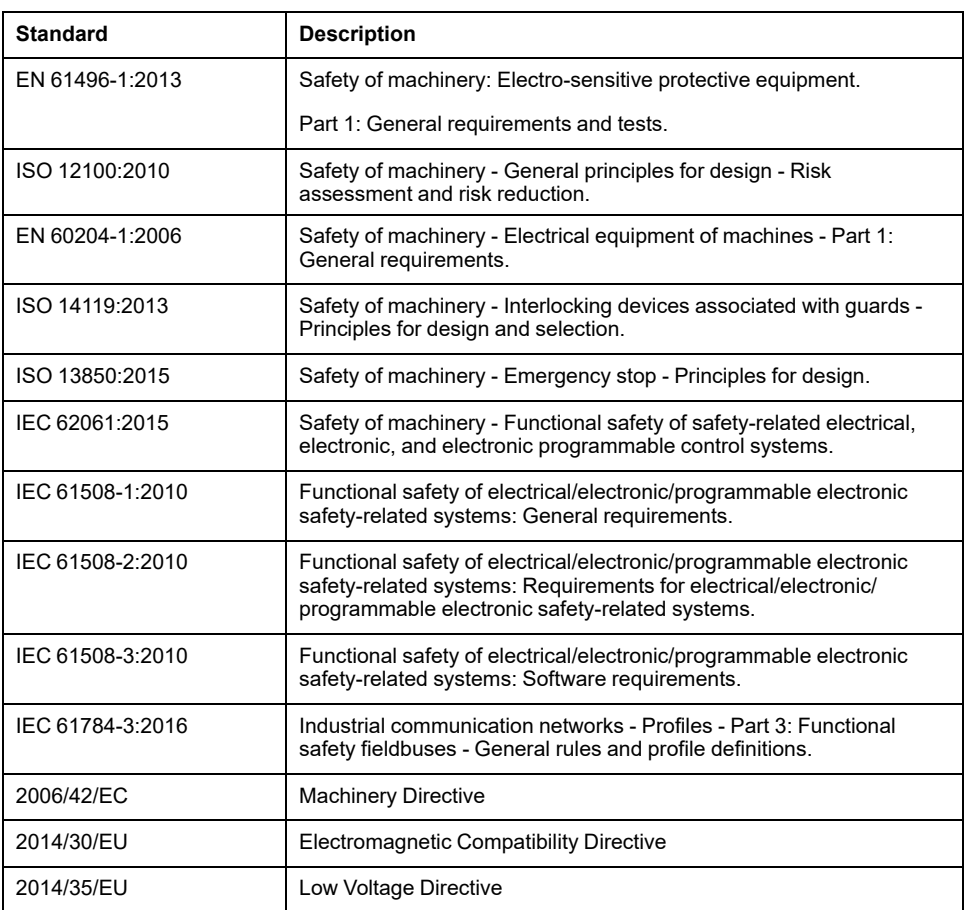

In addition, terms used in the present document may tangentially be used as they are derived from other standards such as:

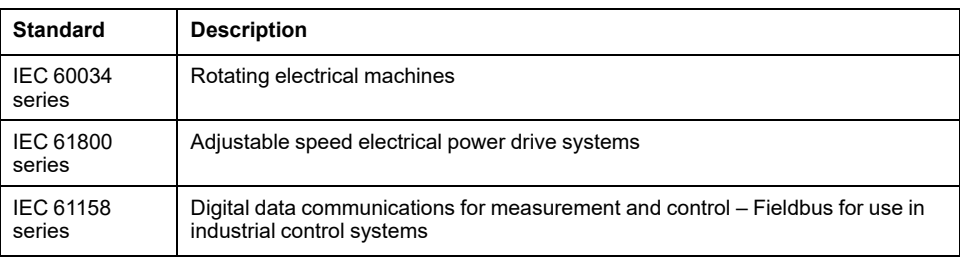

Finally, the term zone of operation may be used in conjunction with the description of specific hazards, and is defined as it is for a hazard zone or danger zone in the Machinery Directive (2006/42/EC) and ISO 12100:2010.

**NOTE:** The aforementioned standards may or may not apply to the specific products cited in the present documentation. For more information concerning the individual standards applicable to the products described herein, see the characteristics tables for those product references.

# <span id="page-13-0"></span>**Securing the Environment**

## <span id="page-13-1"></span>**Hardening the Computer**

### **Overview**

The computers located in the control room are exposed to attacks. Those running EcoStruxure Process Expert, AVEVA Plant SCADA, OPC Factory Server, AVEVA System Platform or OPC UA Server Expert need to be hardened.

For more detailed information, refer to the System Technical Note *How can I... Reduce Vulnerability to Cyber Attacks*.

## **Hardening Engineering Workstations**

Customers may choose from various commercial computer systems for their engineering workstation needs. Key hardening techniques include:

- Strong password management.
- User account management.
- Methods of least privilege applied to applications and user accounts.
- Removal or disabling unneeded services.
- Removing remote management privileges, if not necessary.
- Systematic patch management.

### **Using Antivirus Software**

Use an antivirus software on each computer of the EcoStruxure Process Expert for AVEVA System Platform, Asset Link and AVEVA System Platform infrastructure and keep it up-to-date.

## **Disabling Unused Network Interface Cards**

Verify that network interface cards that are not required by the application are disabled. For example, if your system has two cards and the application uses only one, verify that the other network card is disabled.

Refer to the help of the operating systems for instructions on how to proceed.

# <span id="page-14-0"></span>**Introducing EcoStruxure™ Control Expert Asset Link**

# <span id="page-14-1"></span>**About Asset Link**

### **Introduction**

Asset Link is used for integration of control and supervisory systems.

EcoStruxure™ Control Expert Asset Link analyzes your control project from EcoStruxure™ Process Expert for AVEVA System Platform or EcoStruxure™ Control Expert or EcoStruxure™ Machine Expert and reads the configuration information (Function Blocks), data structures (Variables) and meta data (Comments and Initial Values). It generate Assets in AVEVA System Platform (ASP), with configured attributes and addresses reducing engineering time.

### **Product Objectives**

Asset Link is a build-time engineering tool that assists you in the engineering of the ASP supervisory application by automating the creation and updating of application based on data extracted from EcoStruxure™ Control Expert or EcoStruxure™ Machine Expert control projects.

These are the main design principles of Asset Link:

- AVEVA System Platform IDE (formerly ArchestrA Integrated Development Environment) drives the process while Asset Link is delivered as an ASP template.
- Asset Link can retrieve and combine multiple data from one or more variables in the control project and use them from AppObjects modeling Assets.
- Asset Link serves the entire lifecycle of an automation system.

**NOTE:** This document refers to the *PlantStruxure General Purpose Library for ASP*, but you can use your own libraries.

By delivering mechanisms that facilitate the reuse of information already available from a Control Expert project that controls both process machines and the process, the engineering of the supervisory application has these benefits:

- *quality:* The number of detected errors in the ASP supervisory layer can be greatly reduced.
- *cost:* The engineering effort and the risk of errors can be significantly reduced because process-control information is reused from the supervisory application.
- *delivery:* The reduced engineering effort accelerates the time of delivery for automation systems. The introduction of small changes during production is shorter and helps to limit risks due to those incremental changes.
- *innovation:* Patterns that are automatically recognized and that require a minimal effort to model increase flexibility in the implementation of different integration strategies (for example, naming conventions that are applied).

## **Product Licensing**

Asset Link is a licensed product. Observe this license activation process:

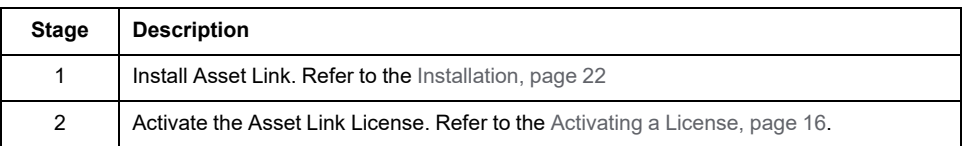

#### **NOTE:**

- You can use the trial version for 30 days with full functionality.
- After trial period is expired, only 3 pattern files can be loaded.
- If the license is activated, restart the Asset Link tool to see the updated status of license.
- Asset Link 1.0 is node-locked license, so it uses the **License Manager** for the license activation. However, Asset Link 2.1 and greater versions have a floating license, so you must activate the license using the **Floating License Manager**.

### <span id="page-15-0"></span>**Activating a License**

Activating software licenses is required to use Asset Link. The licensing mechanism involves using two software applications:

- The Floating License Manager (FLM): Allows you to activate licenses on a computer.
- The License Manager (LM): Indicates to the software on which computer the FLM that hosts the required licenses is installed.

Once you receive your license Activation ID from Schneider Electric, activate the license by using the Floating License Manager.

The following methods are available to activate a license:

- By Web: Default method when the local computer has an internet connection.
- By Web portal: Alternate method when no Internet connection is available on the PC where you wish to activate the license.

For a detailed description of each method, refer to the Schneider Electric Floating License Manager help.

## <span id="page-16-0"></span>**Product Overview**

## <span id="page-16-1"></span>**Conversion Overview**

#### **Introduction**

The graphics below offer high-level views of some of the larger concepts associated with the use of EcoStruxure™ Control Expert Asset Link.

### **Creation of Supervision Objects**

The following illustration shows the process when Asset Link is applied to the source project:

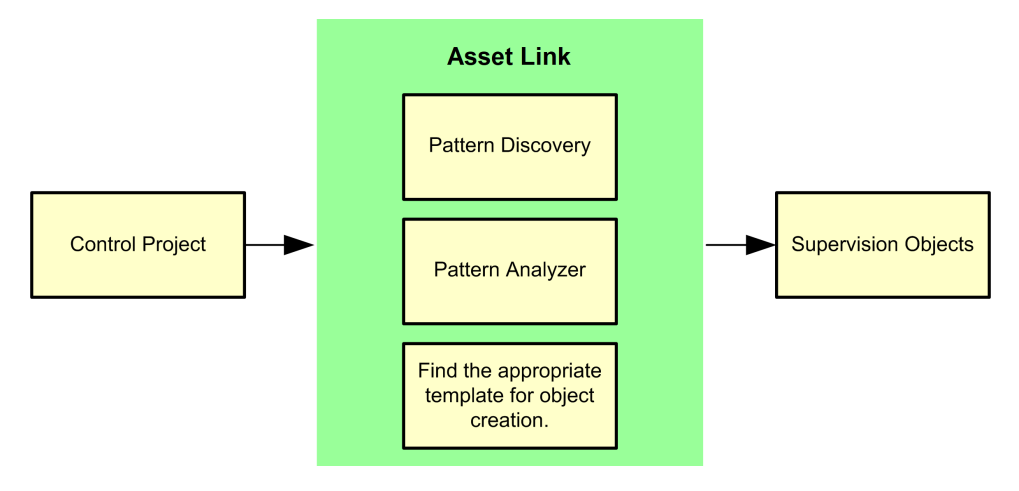

#### **Preparation Activities**

Before the conversion, create and fully test the operational control project logic and the corresponding ASP AppObject for each type of asset (a pump for example) through the regular services of the PAC Modicon engineering tools and the System Platform IDE:

- Create control resources, such as DFB types, DDT, etc.
- Create the Supervisory ASP Templates.
- Test the functionality with examples that can later serve as references for the Pattern Discovery process.
	- **NOTE:** When naming conventions are applied systematically for control variables, Asset Link discovers the variables and applies them for all assets of the same type.

#### **Pattern Discovery**

Asset Link provides services that auto-discover the rules for generating AppObjects and storing them in pattern files (.xml) that you can refine:

Use this implementation, which is based on an ASP template, to launch the engineering tool from the System Platform IDE without leaving the ASP environment.

**NOTE:** You must import these templates to proceed with the pattern discovery process.

• Select a control project and ASP AppObject to use for pattern discovery. The rules that are applied to the automatic identification of assets and their (optional) associated services are generated and stored in files that are used later in the Bulk Processing. You can adjust the automatically discovered patterns.

#### **Pattern Refinement**

You can use this (optional) activity to refine the rules in patterns that Asset Link discovers. You can enhance patterns to increase the automation of Bulk Processing or reuse data from the control project.

#### **Control Project Code**

From EcoStruxure Process Expert / EcoStruxure Control Expert / EcoStruxure Machine Expert, variables are exported to . xsy or . xml files.

#### **Bulk Processing**

Asset Link supports the Bulk Processing, to generate or update AVEVA System Platform AppObjects based on information found in the control project variables and existing patterns:

- Trigger the exploration of the control project file that describes the variables in the controller and search for occurrences of defined patterns.
- The Asset Link application shows a list of ASP AppObjects that can be created or updated and allows you to select or deselect them as needed.

## <span id="page-17-0"></span>**Requirements and Prerequisites**

#### **Introduction**

Review this information before you use the EcoStruxure™ Control Expert Asset Link tool.

### **Software Requirements**

These are the versions that are required for use with Asset Link V4.0 operations:

- AVEVA System Platform 2020 and later
- EcoStruxure™ Process Expert for AVEVA System Platform 2021 and later
- EcoStruxure™ Control Expert V14.0 and later
- EcoStruxure™ Machine Expert V2.1 and later (formerly SoMachine V4.3 and later)
- OPC DA server v3.61 and later or OPC UA Server v1.0 and later
- An XML editor (For example: Altova XMLSpy for Schemas and XML Documents)
- Schneider Electric License Manager 2.9.0.0
- .Net Framework 4.7.2 or later
- Telemetry Server Communication Drivers 2020 (Build 82.7416)
- Remote Connect R2.5.1
- Microsoft Office Excel (Required to support SCADAPack)

### **Display Settings**

In your computer **Display** settings, select these **Scale and layout** settings to implement the resolution of the Asset Link tool on your monitor:

- *size (text, apps, etc.):* 100%
- *resolution:* 1920 x 1080
- *orientation:* landscape

### **Prerequisites**

Readers of this document should have a working familiarity with these software programs:

- **EcoStruxure™ Control Expert** is a configuration tool for PAC Modicon projects. Your choice of libraries is not limited to the PAC Modicon General Purpose Library (GPL), but Asset Link applies systematic rules that Asset Link applies to other libraries to automatically determine which ASP application objects are created and retrieved from the Control Expert project.
- **EcoStruxure™ Machine Expert** reduces engineering time through intuitive machine programming.
- **OPC Factory Server** (OFS)**:** Asset Link manages application object I/O references that indicate OPC DA Items through the AVEVA DIO OP client when it is connected to the OFS.
- **AVEVA System Platform** (ASP)**:** This is the industrial software platform for HMI operations management, SCADA supervision, and production and performance management. ASP contains an integrated set of services and an extensible data model to manage plant control and information management systems. It supports both the supervisory control layer and the manufacturing execution system layer, presenting them as a single information source.
- **General Purpose Library EcoStruxure Process Expert for AVEVA System Platform 2021 General Purpose Library for AVEVA System Platform Hotfix 80887**: Ensure that AVEVA System Platform galaxy is created with GPL templates in ready to use state.

Before you begin the usage of Asset Link tool, export the [appropriate](#page-19-0) source file, [page](#page-19-0) 20.

## <span id="page-19-0"></span>**Exporting Control Projects**

## **Introduction**

The EcoStruxure™ Control Expert Asset Link tool requires a source control project that adheres to these file formats:

- *.xsy:* Export an .xsy file from Control Expert or EcoStruxure Process Expert for AVEVA System Platform.
- *.xml:* Export an .xml file from Machine Expert.
- *.xls:* Export an .xls file from Remote Connect.

## **Export a Source File from Control Expert**

Create an .xsy source file for the conversion:

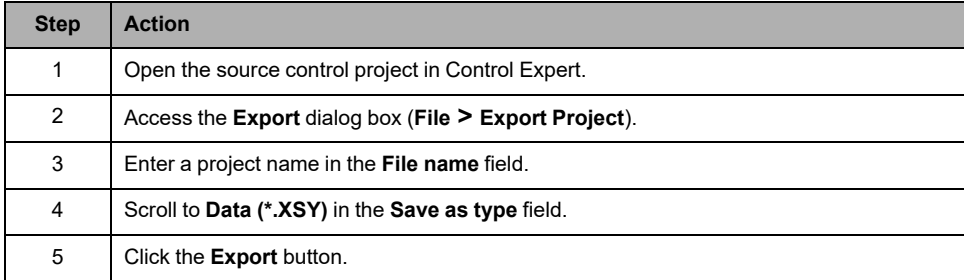

## **Export a Source File from Machine Expert**

Create an .xml source file for the conversion:

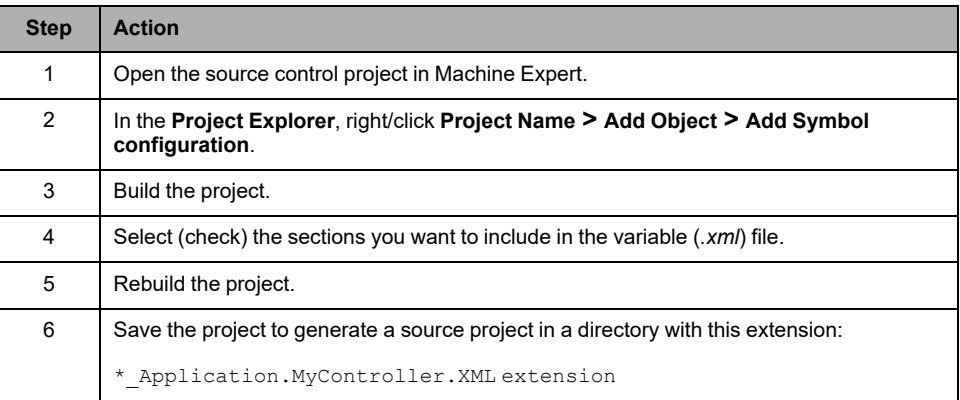

### **Export a Supporting File from Remote Connect**

Create an .xls source file for the conversion:

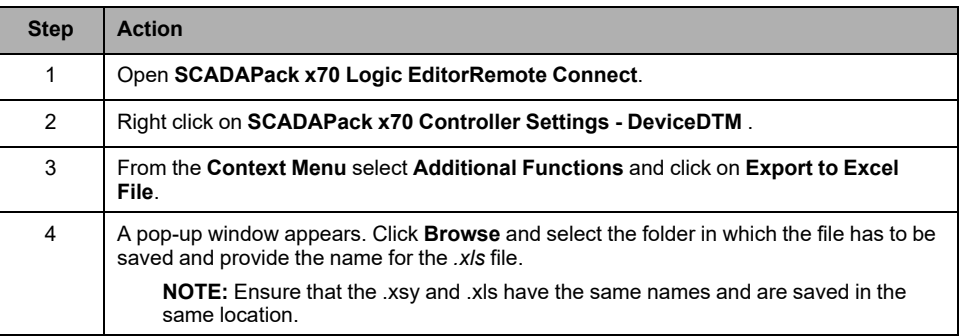

# <span id="page-21-0"></span>**Installation**

# <span id="page-21-1"></span>**Asset Link Installation**

## **Instructions**

Install the EcoStruxure™ Control Expert Asset Link software in the Galaxy Repository (GR) node:

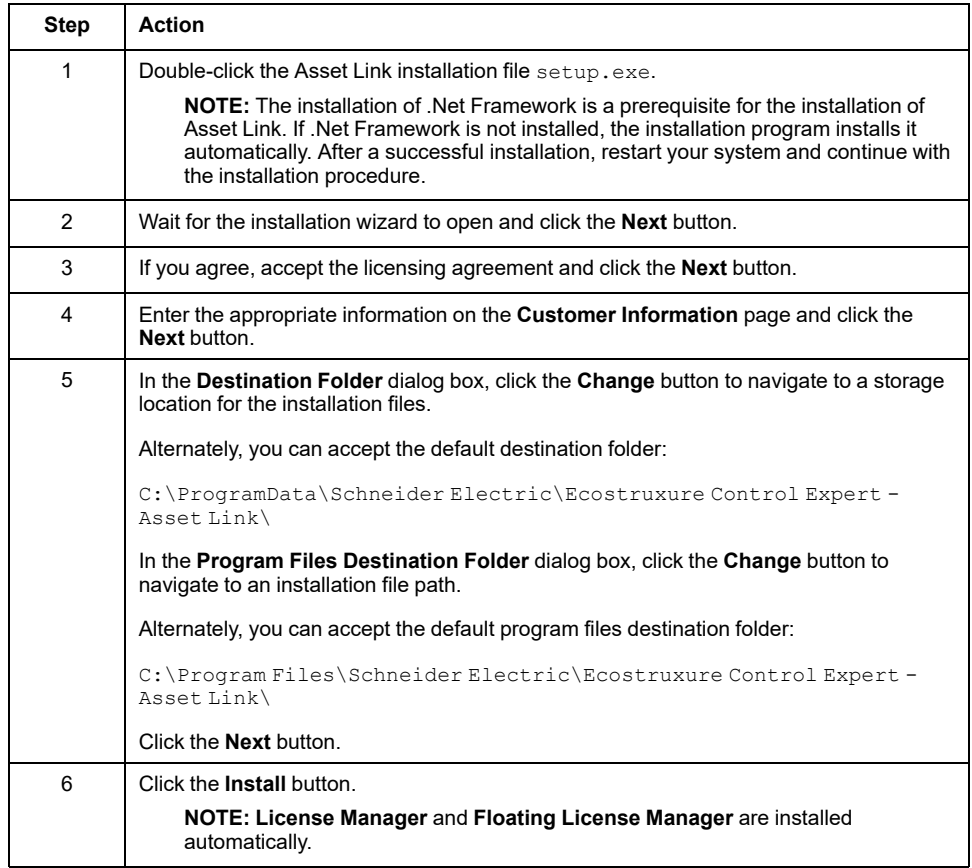

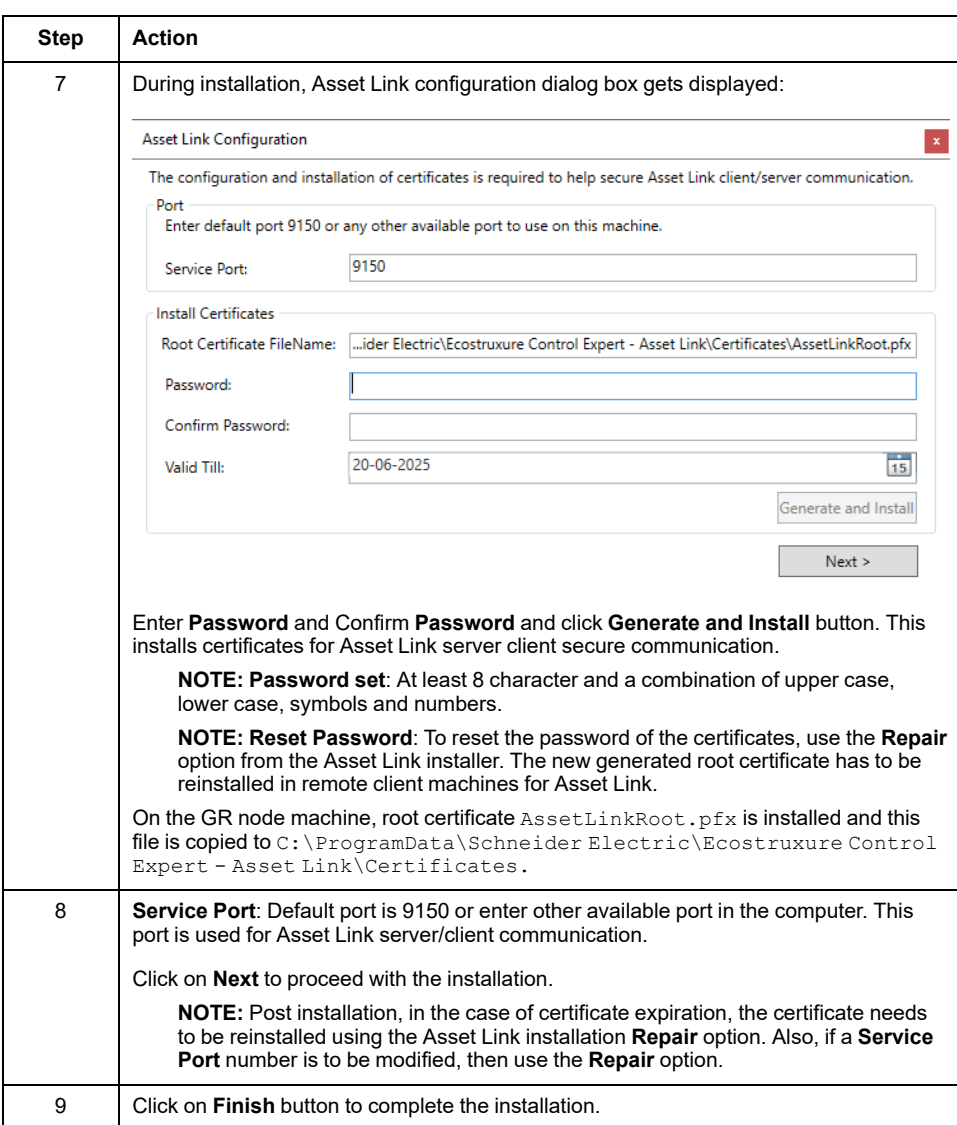

## **Installation Contents**

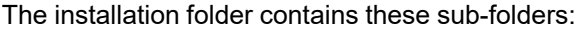

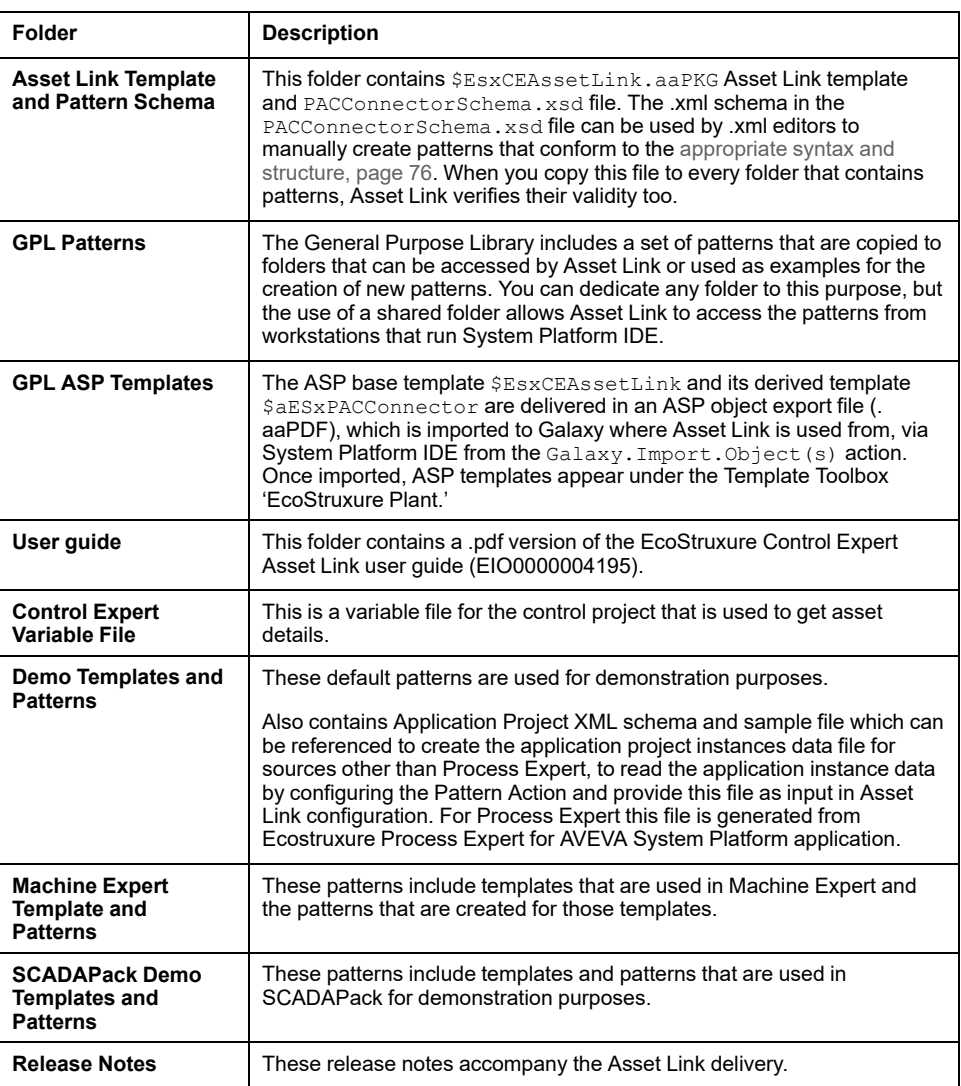

**NOTE:** For the installation of Modicon Libraries - General Purpose Library refer to [Appendix](#page-117-0) A, page 118

## <span id="page-24-0"></span>**Using Demo Templates**

## **Overview**

This section describes how to use demo templates in the Asset Link.

Follow these steps to use demo templates in the Asset Link:

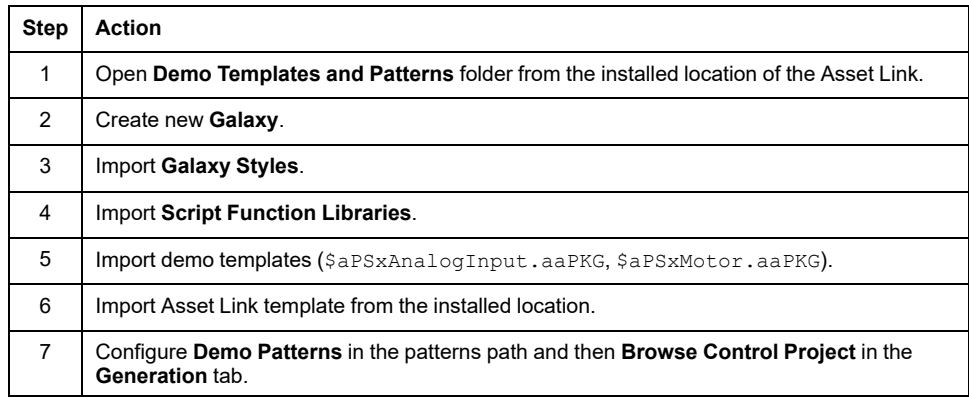

## <span id="page-24-1"></span>**Multi Client Architecture**

## **Overview**

This section describes the functionality for support of multi client architecture in Asset Link for EcoStruxure Control Expert, allowing one or more users to use Asset Link from a remote client of System Platform IDE connecting to same galaxy or different galaxies.

## **System Platform Client Machine Setup**

First, follow the steps in the table below to use Asset Link on a System Platform client machine.

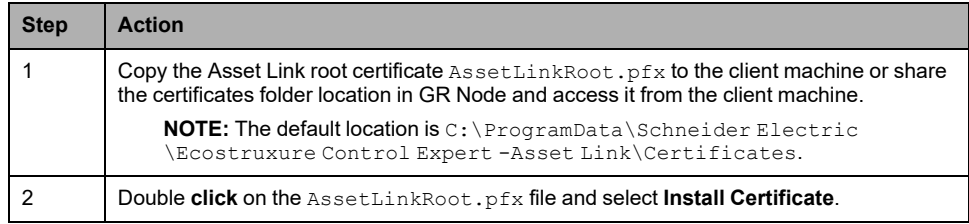

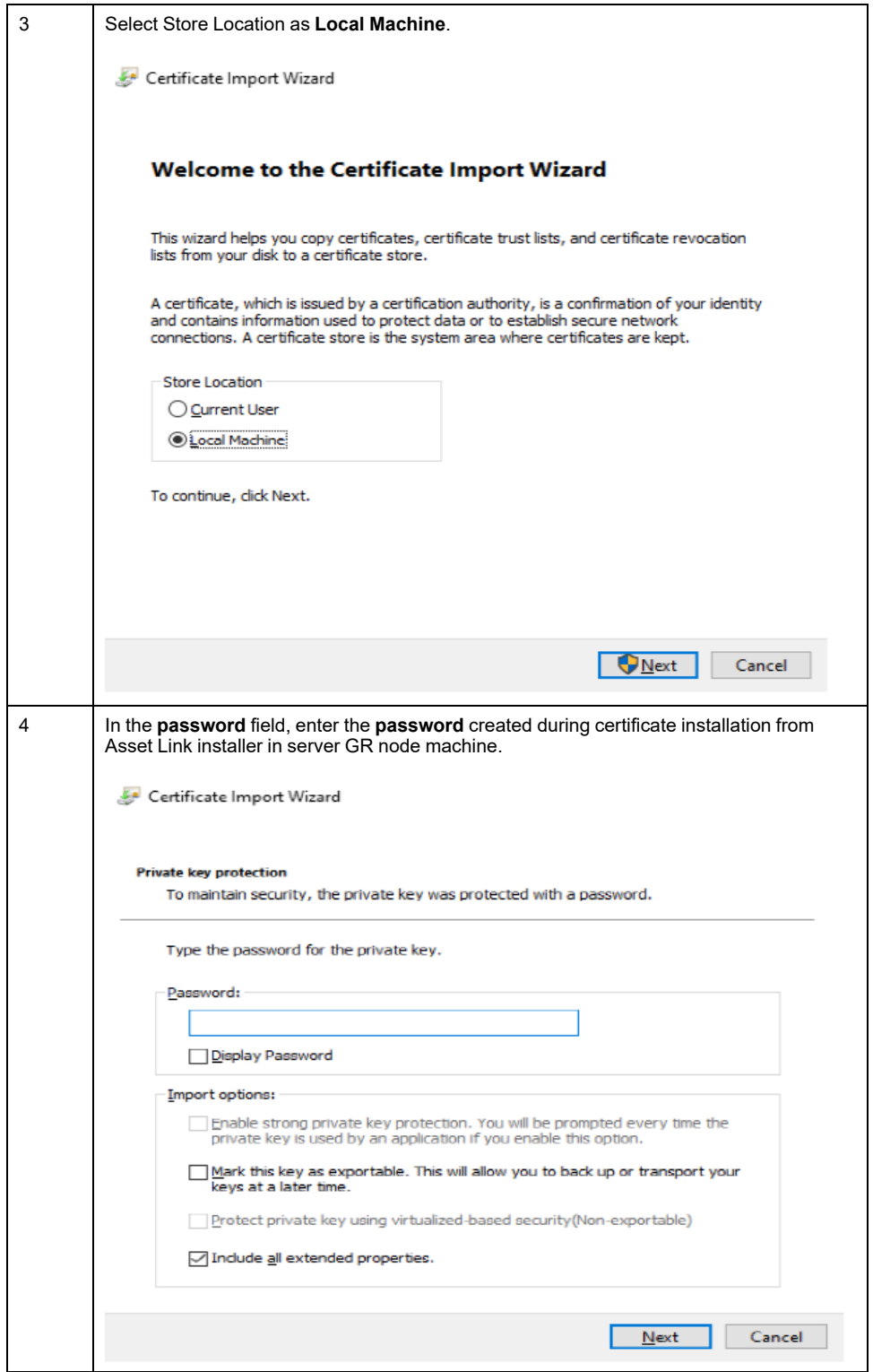

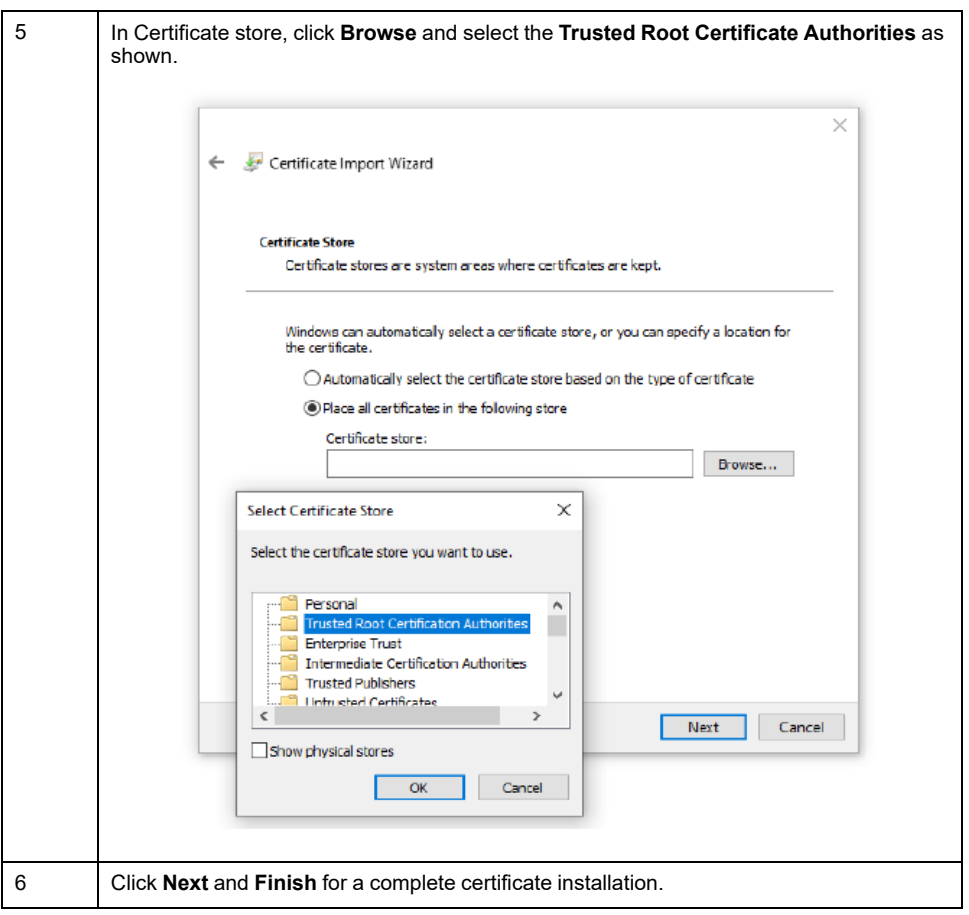

Then, post installing certificates open System Platform IDE then open Asset Link template. At opening of Asset Link template it tries to connect to Asset Link service running in GR Node. If unsuccessful, Asset Link detects an error and displays a message with possible causes. Open the **Monitor Tab** and verify whether the value in the port number is same as the value entered during the Asset Link installation in GR node (This installation time entered port number is displayed in the Asset Link template **Monitor Tab** in GR node machine). Enter the correct port number and click on Test Connection button.

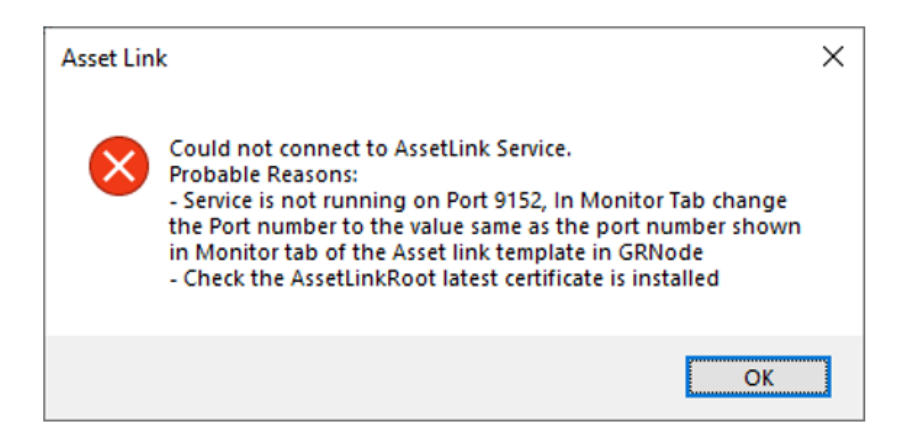

**NOTE:** If you reinstalled the Asset Link or if you had to repair Asset Link in GR node machine, then the certificates are reinstalled. Whenever the certificates are reinstalled, it is required to reinstall the new generated AssetLinkRoot. pfx in the remote client machine for Asset Link in remote System Platform machine to communicate with the server.

### **Browse and Generation operations in Multi Client Environment**

To work with Asset Link in multiple machines, open the Asset Link derived template \$EsxCEAssetLink 001 in one client machine (such as a GR node) and the other derived template \$EsxCEAssetLink\_002 in another machine, and configure either the same source control project xsy or a different xsy file in the Asset Link template **Configuration Tab**.

If the same asset has been selected on multiple machines and both Generate actions have been initiated simultaneously, a message is displayed prompting you to either browse again to refresh the asset action status or unselect the overlapping asset and proceed with the generation.

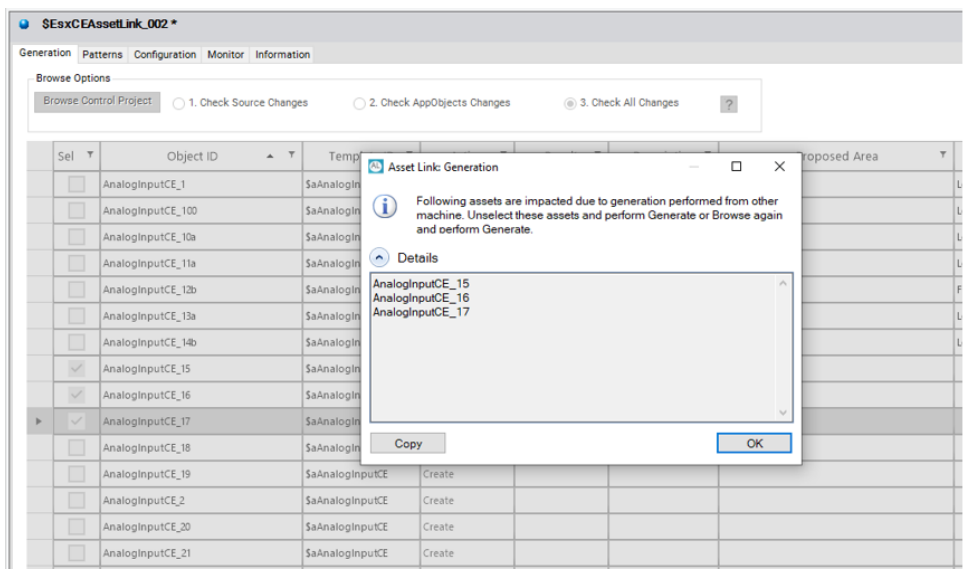

#### **Troubleshooting Tips:**

- During **Generation** from the System Platform GR node PC or remote client PC, if it could not communicate with the Asset Link service, then an error is displayed at the end of the **Generation**. Restart the PC and open Asset Link. Further, verify if the service port is blocked.
- If the error message "Could not connect to Asset Link Service" is displayed at the opening of Asset Link, or during **Browse** or **Generation** operations, verify whether the Asset Link Service is running on the GR Node PC and that the Service Port, by default 9150 configured during installation, is not blocked. If the Asset Link Service is stopped, restart the service, and if still it does not run, contact your system administrator.

# <span id="page-28-0"></span>**Work Flow**

## <span id="page-28-1"></span>**Process Overview**

## **Getting Started**

Follow these steps in System Platform IDE:

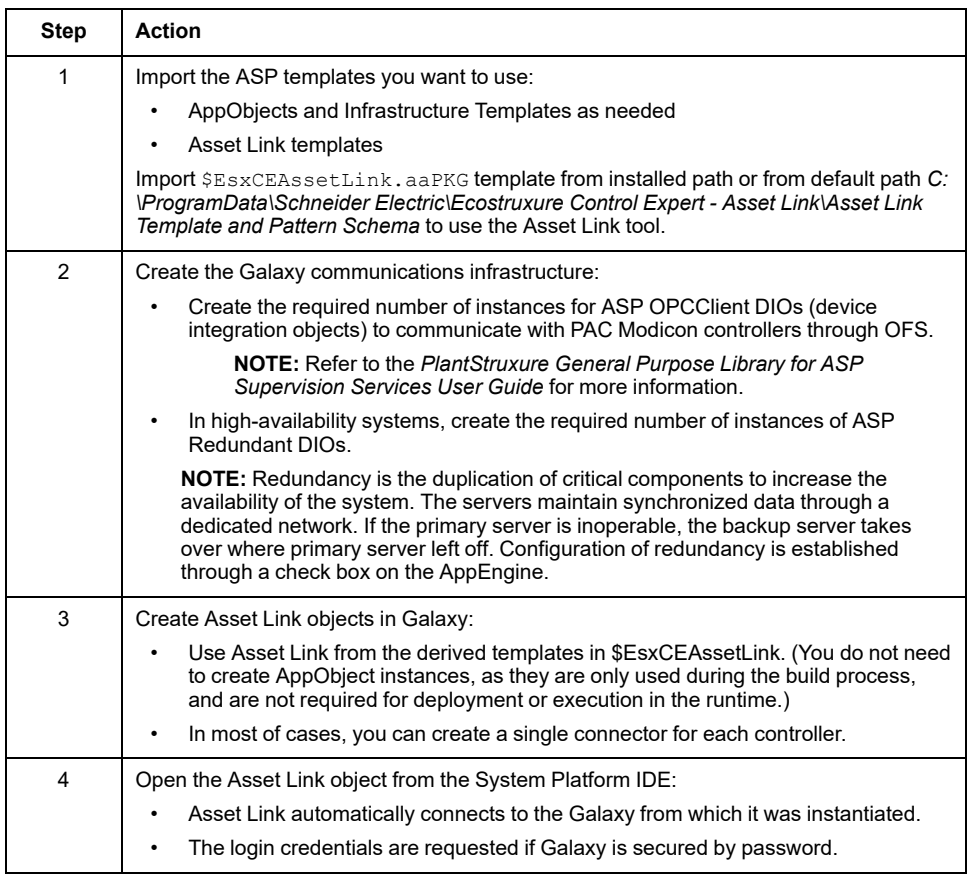

## **Configuration Process**

Select the configuration options:

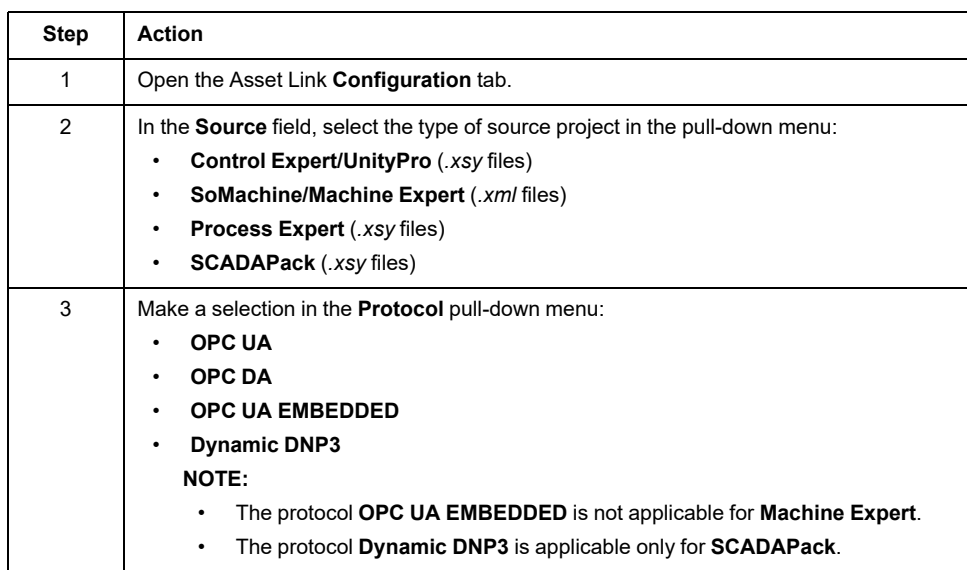

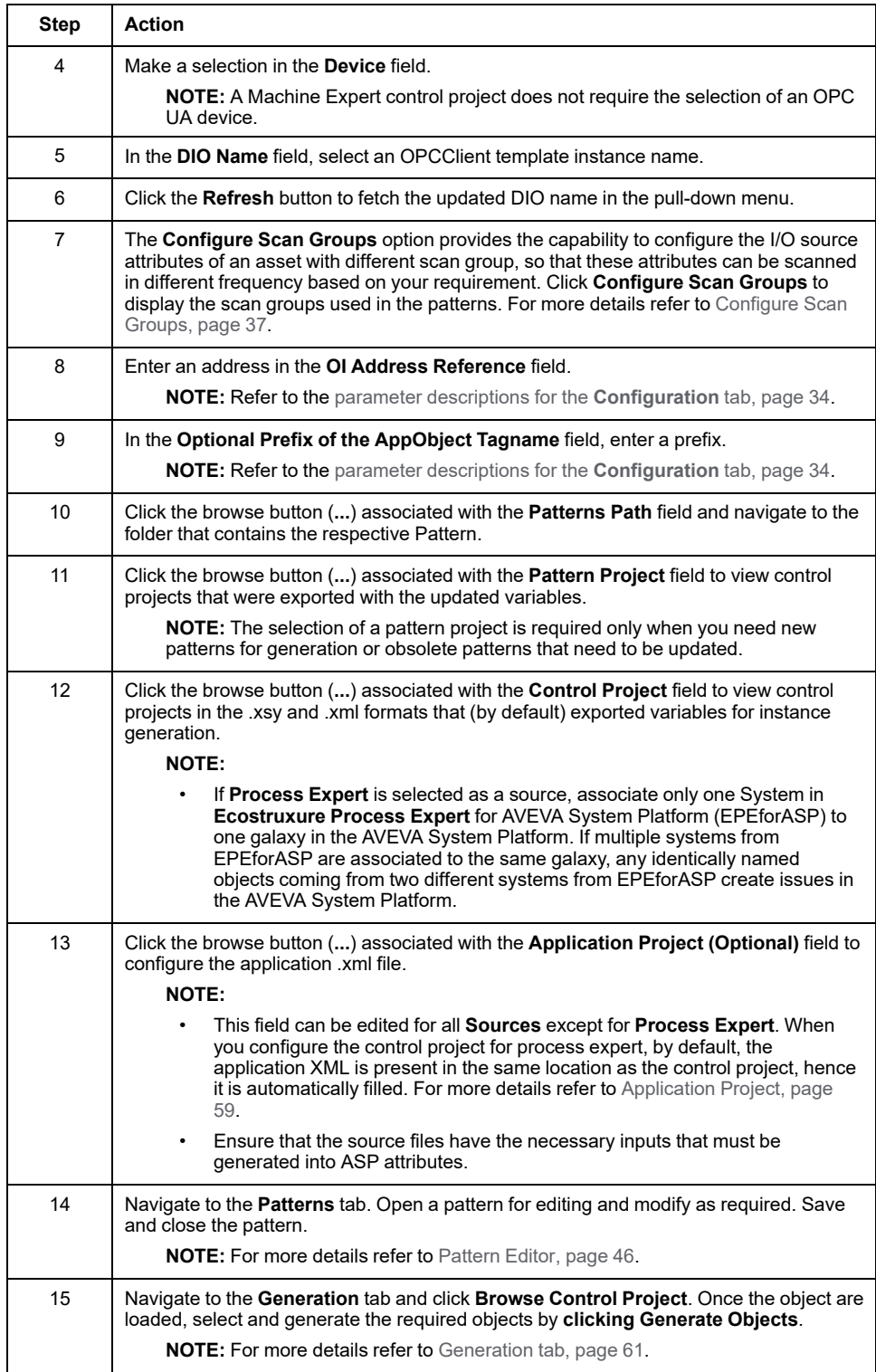

## **DNP3 Configuration**

The **DNP3 Protocol** has nine parameters out of which three parameters **Telemetry Server Name, Outstation** (refer to [Configuration](#page-33-3) Tab, page 34), and **Hierarchy** refer to Configure [Hierarchy,](#page-63-0) page 64) must be configured by you and the remaining are configured internally by Asset Link.

Follow the steps mentioned below to verify the addressing format for the ASP Objects.

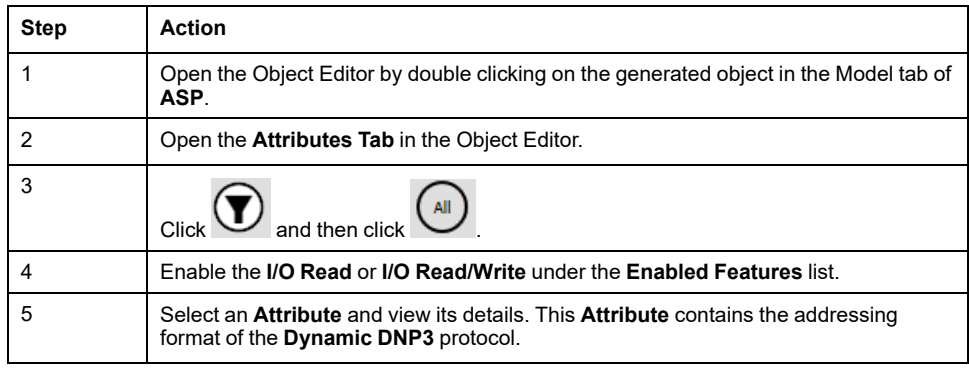

### **Create Patterns**

Use these steps to create a new pattern after you have browsed the pattern projects for the updated or new variable tags:

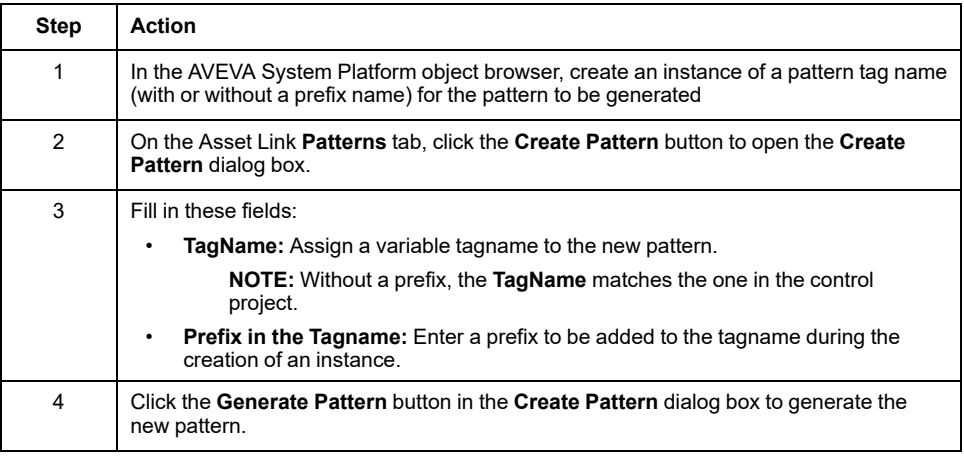

## **Update Patterns**

Update an existing pattern:

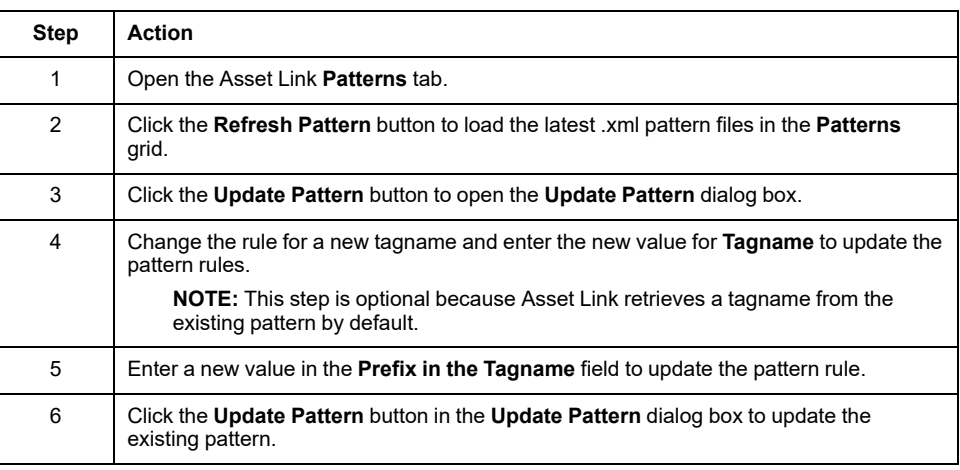

## **Update Galaxy**

After browsing the control project pattern in the configuration procedure (above), follow these steps to generate an AppObject:

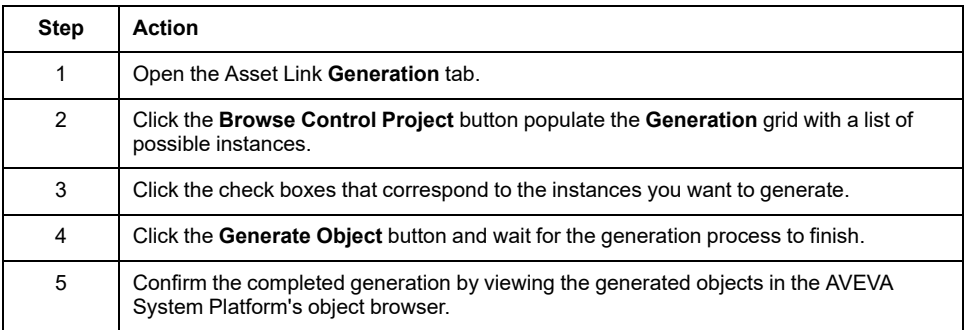

## **Restore Galaxy**

Restoring a backup Galaxy having Asset Link generated assets using the Asset Link version 4.0 requires the synchronization of the Asset Link generation cache content. Hence, for the first time when you open Asset Link and perform **Browse**, the following message is shown to synchronize the generation cache content.

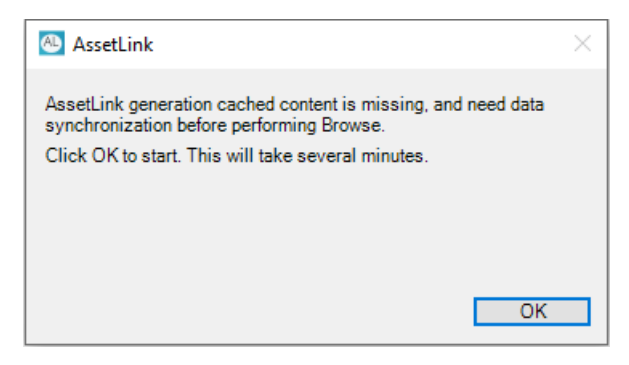

## **Migration**

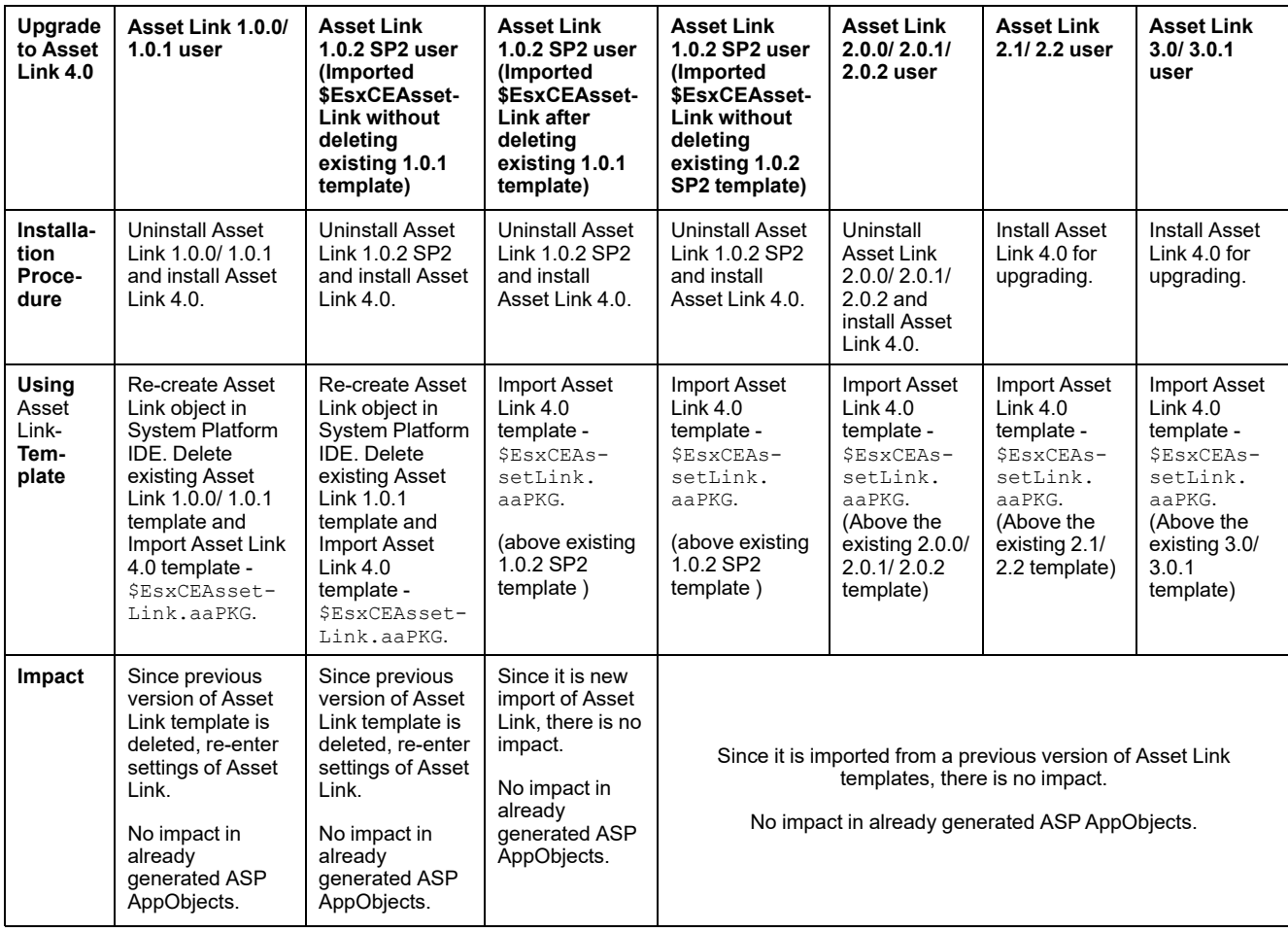

#### **Migrating to Asset Link V4.0**

Importing the new aapkg delivered with Asset Link 4.0, on top of versions prior to Asset Link 2.2.2 (template code base version 5888) requires migration. Opening of the Asset link template object prompts to do the migration.

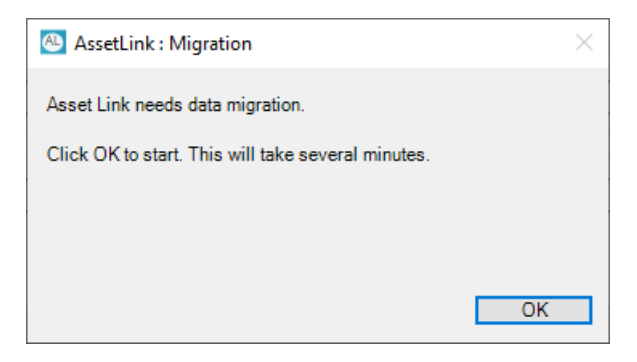

Patterns migration: The patterns files migration takes place while migrating from any of the previous versions of Asset Link to Asset Link 4.0. In case there are files that are not migrated then refer to the log file to identify these files.

**NOTE:** Backward compatibility: If you want to use the pattern files of the previous versions then use the backup files created during migration of patterns.

# <span id="page-33-0"></span>**Asset Link Operations**

### **Introduction**

Use the instructions in this chapter to operate EcoStruxure™ Control Expert Asset Link.

## <span id="page-33-1"></span>**Tabs**

## <span id="page-33-2"></span>**Configuration Tab**

### <span id="page-33-3"></span>**Galaxy Settings**

Configure the **Galaxy Settings** on the **Configuration** tab:

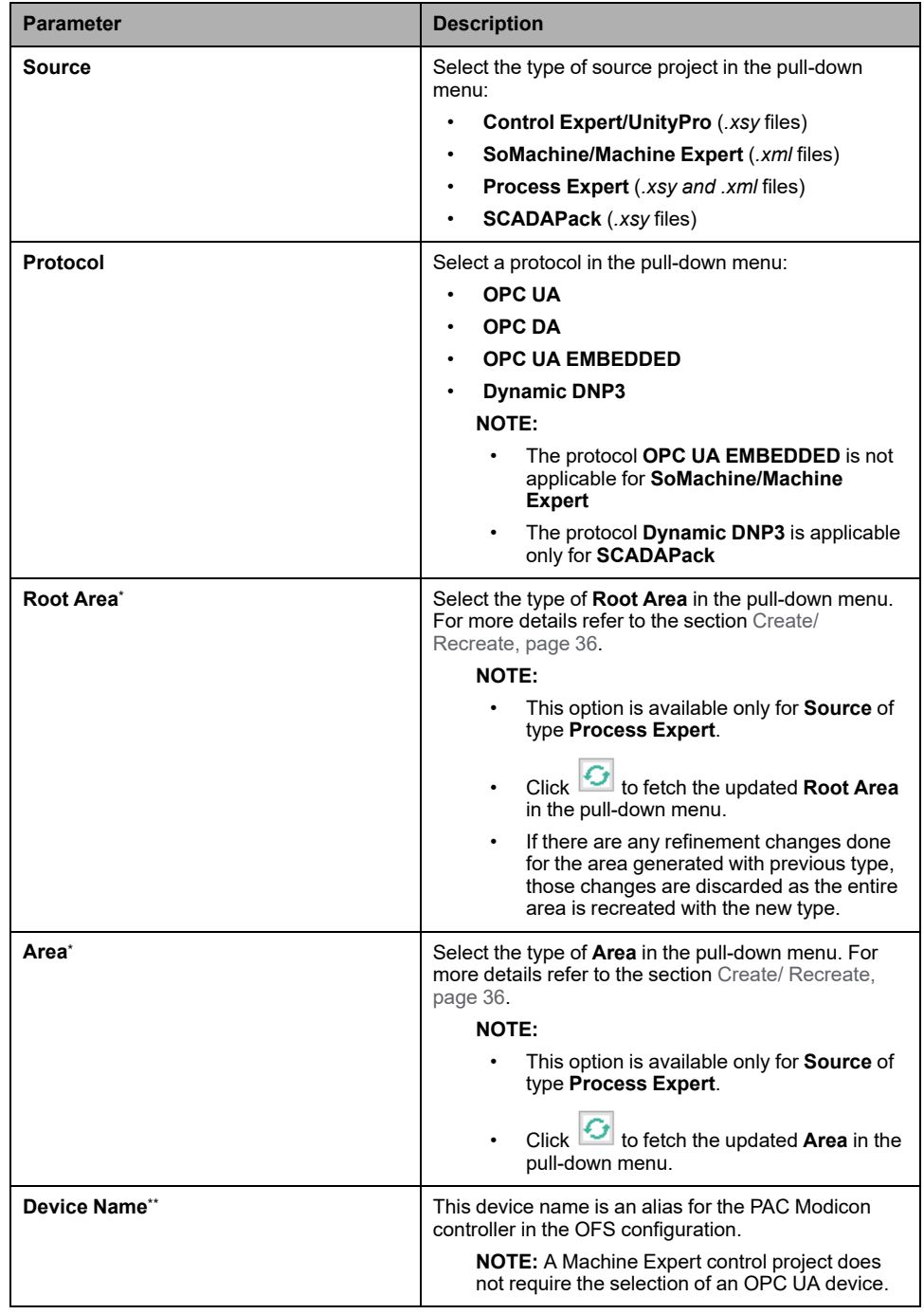

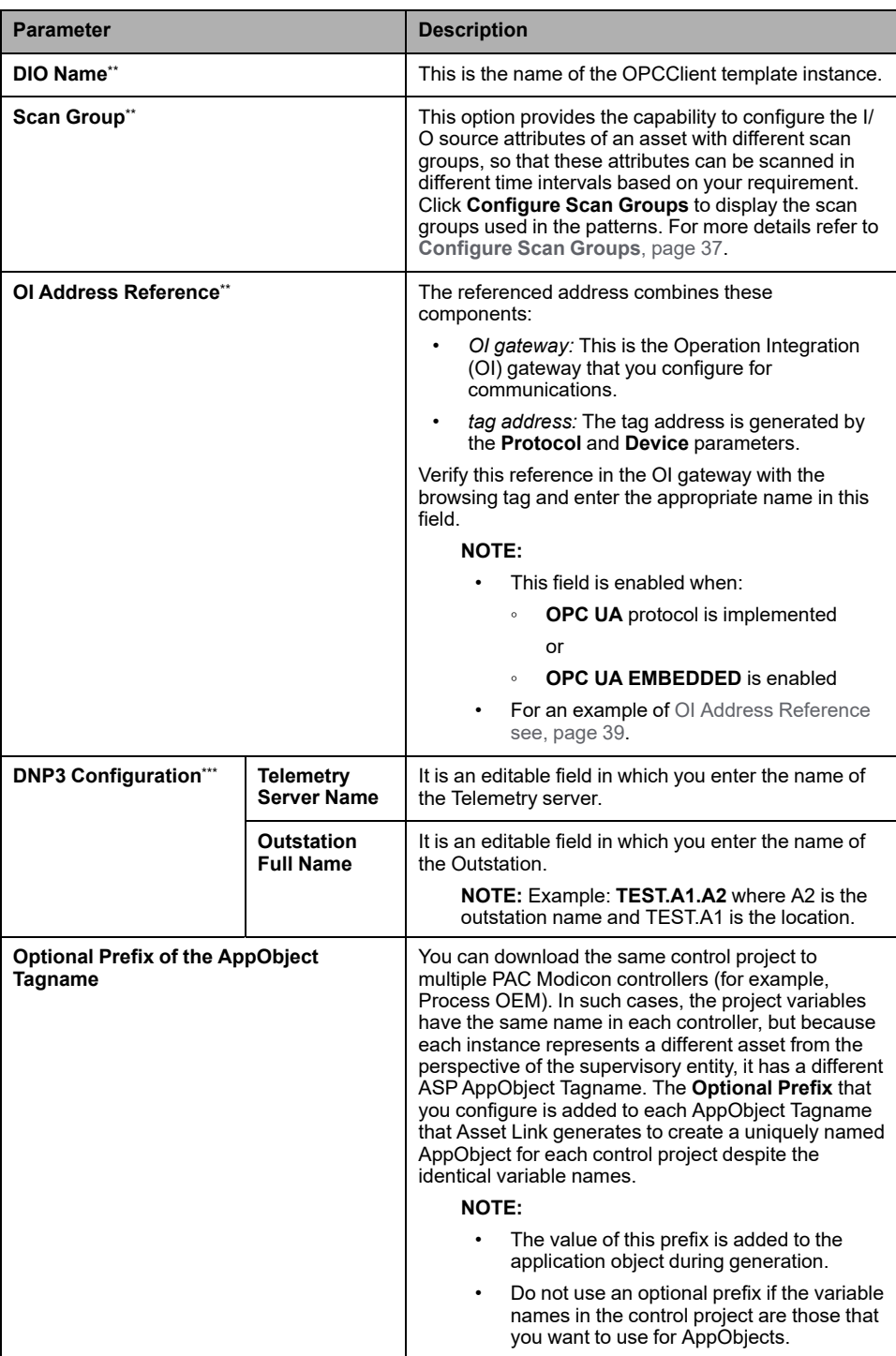

#### **NOTE:**

\* This option is disabled for the source **SCADAPack**

\* \* This option does not appear when the selected source is **SCADAPack**

\*\*\* This option appears only when the **SCADAPack** is selected as the source

#### <span id="page-35-0"></span>**Create/ Recreate**

#### **Root Area**:

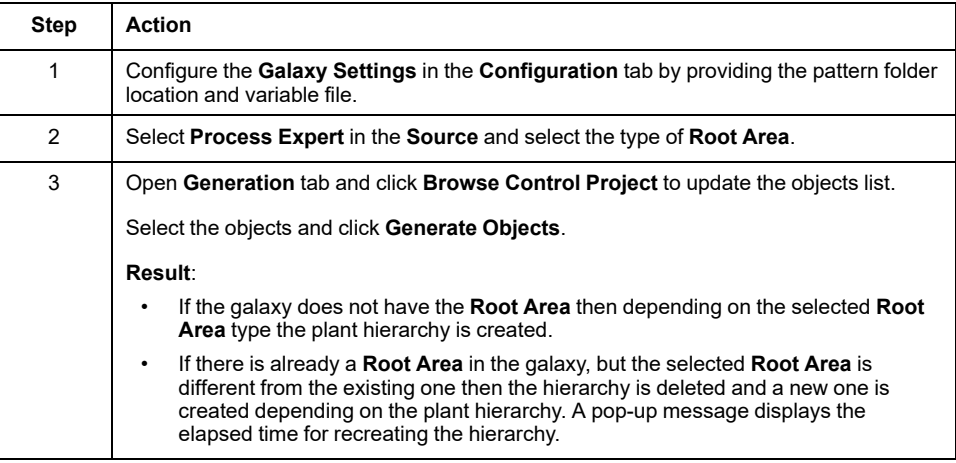

#### **Area**:

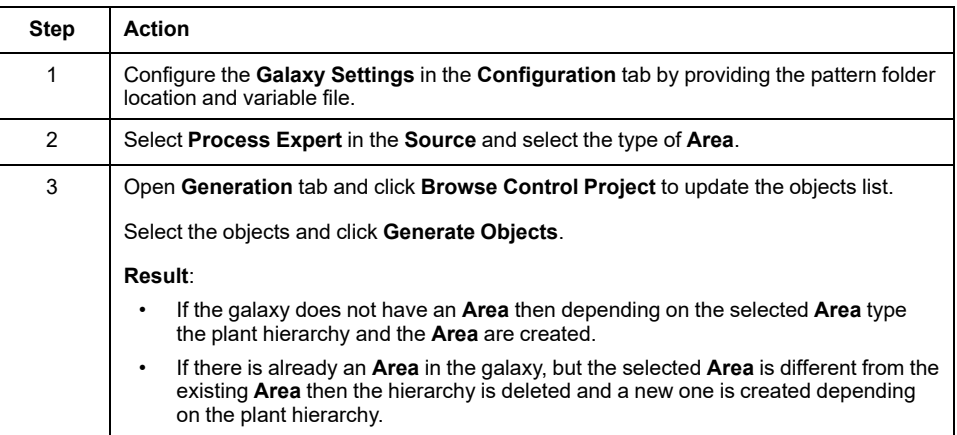

#### **NOTE:**

- You can see the created objects in the **Model** tab of the ASP
- If the parameters required for Runtime Navigation Service do not exist for the selected **Root Area** then an alert message (shown below) will appear.

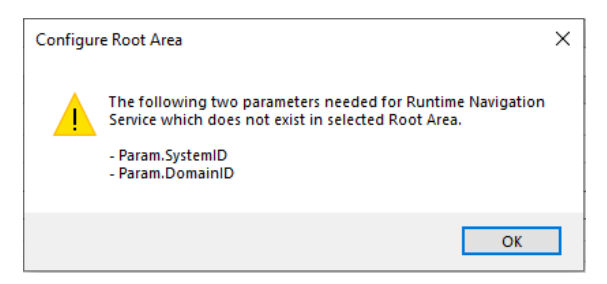

• If the area is renamed in the source, then a new area is created.
# **Update/ Move**

#### **Root Area**:

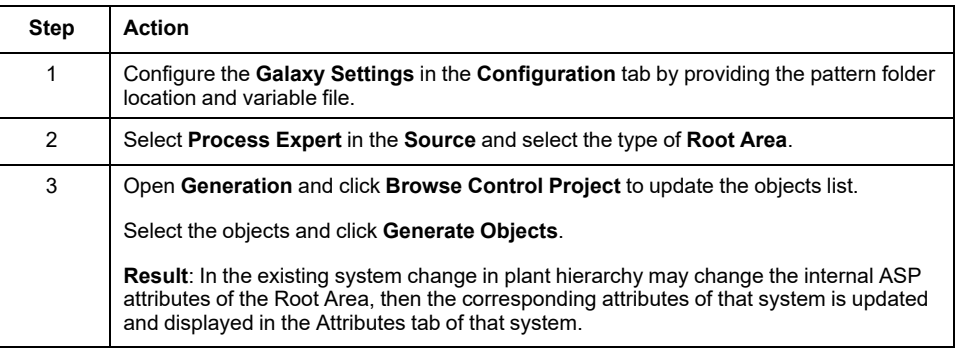

### **Area**:

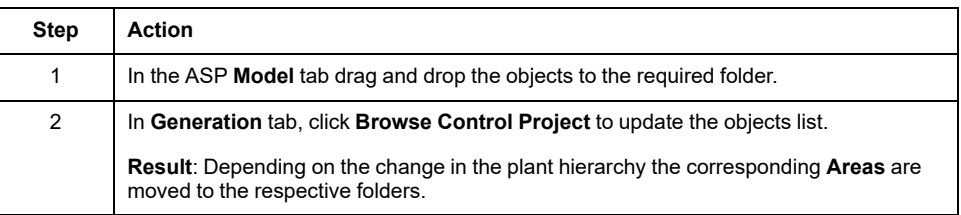

### <span id="page-36-0"></span>**Configure Scan Groups**

System Platform attributes can be generated from Asset Link to read/ write their values in different time intervals using multiple scan groups. The **Configure Scan Groups** helps to assign the multiple scan groups of DIO gateway into different attributes of an asset. Clicking on **Configure Scan Groups** in the configuration tab opens the pop-up as shown in the following figure.

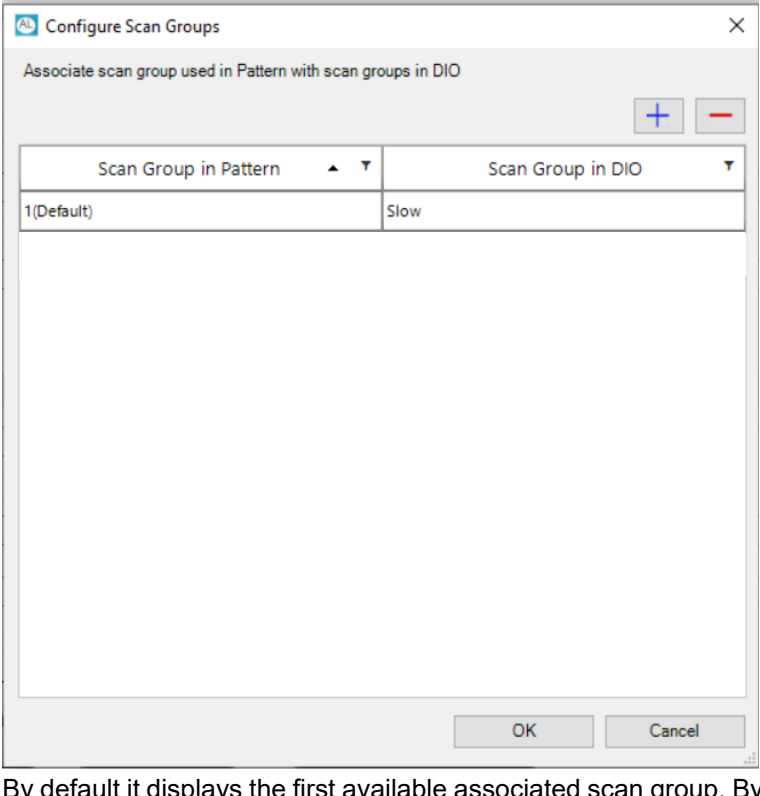

By default it displays the first available associated scan group. By default the first available scan group in DIO is associated with the default scan group in Pattern which is 1. Additionally you can associate the same DIO's scan group with more

than one Pattern's scan group. Click  $\left|+\right|$  to add a new scan group association

and solid to delete an existing scan group. You configure up to ten scan groups and associate them in **OPC Client**.

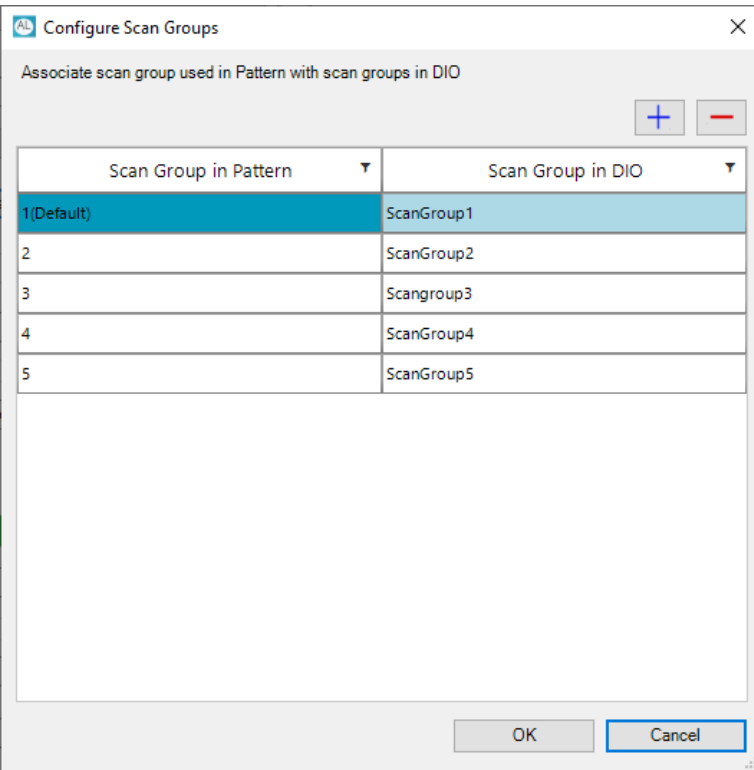

Based on the association done in **Configure Scan Groups** and the scan group position set in the pattern as shown in the figure below, perform **Browse** and **Generate**, then the generated attribute values has the configured scan groups, so that these attributes are read at different intervals.

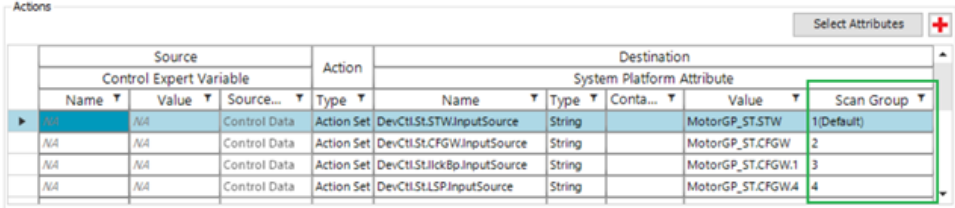

# **OI Address Reference Example**

**Step Action** 1 Using the Windows search utility (found either in the Start menu or in the Task bar), find and open the **Operation Control Management Console**. 2 Expand the navigation tree in the **SMC** console to find the first part of the OI address in the **OI.GATEWAY** configuration. This information corresponds to user-defined names. In this case, OPCUA. DeviceGroup is the first part of the OI address: Action View Help File  $\blacktriangleright$   $\blacktriangleright$   $\blacksquare$   $\blacksquare$   $\blacksquare$   $\blacksquare$   $\blacksquare$ Operations Control Management Console (WTIN05209310D) Modicon Communication Server Galaxy Database Manager **E.** Operations Integration Server Manager **B** Default Group  $~\vee~ \Box$  Local Admin] Operations Integration Supervisory Servers > <a>
Internal - SIM ↓ ※ Standards - Gateway  $\vee$  3 OI.GATEWAY.3 Configuration **COPC COPCUA B** DeviceGroup MCS\_Connection  $\frac{1}{2}$  Diagnostics Log Viewer **D** Platform Manager 3 In the navigation tree, click **DeviceGroup** to open the **Node Type** dialog box. 4 On the **DeviceGroup Parameters** tab, click the **Browse OPCUA Server** button to view the variable tags.

Follow these steps to see the components of the OI address reference:

This is a sample variable tag:

/DA/0 : PLCSim!AnalogInput1\_1\_AINPUT1\_ST.STW

These are the components of the sample variable tag:

- /DA/0: This is the second part of the OI address.
- PLCSim: This is the Device name. (See the note below.)
- AnalogInput1\_1\_AINPUT1\_ST.STW: This is the variable tag.

**NOTE:** You defined these particular values when you created an instance and added values to the **Configuration** tab.

Using the first part of the OI address from the table above and the second part from the list above, the completed OI address is  $\Omega$ PCUA. DeviceGroup.  $\Omega$ A/0.

## <span id="page-39-0"></span>**Patterns Settings**

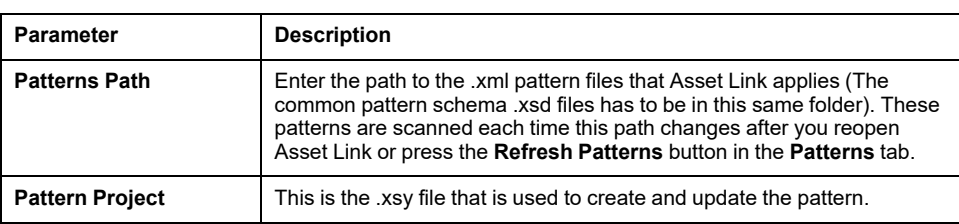

Configure the **Patterns Settings** on the **Configuration** tab:

If the trial period has expired, it displays a message "Asset Link trial period expired. Activate a license and restart Asset Link Tool ". For more details, refer to Product [Licensing,](#page-15-0) page 16.

## <span id="page-39-1"></span>**Control Project Settings**

Configure the **Control Project Settings** on the **Configuration** tab:

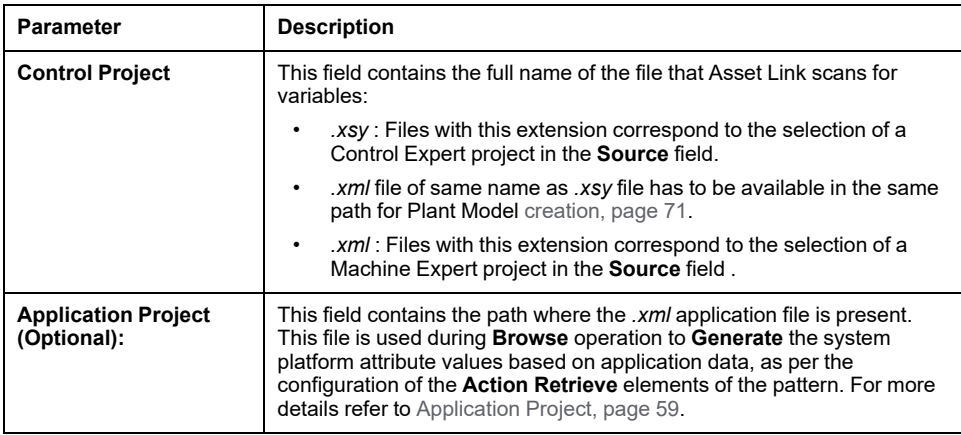

## **Object Wizard**

The attributes and graphics can either be enabled or disabled depending on the choices and options in the instances using the **Object Wizard** feature. The primary requirements to use this feature are:

- Template must be upgraded with the **Object Wizard**
- The **Patterns** must be upgraded with the **Object Wizard** parameters.

# **Pattern and Template Wizard**

This section describes the functionality for auto creation of AVEVA System Platform templates and patterns based on DDT / Structure variable or Primitive Type in Control logic.

The following table describes how to configure inputs for creation of system template and patterns:

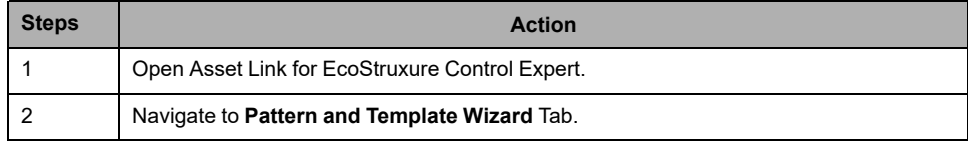

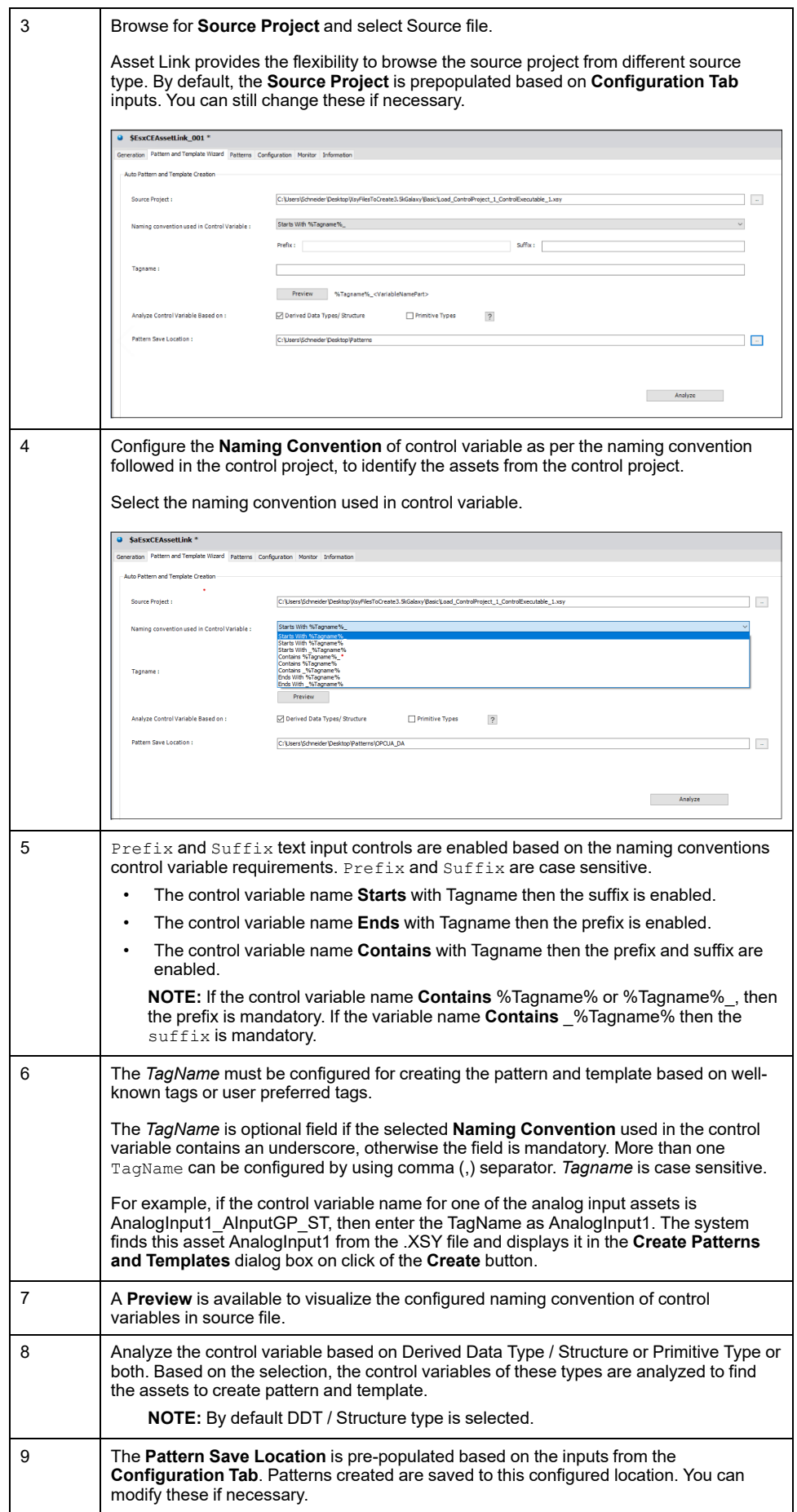

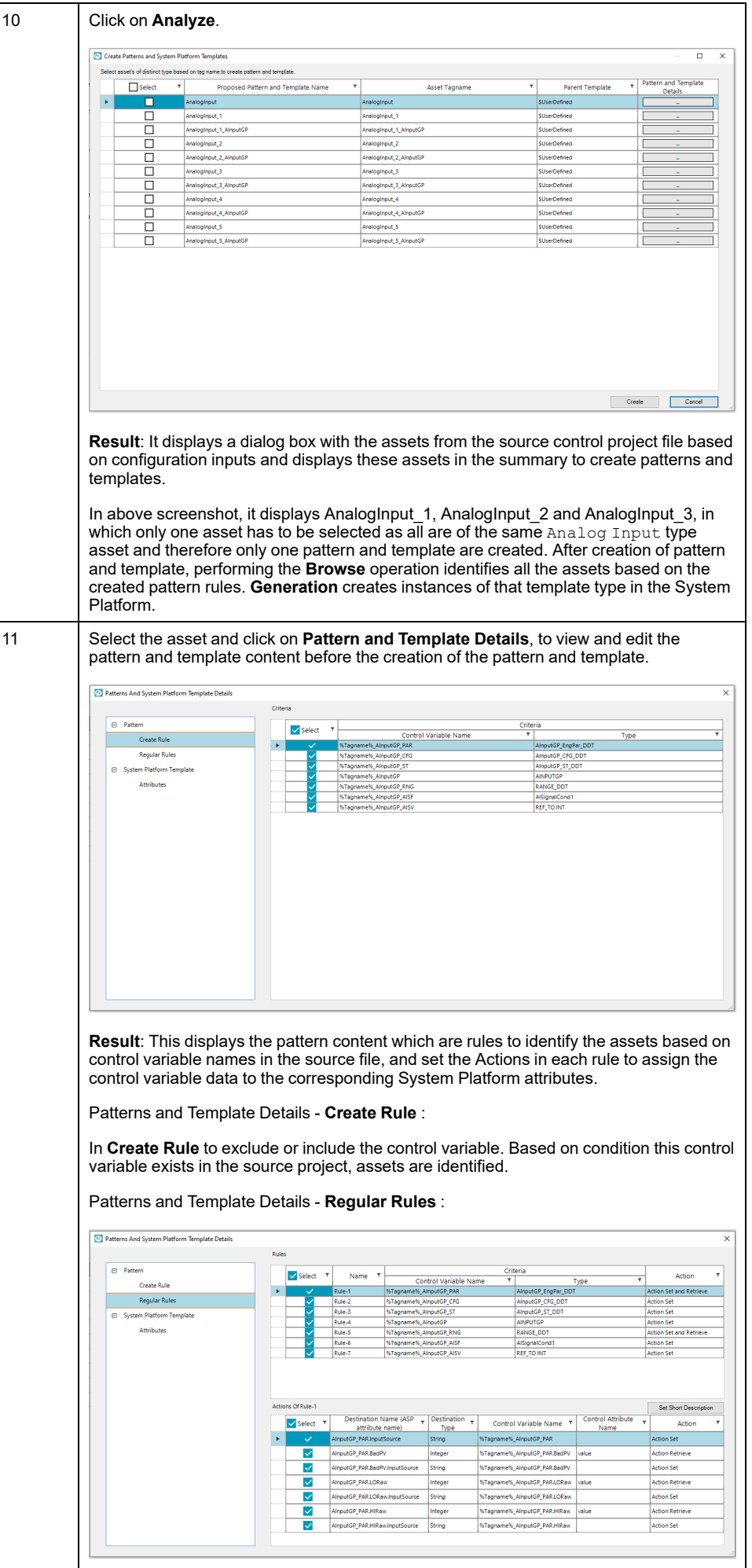

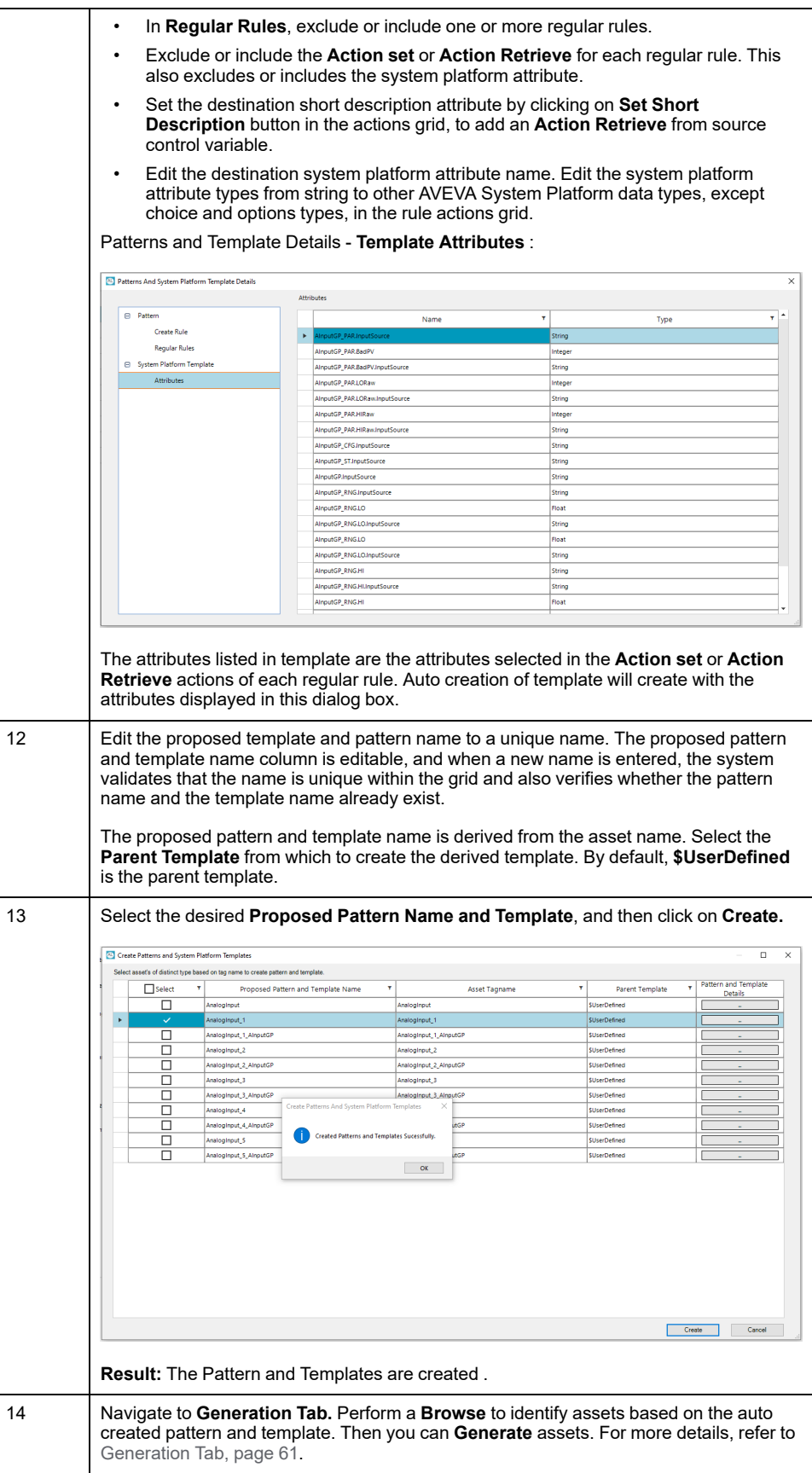

# <span id="page-43-0"></span>**Patterns Tab**

## **Introduction**

Each row in the **Patterns** table represents a single .xml file in the configured folder. You can select or deselect patterns in this list.

# **License Availability**

The availability of patterns depends on the license activation status:

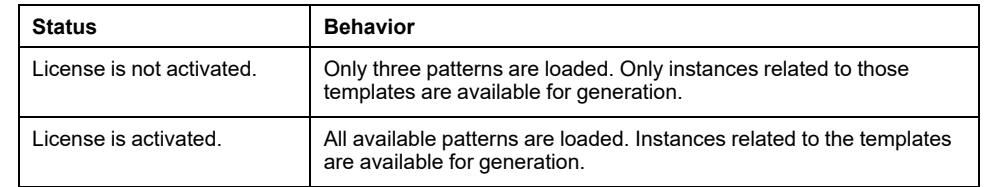

For license activation process, refer to Product [Licensing,](#page-15-0) page 16.

**NOTE:** If "vendor daemon" alert message from the license manager is displayed while opening the Asset Link editor or while performing any operation in the editor, restart the computer and the Asset Link tool.

## **Buttons**

These buttons appear on the **Patterns** tab:

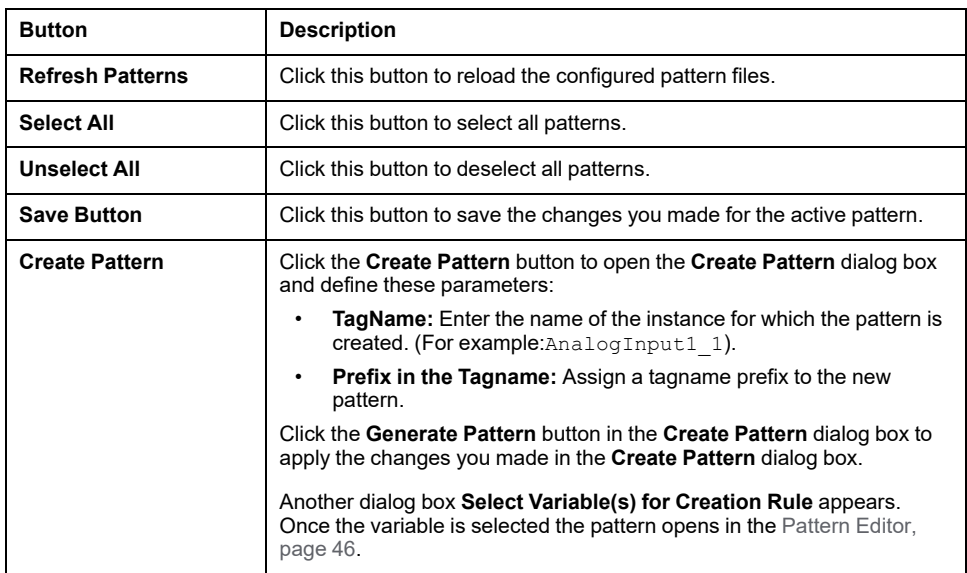

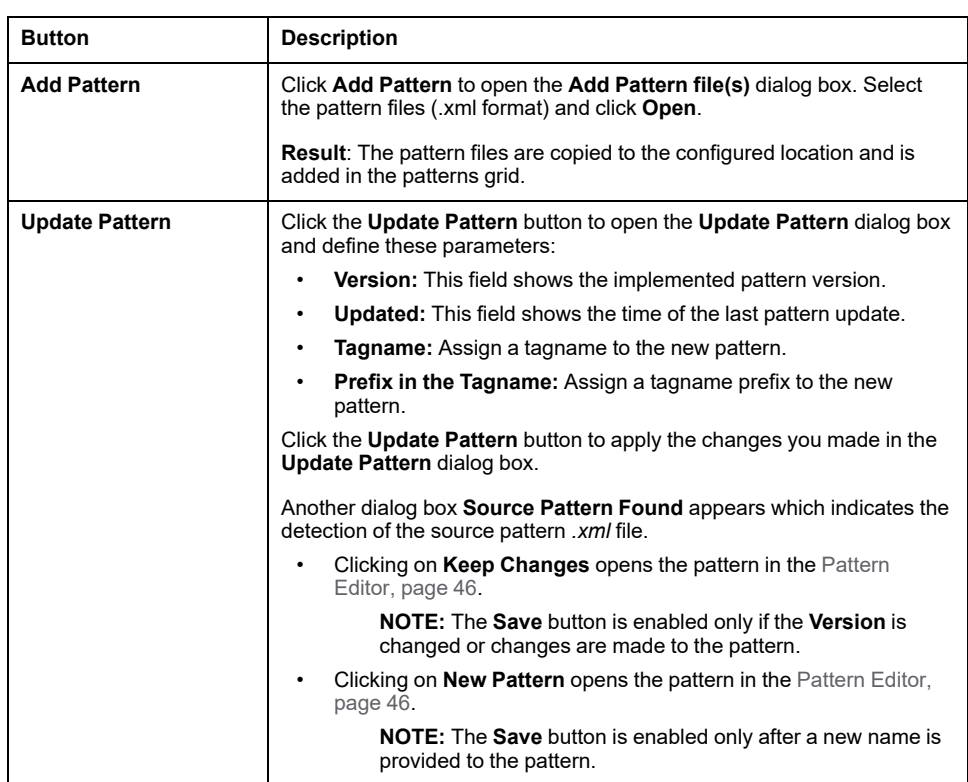

# **Table Columns**

### These columns appear on the **Patterns** tab:

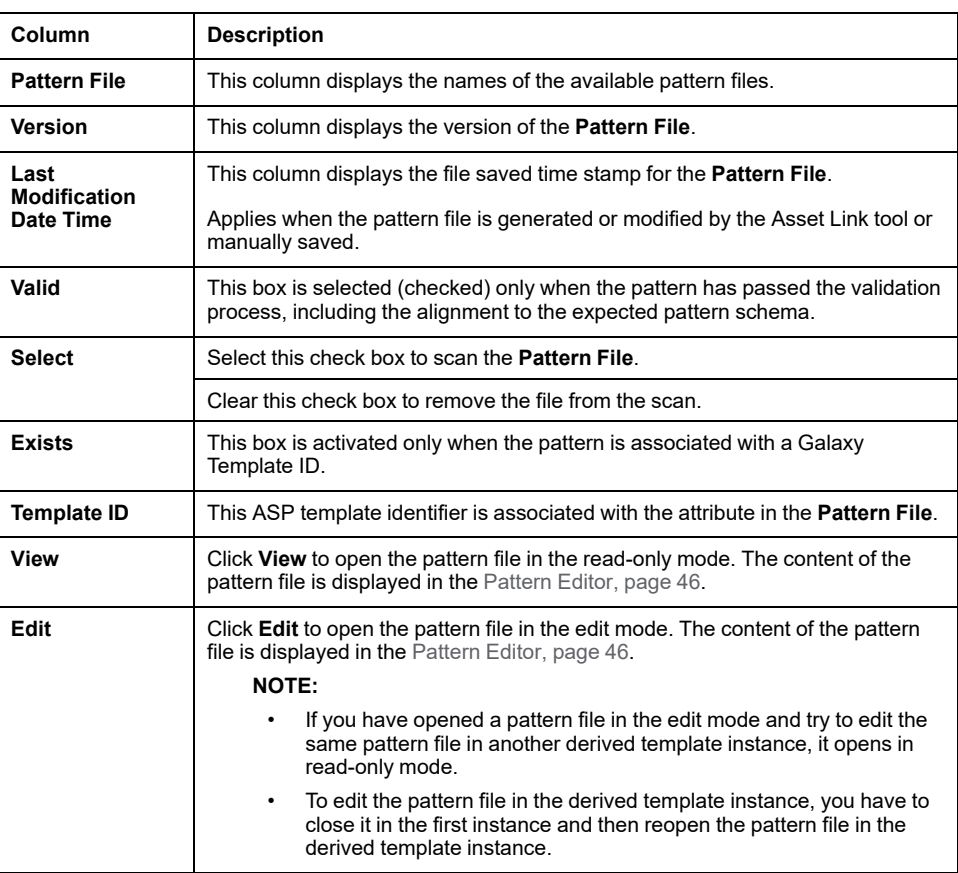

These columns contain values only after you enter a valid path in the **Patterns Path** field on the **[Configuration](#page-39-0)** tab, page 40.

You can create a copy of existing pattern file or delete it.

- To create a copy of pattern file, right click on the required pattern file and click **Duplicate**. A message is displayed with the pattern file name having a suffix *\_Copy.xml*. Clicking **OK** creates a copy of pattern file which is then displayed in the grid.
- To delete a pattern file, right click on the required pattern file and click **Delete**. A message is displayed asking for confirmation, click **Yes** to delete.

### <span id="page-45-0"></span>**Pattern Editor**

When you click **View** or **Edit**, the pattern editor displays the content of pattern file in the **Patterns** tab itself.

**NOTE:** You can click on the to change read-only mode to edit mode.

The pattern editor has the following sections:

#### **Overview**

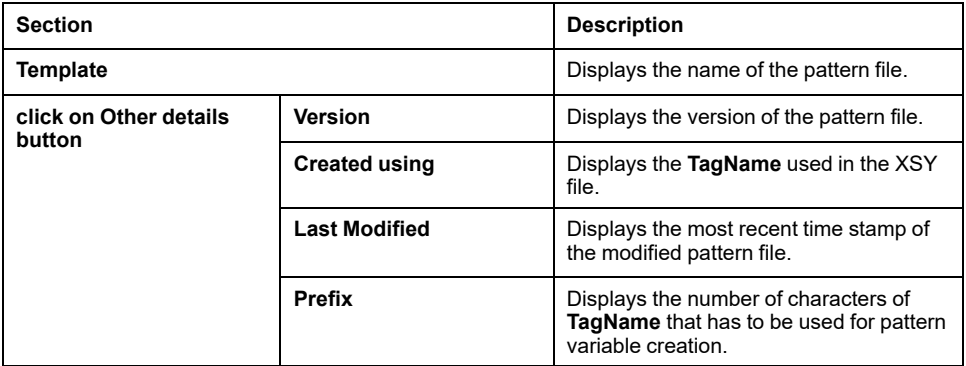

### **Description**

Displays the description of the different options in the **Pattern Editor** when the mouse pointer is placed on them.

### **Pattern Rules**

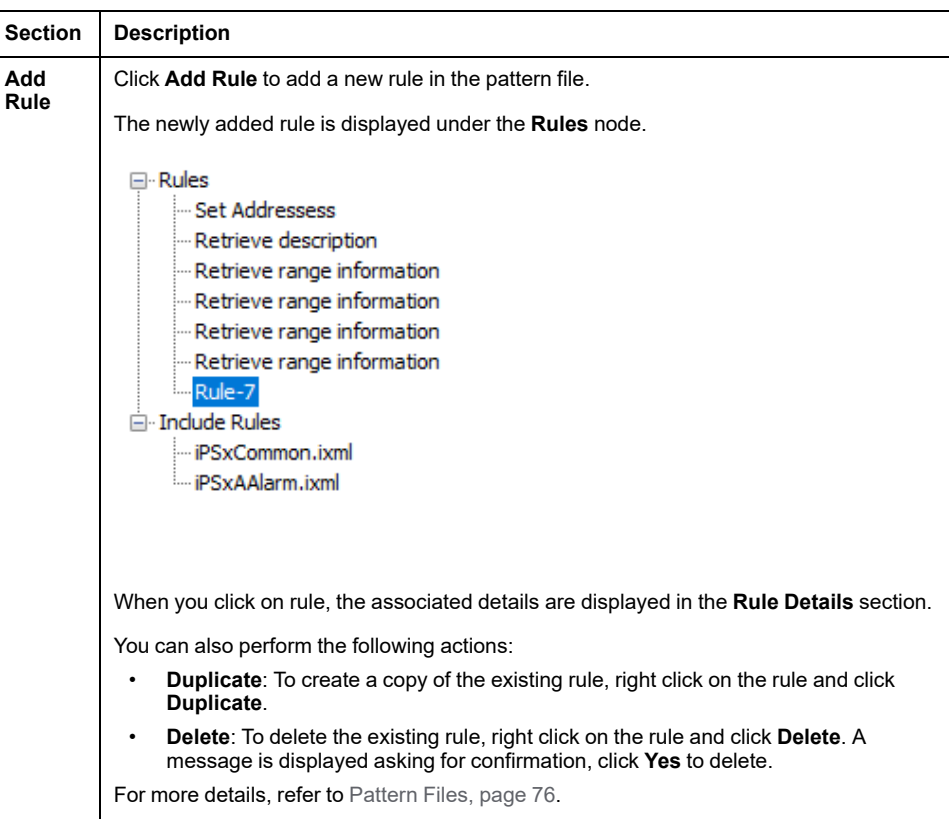

### **Pattern Rules (Continued)**

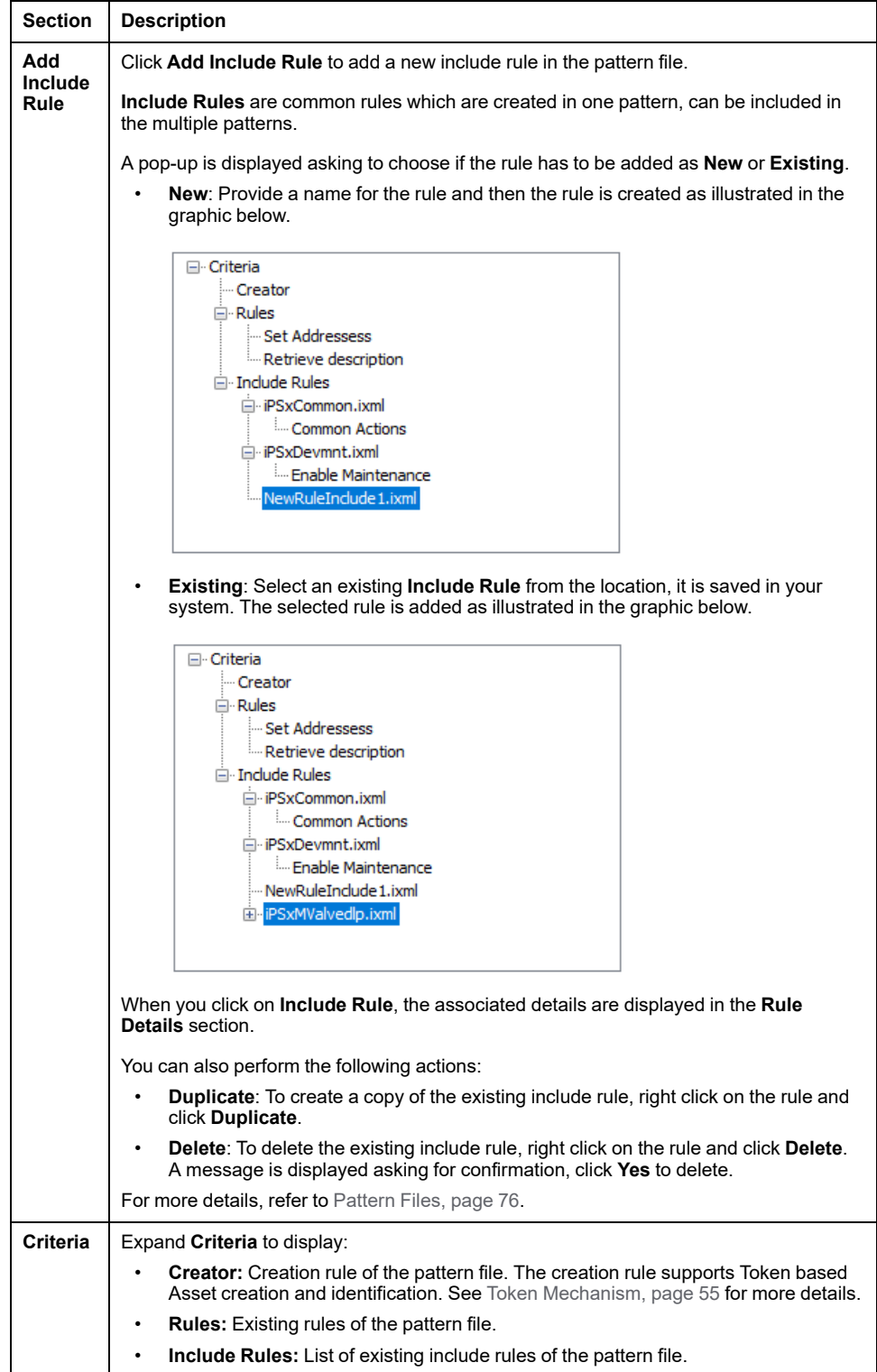

### **Rule Details**

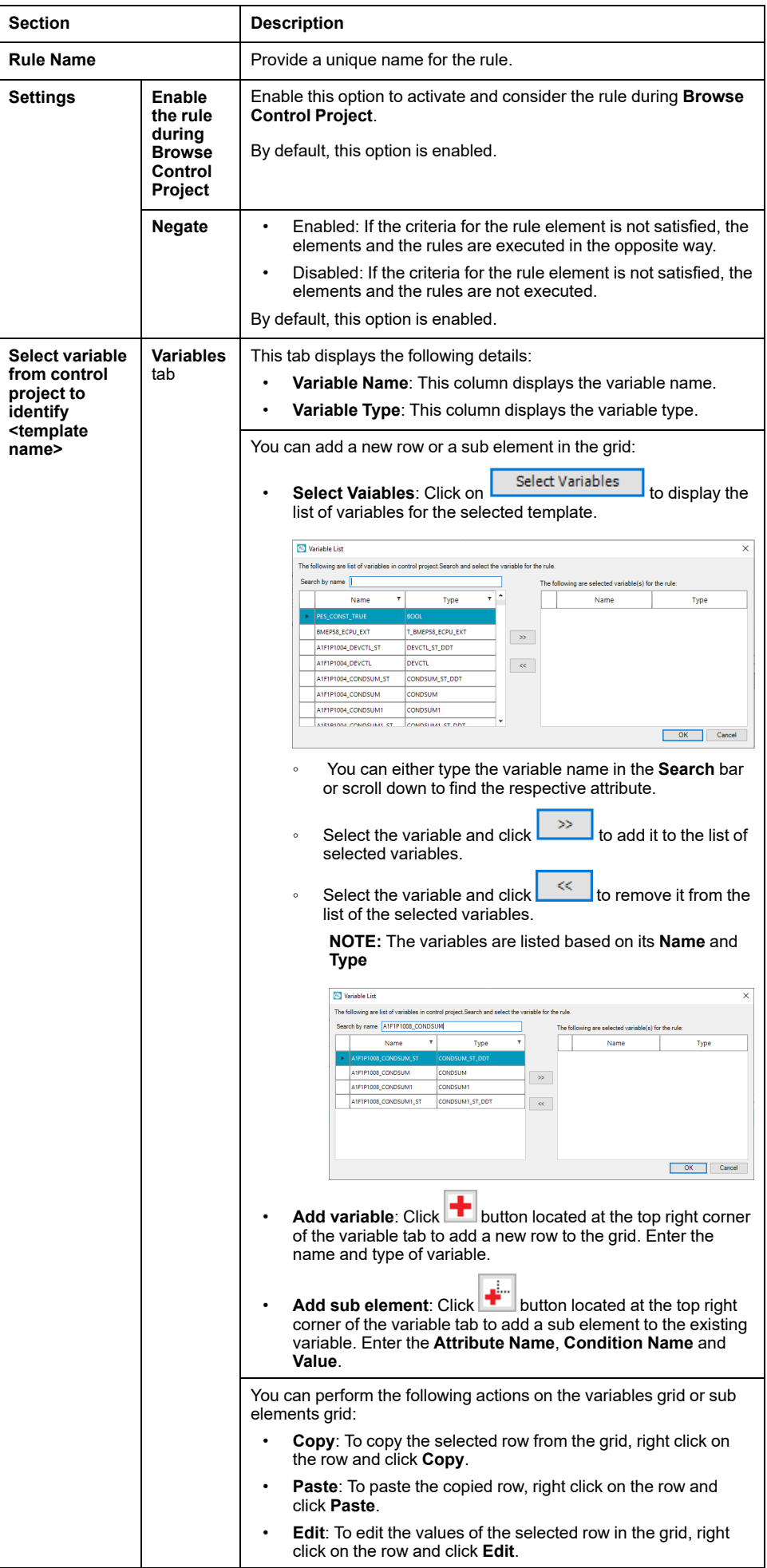

### **Rule Details (Continued)**

<span id="page-49-0"></span>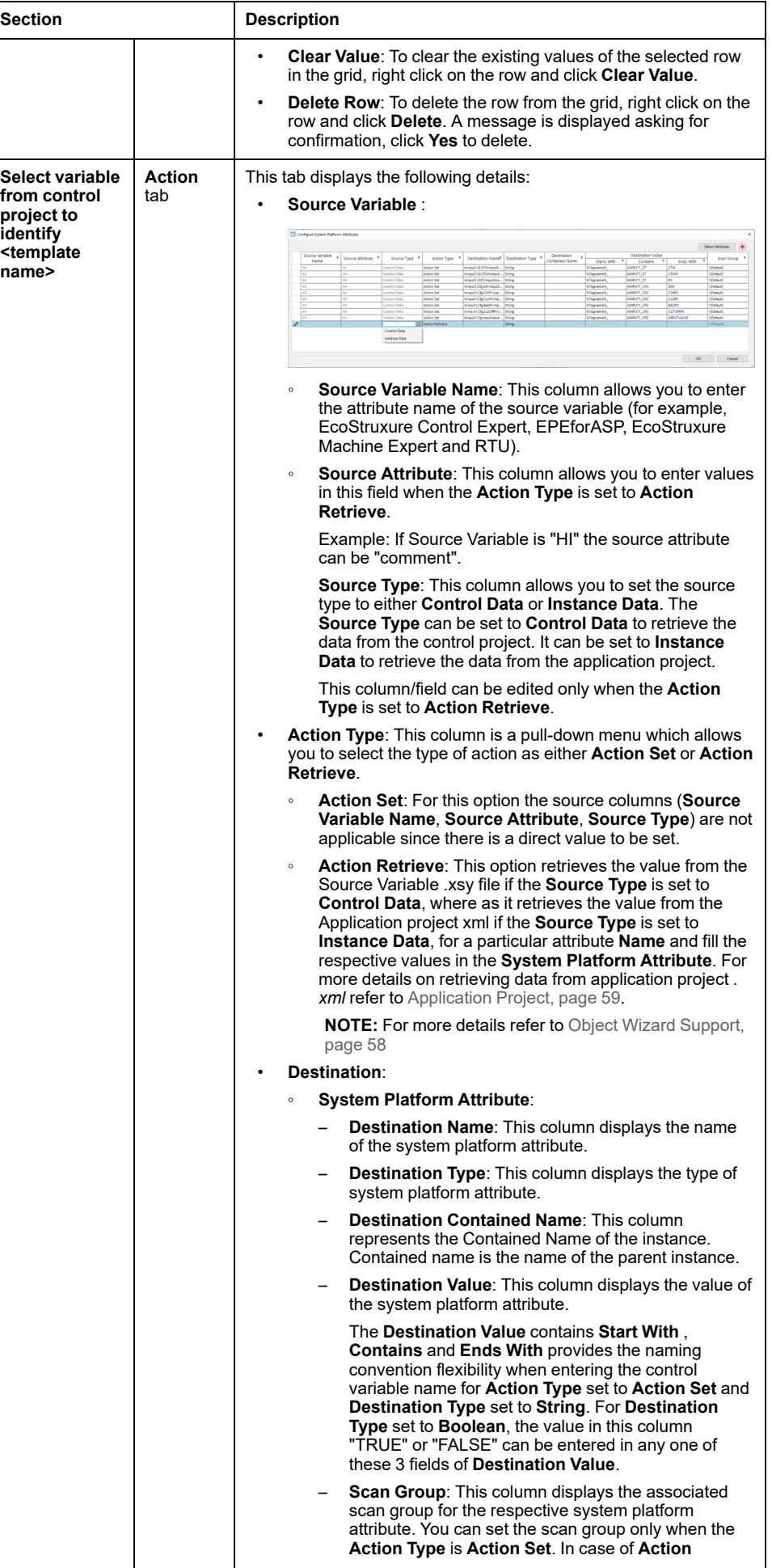

### **Rule Details (Continued)**

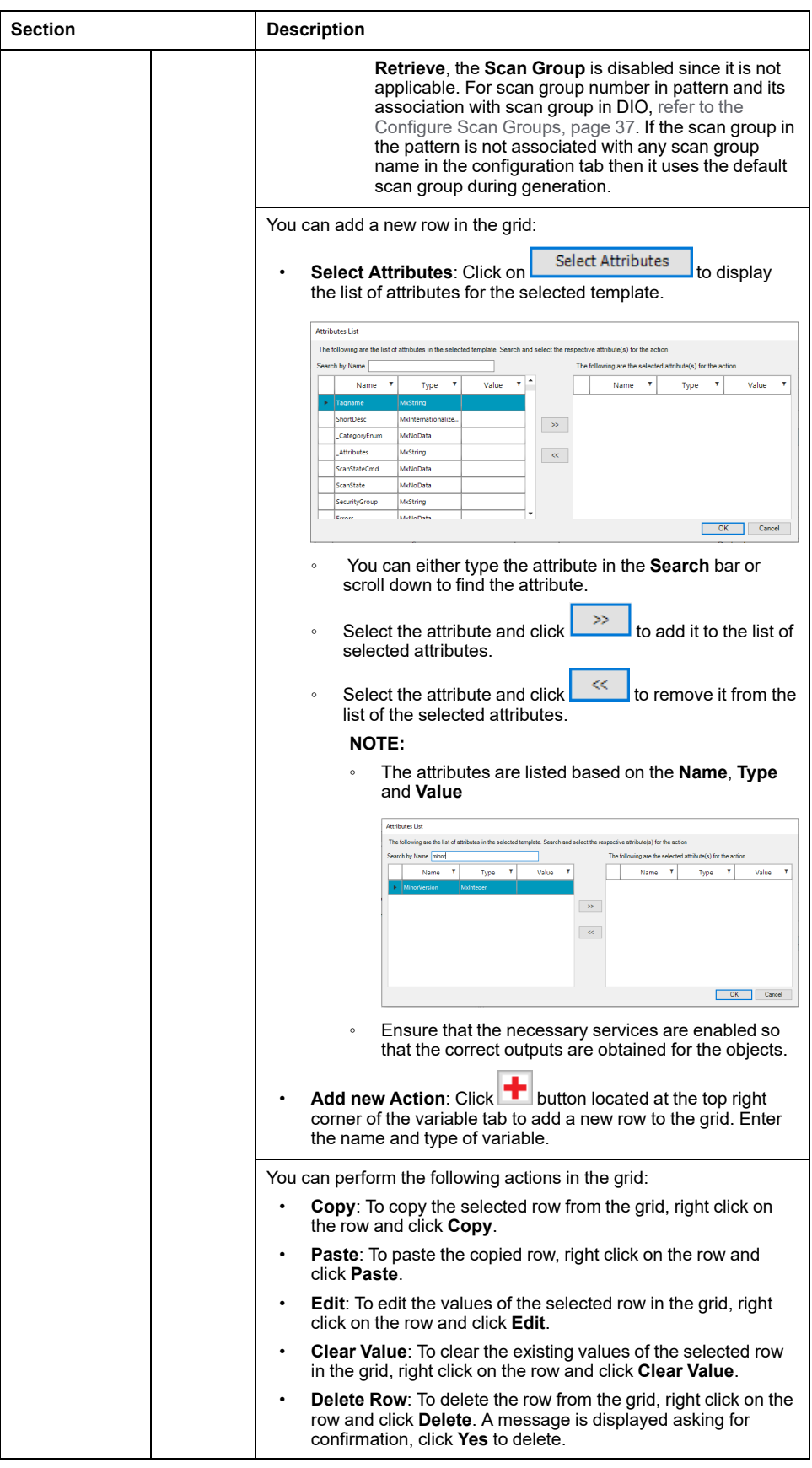

**NOTE:** You can perform the following actions on the header rows of **Variables** and **Actions**: tabs.

- **Sort Ascending**: This option allows you to arrange the **Variables** or **Actions** in ascending order.
- **Sort Descending**: This option allows you to arrange the **Variables** or **Actions** in descending order.
- **Clear Sorting**: This option is enabled only if you have selected either **Sort Ascending** or **Sort Descending**.
- **Conditional Formatting**: This options allows you to format the different cells of the column based on their values.
- **Column Chooser**: This option opens another pop-up window which displays the hidden columns which can be dragged and dropped to the grid.
- **Hide Column**: This option allows you to hide the selected column.
- **Pinned State**: There are three options available:
	- **Unpin Column:** This option allows you to move the column to its default position.
	- **Pin at Left:** This option allows you to move the column to the left
	- **Pin at Right**: This option allows you to move the column to the right
- **Best Fit:** This option resizes the columns depending on their contents.

**Save Changes**

Click  $\Box$  to save the changes you made in the pattern editor. A message is displayed asking for confirmation, click **Yes** to save. All the changes made in the pattern editor are saved to the pattern files.

### **Naming Convention Flexibility**

This feature describes the flexibility in the **Pattern Editor** to:

- Configure the naming convention of control variable as per the control project naming convention standards, to identify the assets from the control project source file.
- Configure the system platform input source attribute with support to add prefix/suffix for the control variable name.

<span id="page-51-0"></span>The scenarios below illustrate the naming convention variable for different Control Project:

Examples for different control project variable naming conventions and their configuration in Asset Link pattern naming convention fields of **Starts With**, **Contains**, **Ends With**.

For example in editor of the Analog Input pattern, configure as follows in the default naming convention grid.

1. If asset is **Analog Input** and the control variable name has Tagname at **start**

Example: AI1\_AInputGP\_ST where AI1 is the Tagname.

- **Starts With** as %Tagname%\_
- **Contains** as empty field
- **Ends With** as empty field
- 2. If asset is **Analog Input** and Control variable name has Tagname at **End.**
	- Example: AInputGP\_ST\_AI1 where AI1 is the Tagname.
		- **Starts With** as empty field
		- **Contains** as empty field
		- **Ends With as**  $\text{\%Tagname}\$

3. Control variable name contains prefix and suffix .

Example: Plant\_AI1\_AInputGP\_ST\_Area where AI1 is the Tagname.

The Plant and Area are the prefix and suffix of the variable.

- **Starts With** as Plant\_
- **Contains** as %Tagname%\_
- **Ends With** as \_Area
- 4. Control variable name has Tagname at **start** and has suffix .

Example: AI1\_AInputGP\_ST\_Area where AI1 is the Tagname.

Area is the suffix of the variable.

- **Starts With** as %Tagname%\_
- **Contains** as empty field
- **Ends With** as \_Area
- 5. Control variable name has prefix

Example: Plant\_AInputGP\_ST\_AI1 where AI1 is the Tagname.

- **Starts With** as Plant\_
- **Contains** as empty field
- **Ends With** as \_%Tagname%

### **Default Naming Convention validation rules:**

• Naming Convention must have %Tagname% in one of the Control Variable fields.

**NOTE:** Click on **Preview** or **Apply** to validate the control variable naming convention configuration. If the edited naming convention does not comply with the validation rules, it displays an error message.

The following table describes the naming convention flexibility .

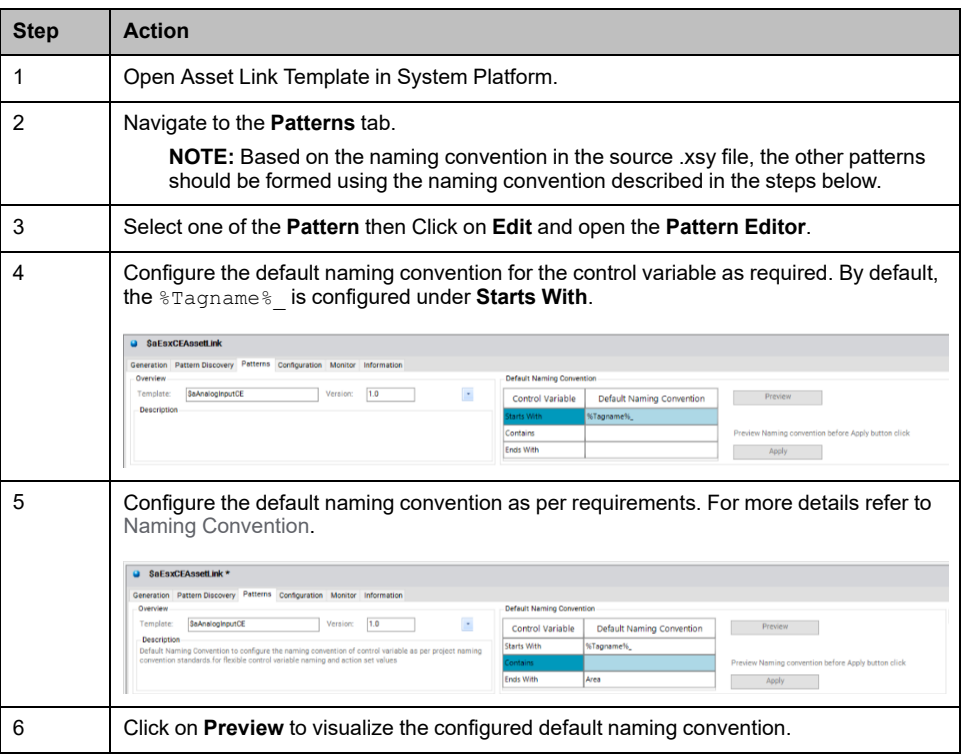

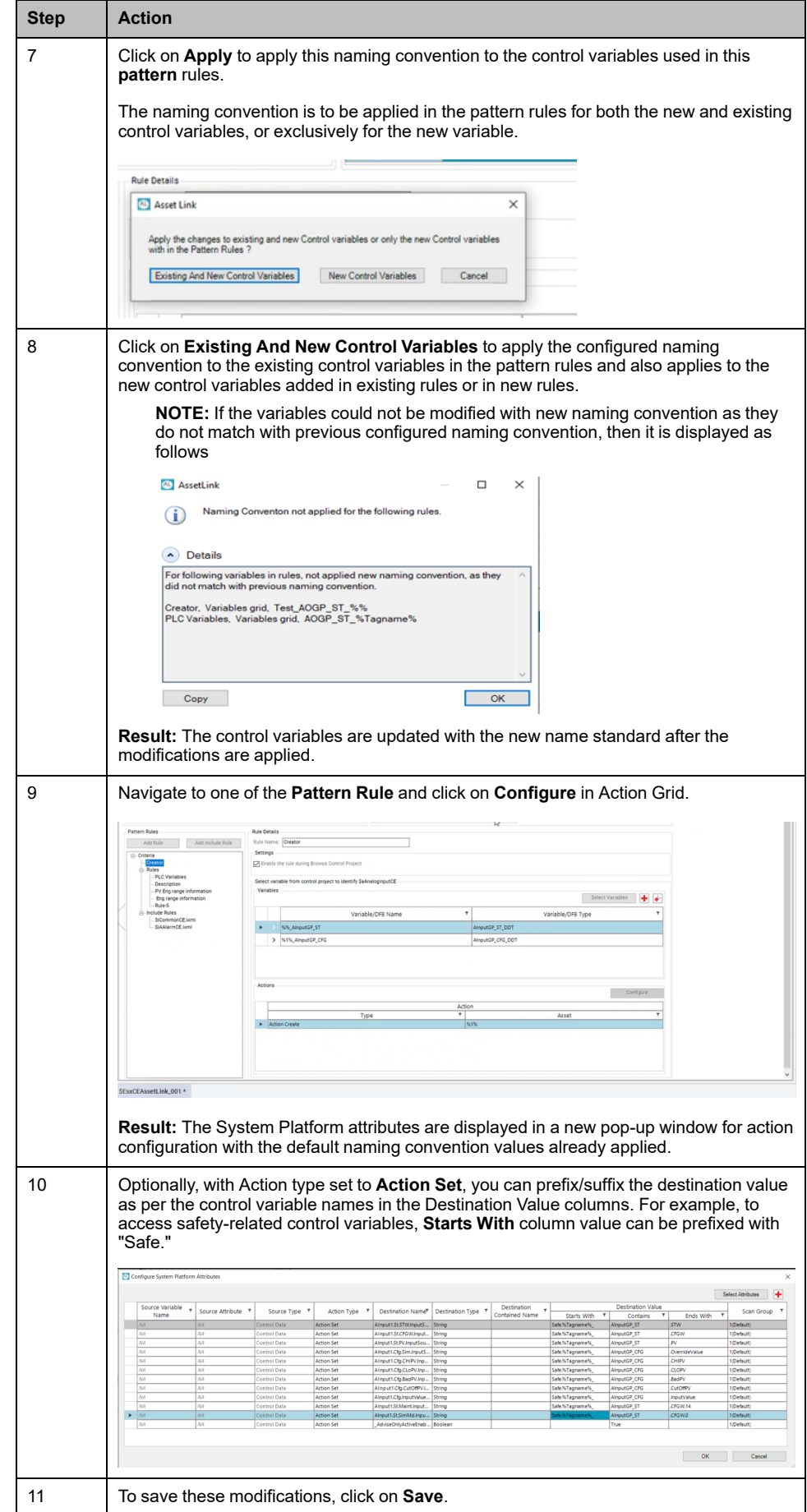

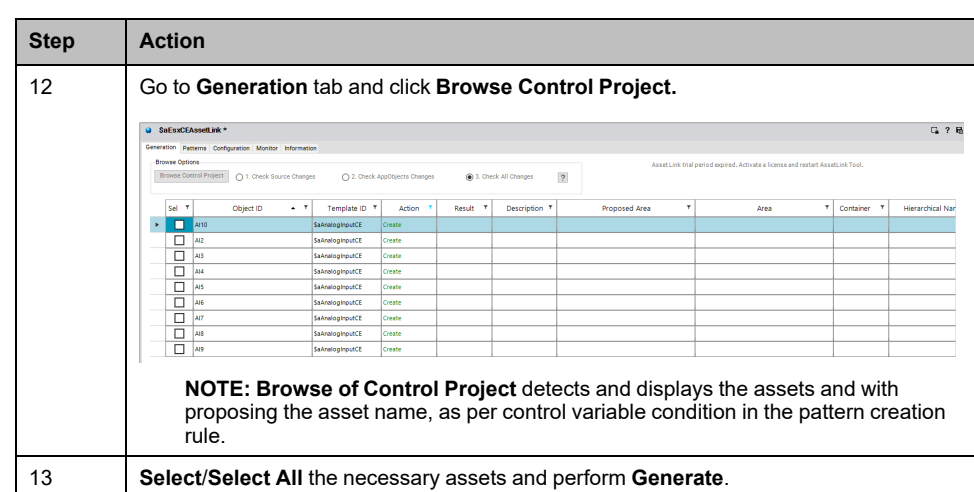

## <span id="page-54-0"></span>**Token Mechanism**

Token mechanism allows you to configure the pattern for detection of multiple variable for single asset using the Pattern editor. Once the pattern is configured, clicking on **Browse Control Project** will identify the assets within same variable based on the input from the variable file and the token which matches with the pattern file. The table below with an example explains the identification of assets using the token mechanism.

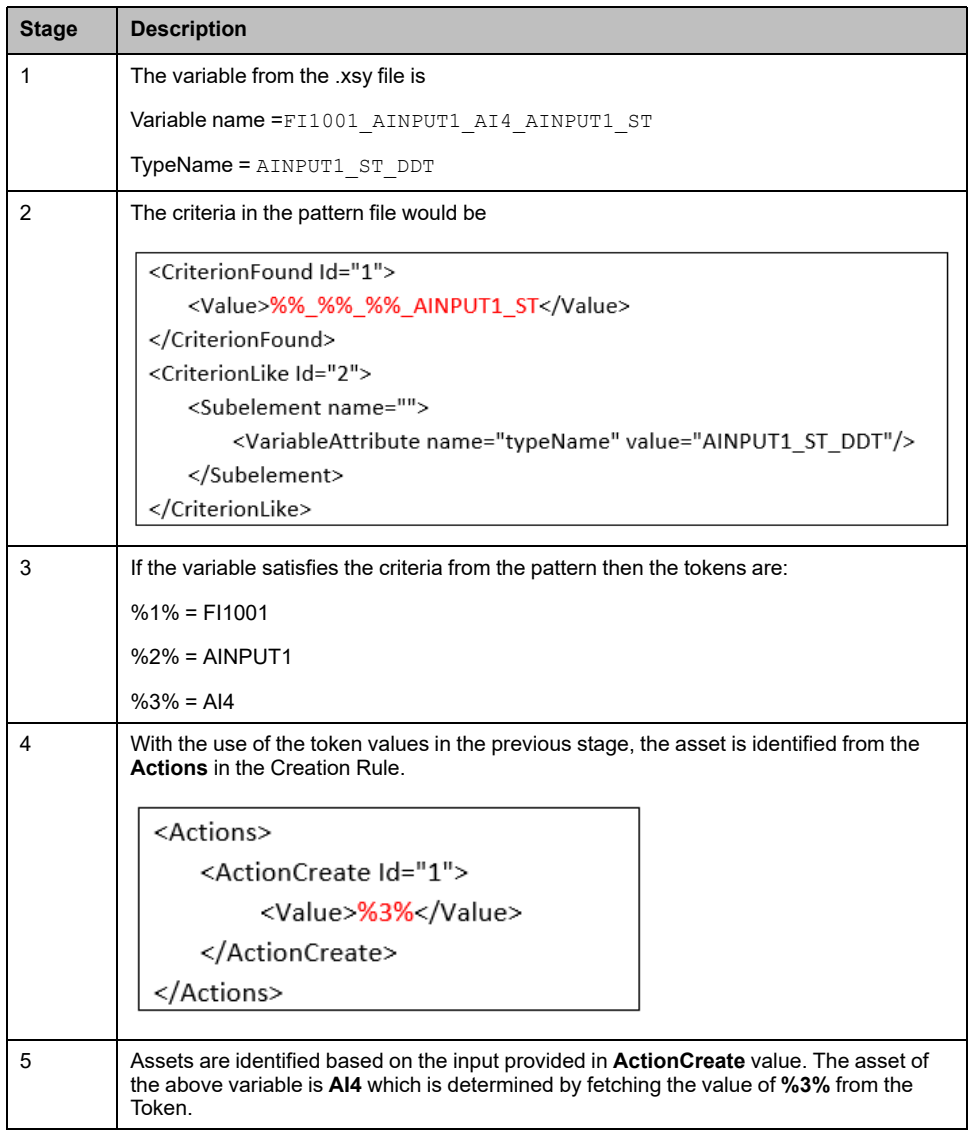

The various scenarios for **Action Create**, **Local Tokens** and **Global Tokens** are explained below.

1. **Action Create**: The **Action Create** in the pattern file is modified based on the scenarios mentioned in the table below. The inputs considered for the creation rule are:

Name =FI1001 AINPUT1 ST

TypeName = AINPUT1\_ST\_DDT

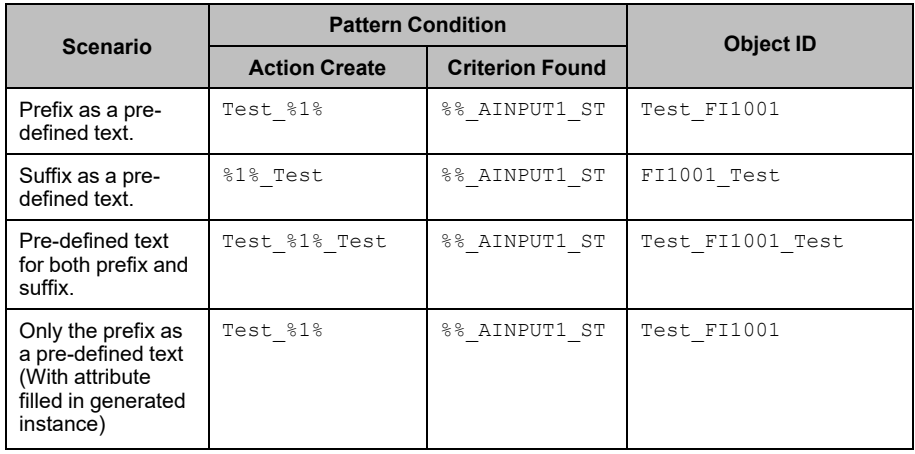

2. **Local Tokens**: The inputs considered for the creation rule in the below mentioned scenarios are:

Name =FI1001\_ONE\_AINPUT1\_ST

TypeName = AINPUT1\_ST\_DDT

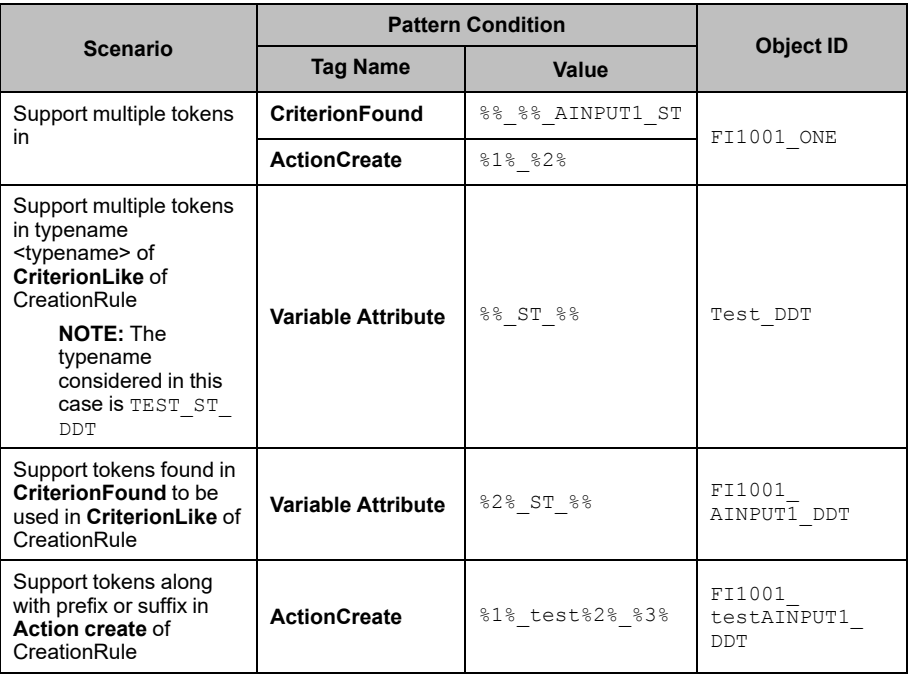

3. **Global Tokens**: The table below explains the support of global tokens for the regular rules.

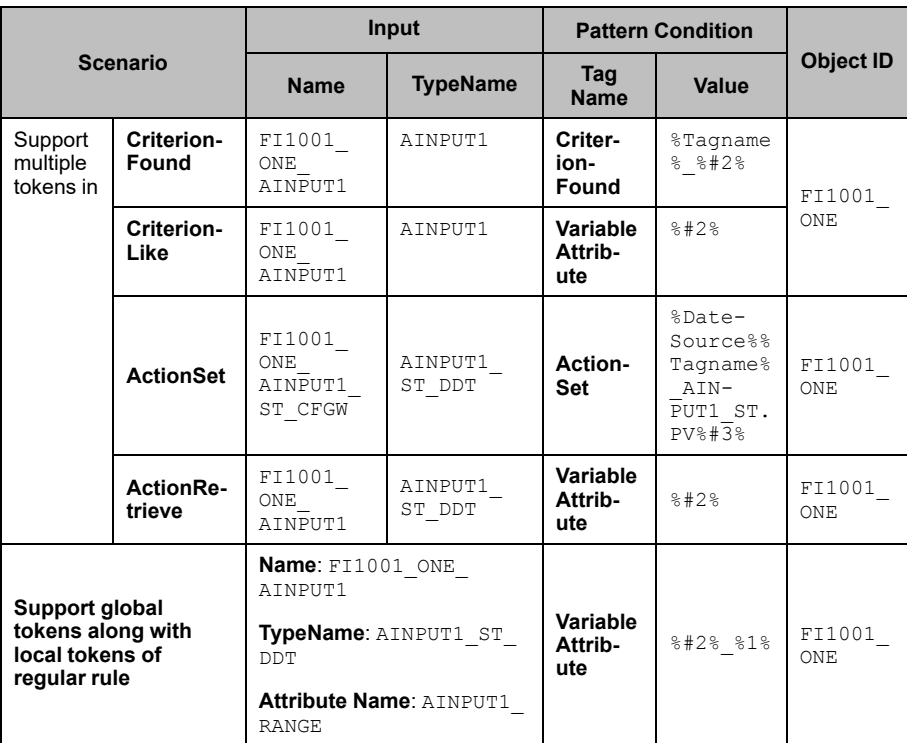

## <span id="page-57-0"></span>**Object Wizard Supported Asset**

Follow the steps in the table below to view the **Object Wizard** supported asset

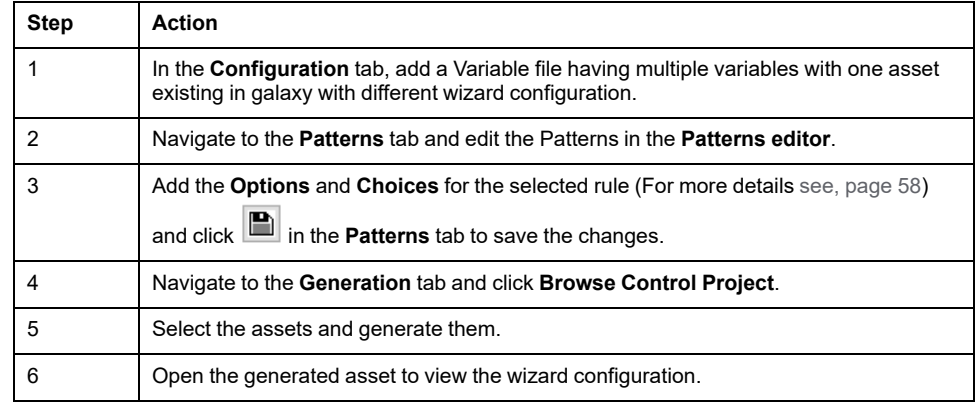

### <span id="page-57-1"></span>**Object Wizard Editor**

**Object Wizard Editor** is a user interface to configure the assets from the templates. To open the **Object Wizard Editor**

- 1. Open the template in the **Object Editor**.
- 2. The template by default opens in **Interlocks Tab**, select **Attributes Tab**.

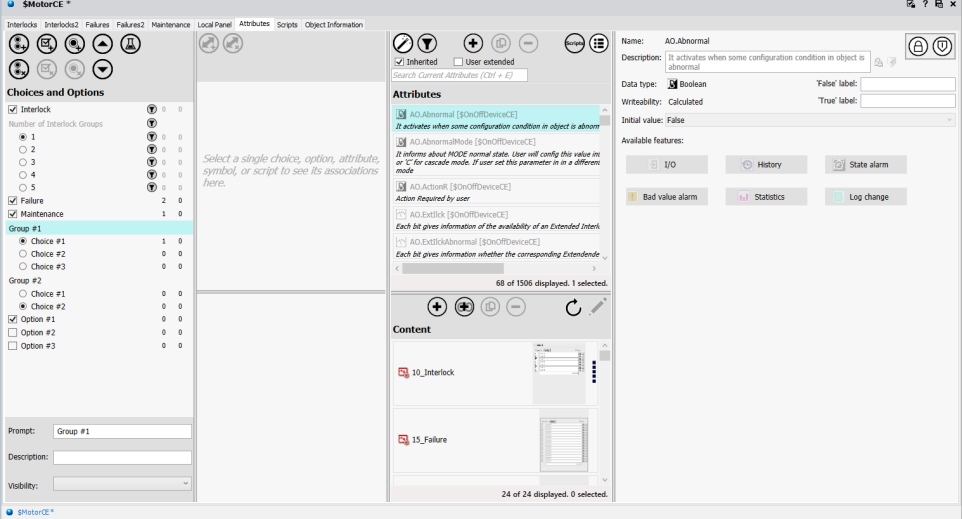

The **Object Wizard** consists of two components the **Choice Groups** and **Options**.

• **Choice Group** consists of a prompt and a set of two or more possible responses (**Choice Group**).You can add or remove **Choice Group** by

clicking on  $\bigcircled{C}$  or  $\bigcircled{C}$ . It contains a minimum of two **Choices**. By default the first **Choice** is selected which can be changed manually.

◦ **Choice** is an element of **Choice Group** and only one **Choice** can be

selected at a time. You can add or remove **Choices** by clicking on  $\textcircled{\tiny{4}}$  or

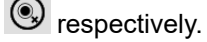

• **Option** represents a binary choice (TRUE if check box is selected and FALSE if unselected) and the various options are not mutually exclusive. Unlike **Choices** there is no limitation on the number of **Options** that can be selected.

You can add or remove **Options** by clicking on  $\mathbb{F}_{\mathbb{Q}}$  or  $\mathbb{F}_{\mathbb{Q}}$  respectively.

Click  $\overline{\mathbb{F}}$  to save and close the object editor once the necessary modifications of **Choices and Options** are complete.

### **Data Grid Services**

The table may sometimes display multiple rows for the same **Template ID** or **Version**. When there is more than one pattern for the **Template ID**, the highest corresponding **Version** is selected by default.

You can select one row at a time for each **Template ID**. When you make the selection, any other pattern that uses that specific **Template ID** is deselected.

When you select a column heading, the table is sorted according to the column function. (By default, the table is arranged alphabetically according to the **Pattern File** name.)

These shortcuts are available when you select multiple rows in the **Pattern File** table:

- Press the space bar to toggle the check mark in the **Select** column for selected rows.
- Press **S** to check the box in the **Select** column for selected rows.
- Press **U** to uncheck the box in the **Select** column for selected rows.

### **Pattern Creation Prerequisites**

Adhere to these prerequisites before you create a new pattern:

#### **Instance Creation**

Create an instance of an ASP template and use attributes with syntax that conforms to these examples:

- **Instance:** AnalogInput1\_1
- **Attribute:** ST.STW
- **Syntax:** Address format with respect to protocol.

#### **Required Files**

These files are required for creating, updating, or validating patterns. Add these files to the folder in which new patterns are created or updated:

- PACConnectorIncludeSchema.xml
- PACConnectorSchema.xml

**NOTE:** By default, these files are located in this installation folder: **Asset Link > GPL Patterns**

### <span id="page-58-0"></span>**Application Project**

The **Application Project** allows to generate the SCADA application related data based on supervision values present in Application Project file. You have the capability to configure the attributes of an asset to fetch the data from the application project file (*.xml*) like that of the control project file (*.xsy*).

In the [Pattern](#page-45-0) Editor, page 46 the Regular/ Include rules refer to the application file (*.xml*) for setting the System Platform attributes. In the [Actions](#page-49-0) tab, page 50 of the pattern editor the **Source Type** by default is set to **Control Data** which means that the data is retrieved from the control project file. You can select **Instance Data** if the data has to be retrieved from Application project. This is allowed only when the **Action** is set to **Action Retrieve**.

In case the **Source Type**, is **Process Expert**, the application project *.xml* is generated during the EPEforASP build operation. When you select the *.xsy* in the Asset Link **Configuration** tab, the application project *.xml* is automatically filled in the **Application Project** field as shown in the following figure (it is a read-only field in this case).

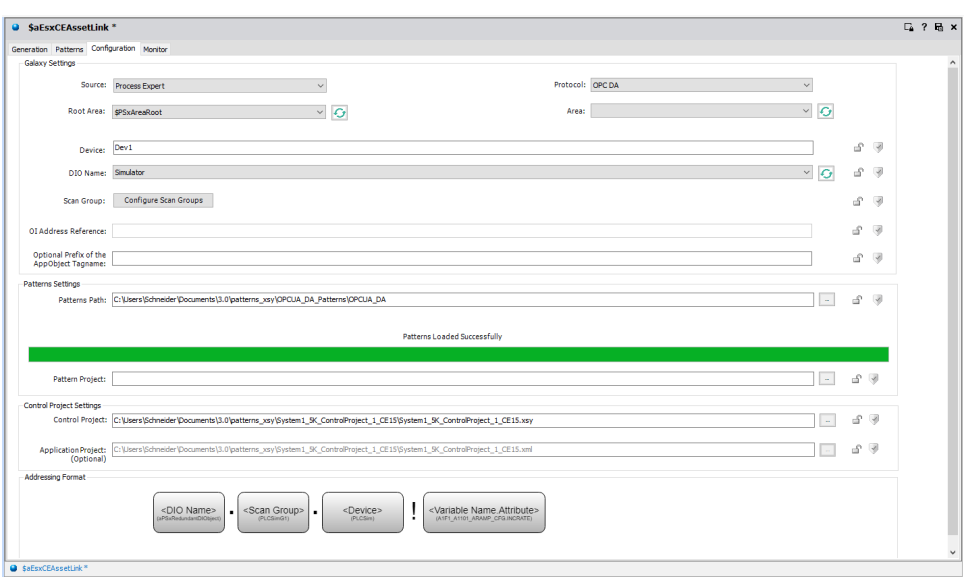

**NOTE:** If the source selected is **Process Expert**, to read the parameter *Engineering Units* from the application instance AnalogInputCE\_1 of the template type  $\frac{1}{2}$ AnalogInputCE, refer the complete name in the process expert generated application project xml as shown in the following figure.

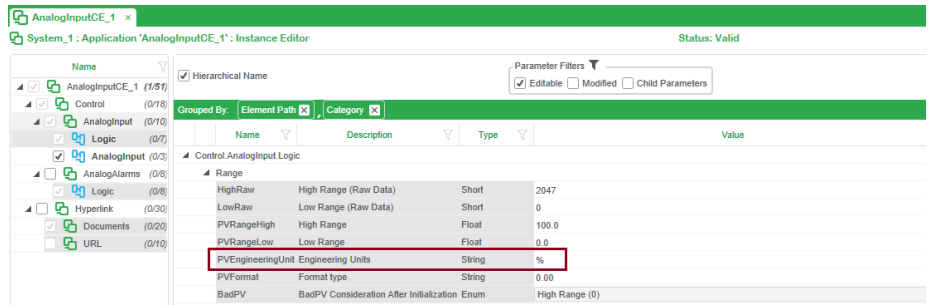

For the other sources, you must browse for the location where the application project *.xml* is present. Refer to the sample *.xml* present in the following path C:\ProgramData\Schneider Electric\Ecostruxure Control Expert - Asset Link\Demo Template and Patterns\Application Project Schema to create this file.

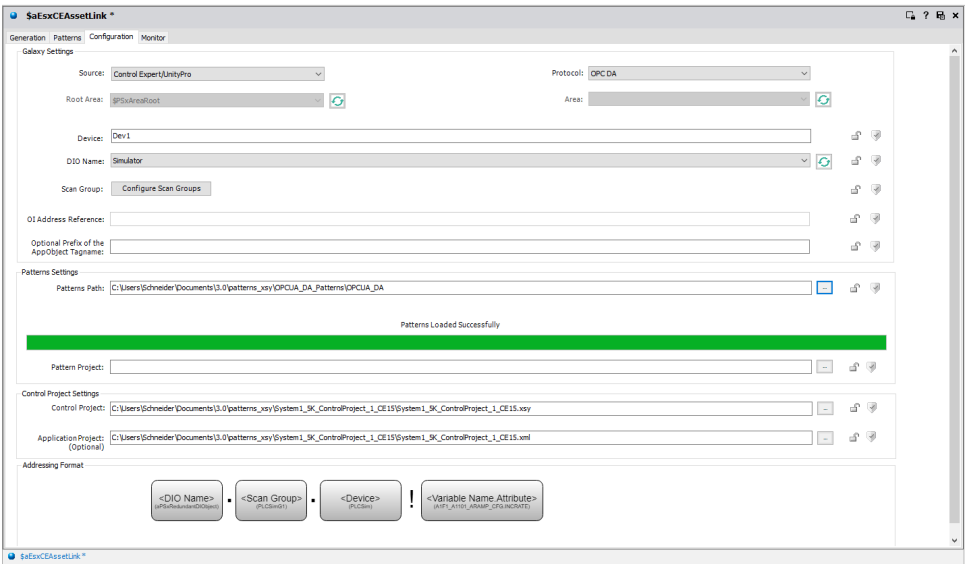

This Application Project *.xml* can be used to configure the **Source Variable** details, for example the **Name** and **Value** in the Actions tab of the pattern editor.

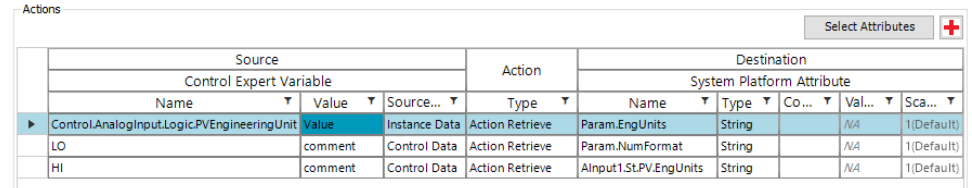

The details can be found under the **Parameter Identifier** present in the Application Project *.xml*.

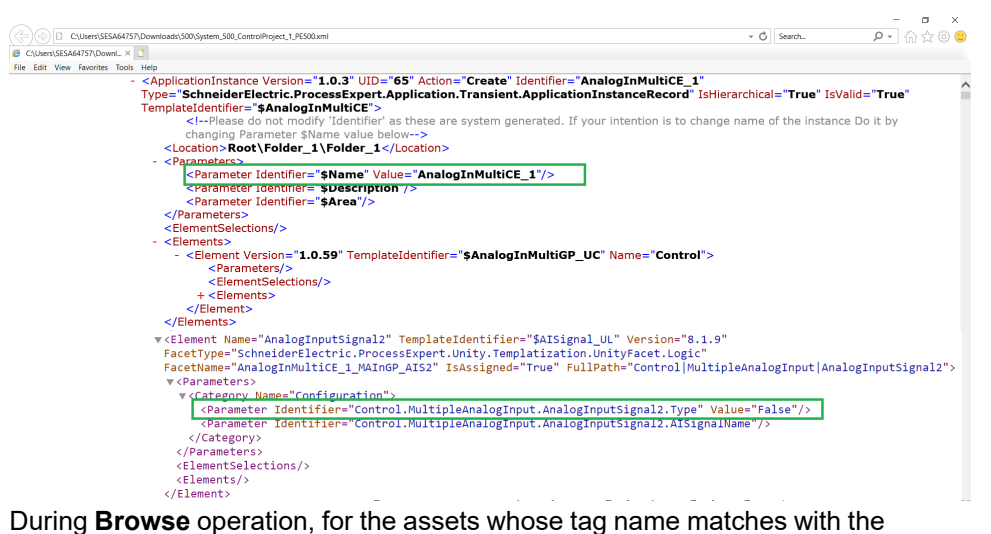

Application Project *.xml* **ApplicationInstance** element identifier, the attributes are fetched from the instance data depending on the **Parameter** identifier configured in the **Name** and **Value** fields in the Pattern and then the attribute values are generated.

# <span id="page-60-0"></span>**Generation Tab**

### <span id="page-60-1"></span>**Introduction**

Use the features on the **Generation** tab to browse variables in the configured control project file to find matches for the selected patterns

**NOTE:** By default, the **Generation** tab is available only when valid configuration data is configured and saved on the **[Configuration](#page-33-1)** tab, page [34](#page-33-1).

### **Overview**

Generate and update an ASP objects:

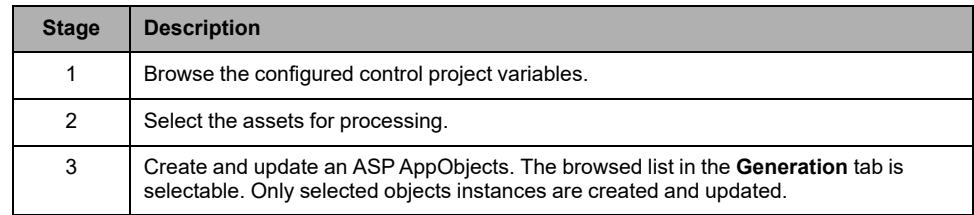

### **Browse Variables**

Click the **Browse Control Project** button to start the process of exploring variables in the control project to find those that match the modeling that is described in the currently described patterns. Then the tool automatically explores Galaxy to find the appropriate an ASP AppObjects to create, update, or re-create.

This table shows the multiple combinations for which Asset Link impacts the generation of instances:

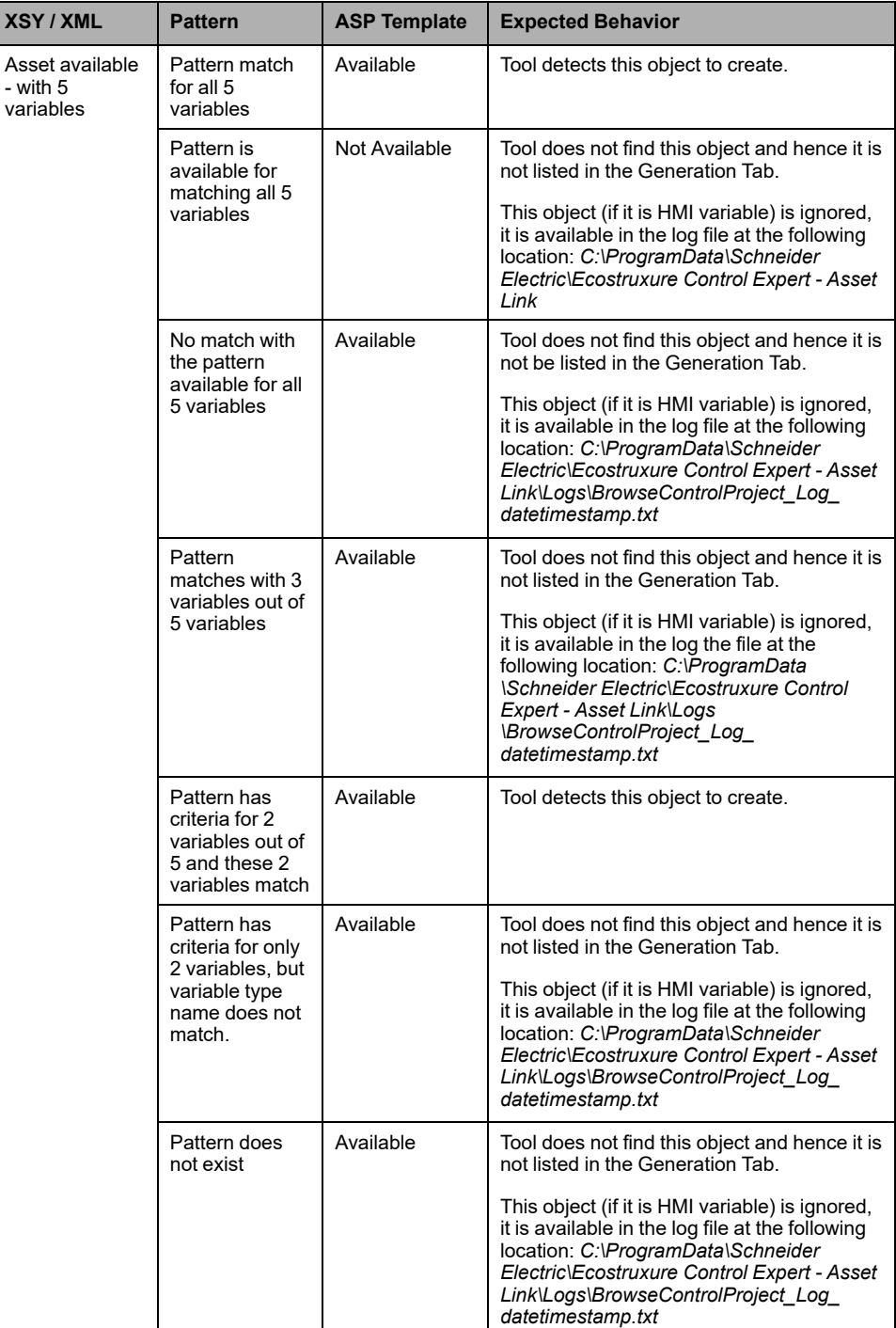

### **Check Source Changes**

The **Check for Source Changes**, a radio button is by default selected when you open Asset Link for the first time, it identifies if there is any change from the source for the already generated assets from Asset Link in the same destination. This option helps in detecting the incremental source changes.

This function creates a list of selectable objects that are found when it scans the source file and shows the **Action** that applies to the ASP object (**Create**, **Update**, **To be Resolved**, **Re-Create**, or **No Action**).

Considerations:

- The progress bar on the **Generation** tab indicates the patterns that remain to be checked and the ASP AppObject that is searched in Galaxy.
- When you select a column heading, the table is sorted according to the column function. By default, the table is arranged alphabetically according to the **Object ID**, **Template ID**, and **Action**.
- It is possible to display more than one row for the same ASP AppObject if more than one pattern matches the same object.

**NOTE:**

- Ensure that the Remote Terminal Unit file is updated while updating the control variable file.
- Only the changes from the Control expert and Machine expert sources are detected.

### **Check AppObjects Changes**

You can identify if any of the attribute values are modified in the System Platform for the assets that are already generated. When the **Check AppObjects Changes** radio button option is selected, it also lists the assets for which source side changes are done in the **Browse** grid. This option can be selected only if the generation has been performed at least once.

### **Check All Changes**

Enabling this option will identify the modifications related to the plant model area in the target for the assets that are already generated and also it allows the recovery of any manually deleted Asset Link generated object in the System Platform IDE.

When this option is selected, it displays the following message:

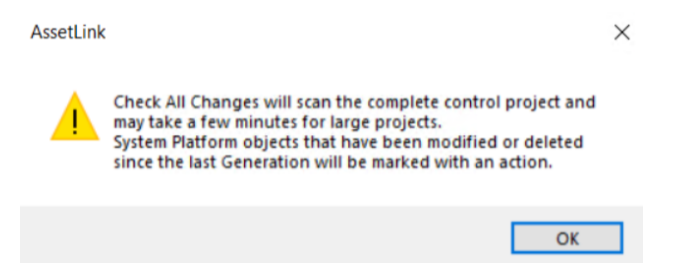

Click **OK** and then click **Browse Control Project** button to browse the control project.

Considerations:

• If this option is not selected, then the **Browse Control Project** only displays the ASP AppObject which is in **Create**, **Re-Create**, or **Update** status.

- If this option is not selected and configuration parameter(s) in configuration tab is modified, then the **Browse Control project** will display the ASP AppObjects with result column showing difference in settings. Only the immediate browse operation after configuration parameter(s) change displays this change, two consecutive browse operation do not display the ASP AppObject with difference in settings. In this scenario, you should select **Check for All Changes** and then click **Browse Control Project**. Then **Select All Candidates** and **Generate**.
- If this option is selected, then the **Browse Control Project** only displays all the ASP AppObjects which are in **Create**, **Re-Create**, **Update**, and **No Action** status.

#### **NOTE:**

- If there is any configuration change, then all the ASP AppObjects are displayed.
- This option can be selected only if the generation is performed at least once.
- Modifications at both the source and the destination are detected.
- Asset hierarchy changes done in target System Platform, are identified only when this option is selected.

# **Configure Hierarchy**

In the **Generation Tab**, click on  $\begin{bmatrix} \frac{3}{2} \\ \frac{1}{2} \\ \frac{1$ location can be set for the selected objects.

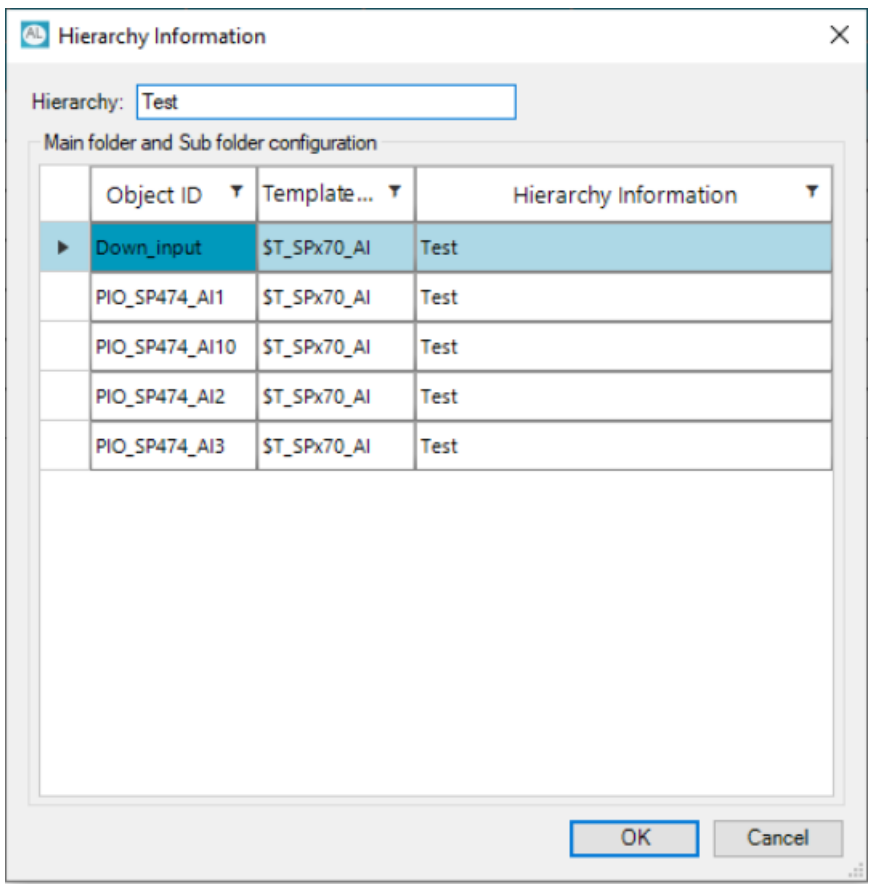

**Hierarchy**: Editable field allowing you to enter the Asset location for all the selected rows.

**Object ID, Template ID, Hierarchy Information**: Read-only fields displaying the rows which are selected in the generation table.

**NOTE:** Clicking on **UPPERTY CONCLUSION** updates the **Hierarchy Information** in the generation table for the selected rows.

### **Data Grid Services**

When the table is populated with the proposals to create, update, or re-create ASP AppObjects, you can select or deselect them as required:

- You can select a single row with the same value as the one in the **Object ID** column.
- Click the **Select All Candidates** button to select all instances. If more than one action is suggested for the same **Object ID** row, the **Update** action is implemented by default.

These shortcuts are available when you select multiple rows in the **Generation** tab table:

- Press the space bar to toggle the check mark in the **Select** column for all selected rows.
- Press **S** to select the box in the **Select** column for all selected rows.
- Press **U** to deselect the box in the **Select** column for all selected rows.

Selecting an asset automatically selects the respective area. This is applicable if you have area information available in the **Generation** tab table.

**NOTE:** This automatic selection of an area happens only if the area is not deployed.

### <span id="page-64-0"></span>**Table Columns**

These columns appear on the **Generation** tab:

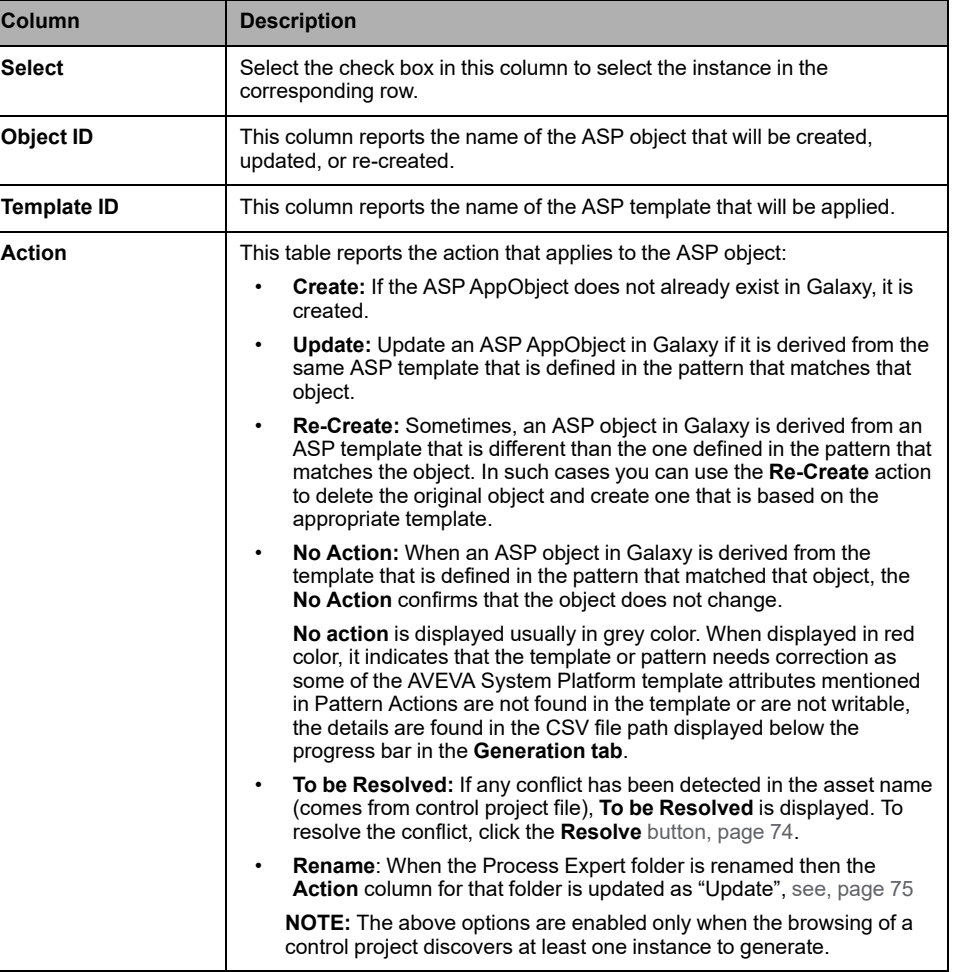

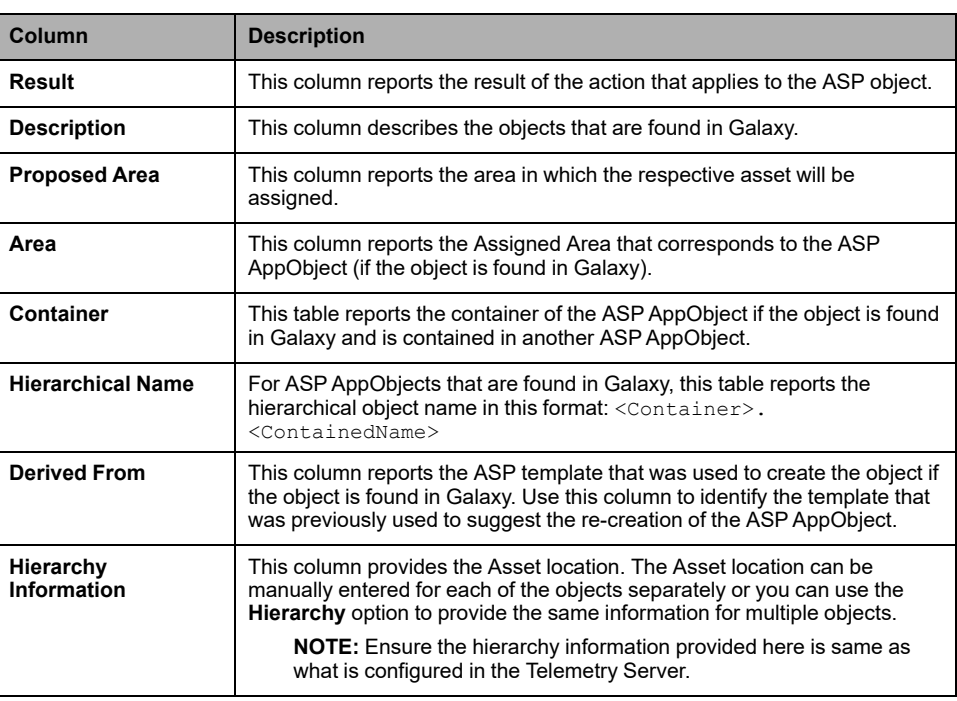

# **Buttons**

These buttons appear on the **Generation** tab:

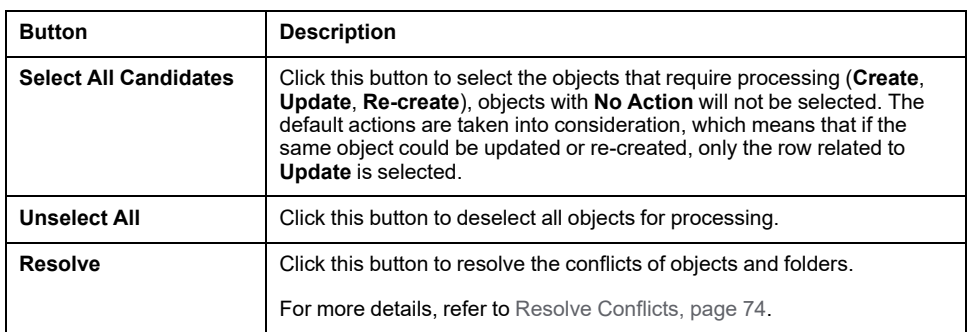

# **Check Boxes**

These check boxes appear on the **Generation** tab:

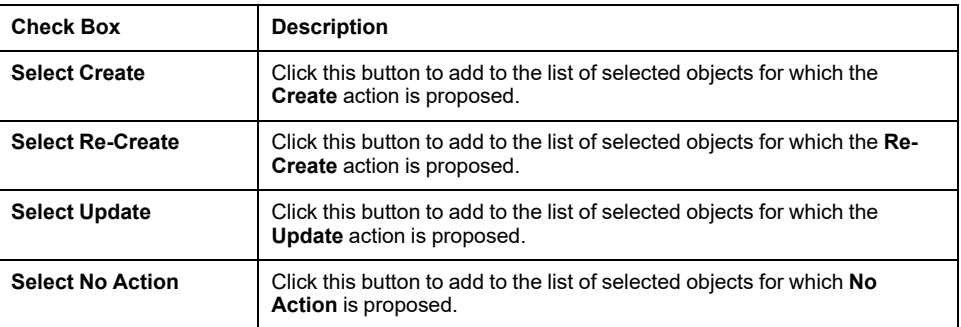

**NOTE:** You can select several options.

# **Generate Objects**

Use these buttons to stop or start the generation process:

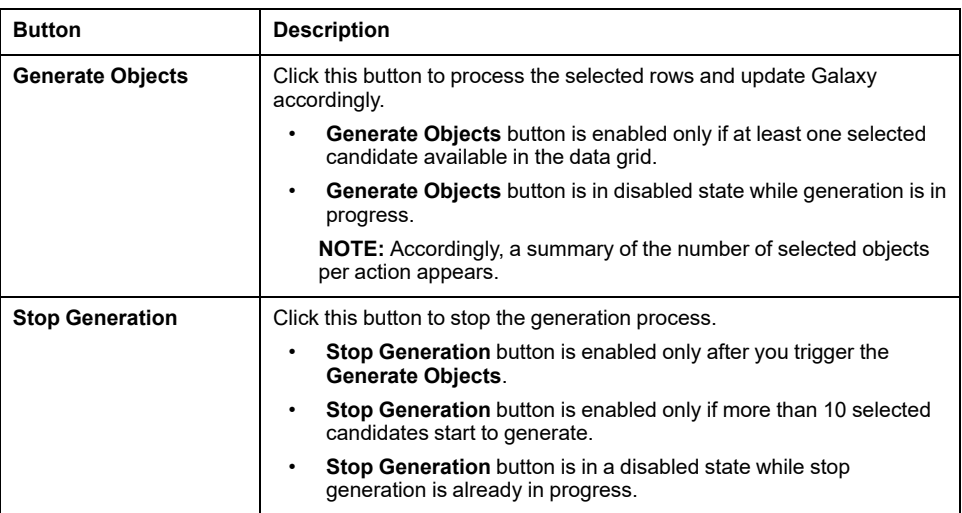

The status for each processed object appears in the **Result** column:

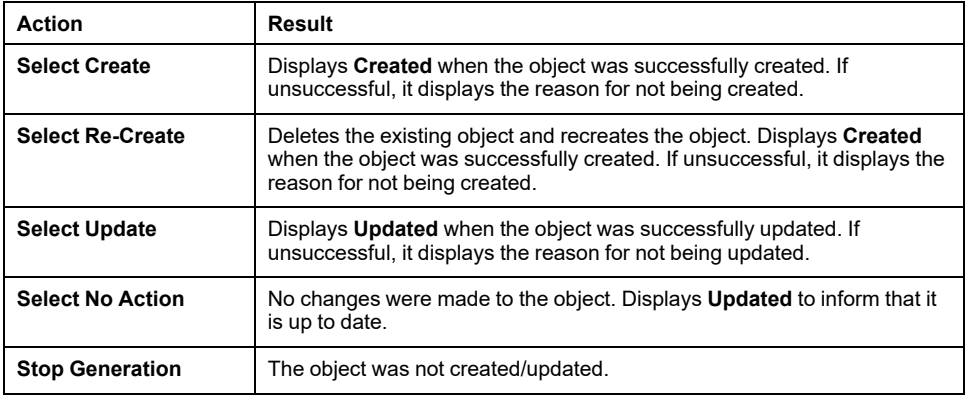

An on-screen message reports the number of selected objects.

The **Message Details** dialog box confirms that the System Platform IDE log records these events:

- The bulk process starts.
- AppObjects are being managed.
- The bulk process concludes.

#### **NOTE:**

- The **Message Details** dialog box categorizes events related to alert messages and detected errors.
- You can manage these events from the Log Viewer in the Operations Control Management Console.
- If the object generation gets stopped and the System Platform IDE has restarted, there could be some objects left checked out and this is not identified by the Asset Link tool. Check-in any checked out object(s) and generate again.
- If the System Platform IDE has restarted during the process of object generation, there might be some objects left checked-out and this is not identified by the Asset Link tool. Check-in any checked-out object(s) and generate again.
- If System Platform IDE closes during the generation process, restart the System Platform IDE services and reopen Asset Link and then proceed with the generation process.

# **Monitor Tab**

## **Overview**

The **Monitor** tab allows you to notify for any modifications in the **Control Project** file (.xsy) (such as file replaced or edited) and .xml file while it is in use based on the time interval.

# **Configuration**

Configure the following settings:

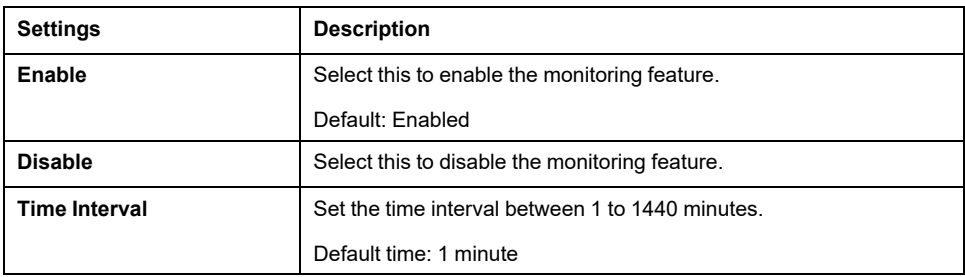

After configuring, click **Save** to activate the monitoring feature.

When a modification is detected in the:

- **Control Project** file, it is notified in the **Generation** tab as **Modified version of Control Project file is detected**.
- **XML** file, it is notified in the **Generation** tab as **Modified Version of Plant Hierarchy file is detected**.
- **Control Project** file and **XML** file, it is notified in the **Generation** tab as **Modified Version of Control Project and Plant Hierarchy file is detected**.

Click **Browse Control Project** to update the control project variables.

### **Auto Browse and Generation**

The **Auto Browse and Generation** describes the functionality for support of **Auto Browse** and **Auto Generate** based on the control project source file changes and provides flexibility in Asset Link for EcoStruxure Control Expert.

The Asset Link for EcoStruxure Control Expert offers you the choice of enabling or disabling the **Auto Browse** and **Auto Generate** actions. By default **Auto Browse** and **Auto Generate** are disabled.

**NOTE:**

- The **Monitor Tab** must be enabled with mandatory **Time Interval** settings to enable **Auto Browse** and **Auto Generate**.
- **Auto Generate** is applied to assets with the **Create action**, only in GR node.
- If **Auto Generate** is enabled, **Auto Browse** is enabled automatically.

The following tables describe use cases with different conditions:

Asset Link for EcoStruxure Control Expert triggers the **Auto Browse** and **Auto Generate** actions, if the source file is detected as modified. The control project source file changes are monitored at time interval set in the **Monitor Tab**.

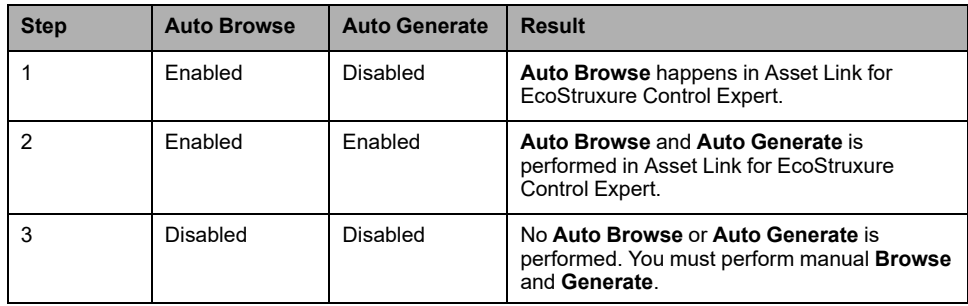

The following table describes the **Auto Browse** and **Auto Generate** procedures:

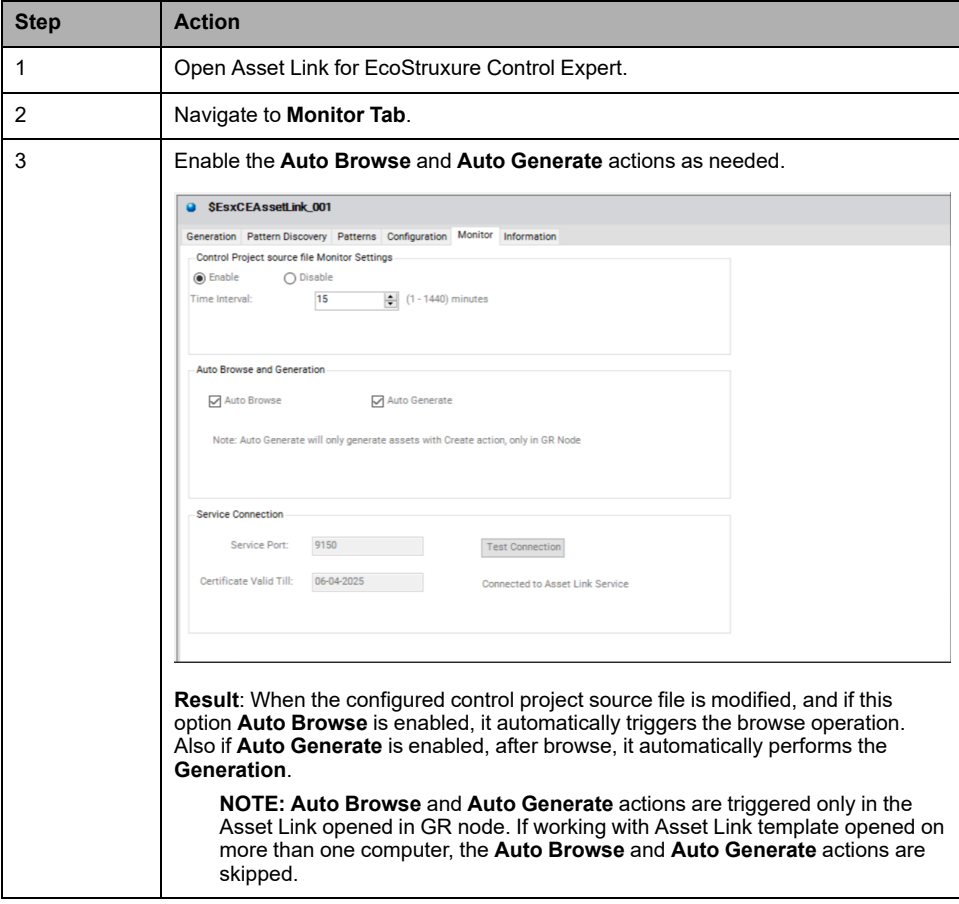

When the configured control project source file is modified, if the option **Auto Browse** is enabled , it automatically triggers the browse operation. The **Check Source Changes** option is enabled by default. However, you can choose to modify the browse option to **Check All Changes** or **Check AppObjects Changes** and the **Auto Browse** is still functional.

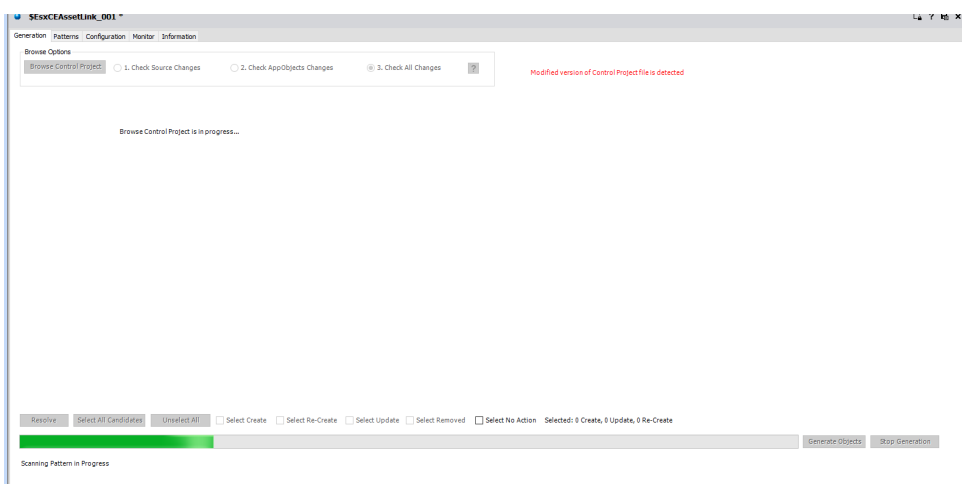

Auto Generation is triggered after the browse action if **Auto Generate** is enabled. **Auto Generate** happens only for assets of **Create action**. Assets with **Update**, **Re-create**, **No Action** or **Resolved** are not considered for automatic generation.

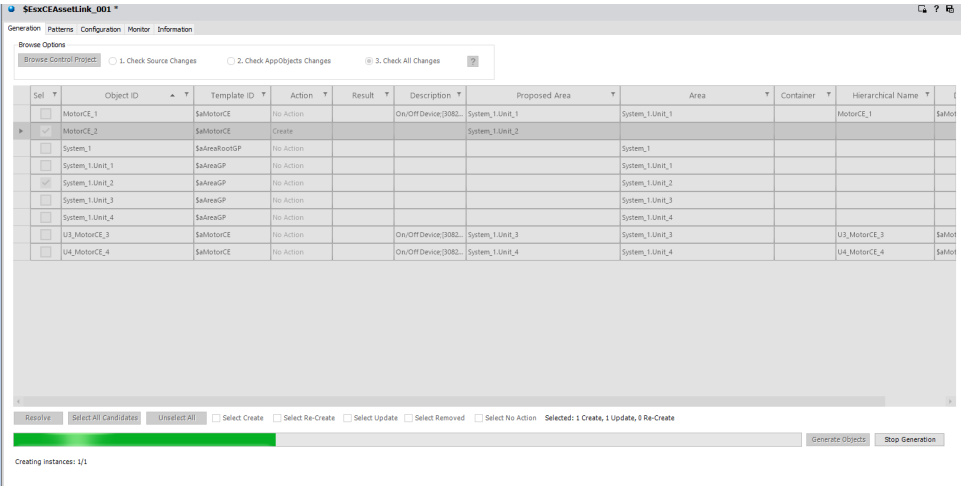

**NOTE:** During generation if the System Platform got abruptly closed, then after reopened System Platform and on opening of Asset Link, it shows a message in the **Generation Tab** as last generation was not successful, perform another browse and generate to generate the remaining assets.

# **Information Tab**

The **Information** tab displays the following details of Ecostruxure Control Expert Asset Link.

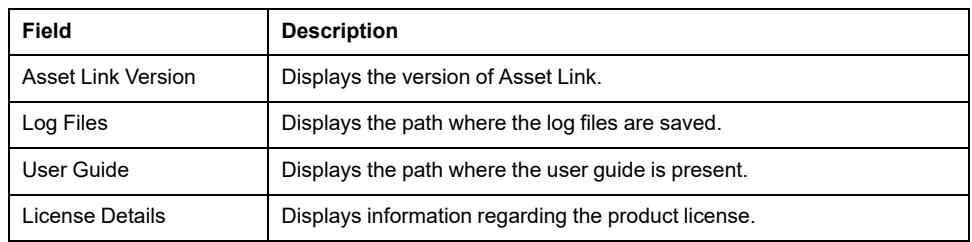

# <span id="page-70-0"></span>**Working with AVEVA System Platform Plant Model**

# **Creating Plant Model in ASP**

## **Overview**

This chapter describes the function of the Asset Link tool in the creation of a Plant Model in ASP using the data defined in the Plant Model for EcoStruxure™ Process Expert AVEVA System Platform.

You can perform actions such as **[Create](#page-72-0)**, page 73, **[Move/Update](#page-72-1)**, page 73, and **Resolve [Conflicts](#page-73-0)**, page 74 of objects based on the hierarchy provided in the . xml file.

# **Plant Model Configuration**

## **ASP Plant Model Configuration**

This section describes how to create Plant Model in ASP based on tha data which is defined in the EcoStruxure™ Process Expert AVEVA System Platform.

For details about the work flow of System Platform IDE, refer to the [work](#page-28-0) flow, [page](#page-28-0) 29.

# **Configuration Tab**

Configure the following settings:

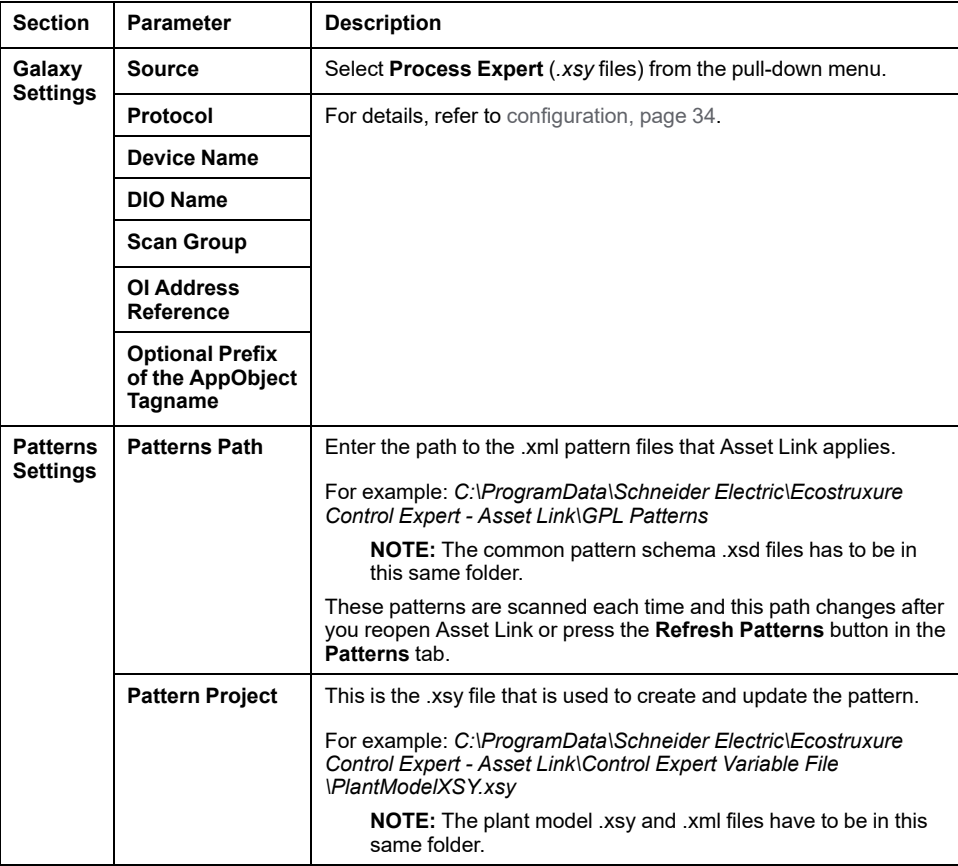

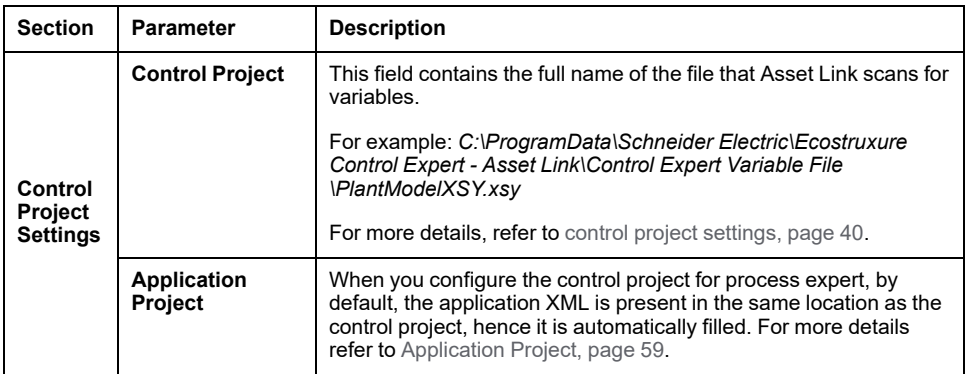

## **Patterns Tab**

For details about this tab, refer to the [patterns](#page-43-0) tab, page 44 chapter.

## **Generation Tab**

For more details about this tab, refer to the [generation](#page-60-1) tab, page 61 chapter.

These columns appear on the **Generation** tab:

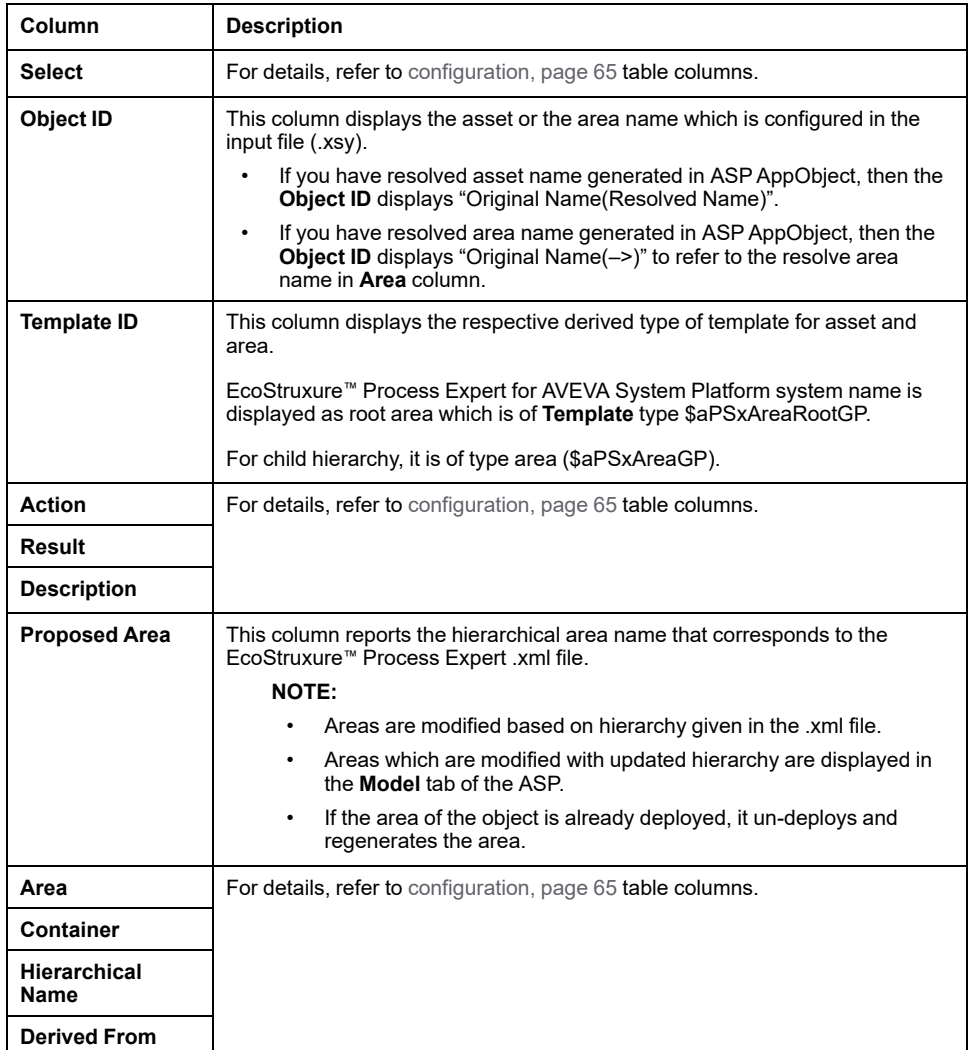

**NOTE:** The **Area** object listed here are of derived template type \$aPSxAreaGP. If any area object created by you using derived template type \$PSxAreaGP, then it is not managed by Asset Link. You have to select the respective area along with the asset in order to generate the asset at the right location.
### **Create**

You can create the objects based on the hierarchy of EcoStruxure™ Process Expert for AVEVA System Platform Plant Model provided in the .xml file:

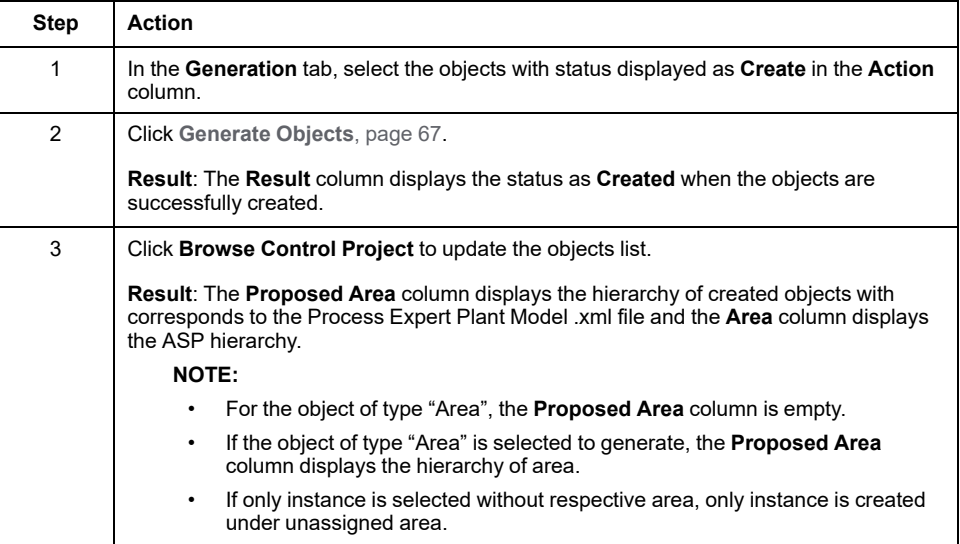

You can see the created objects in the **Model** tab of the ASP.

### **Move/Update**

You can move the objects to other folders in the **Model** tab of the ASP hierarchy. To move the objects:

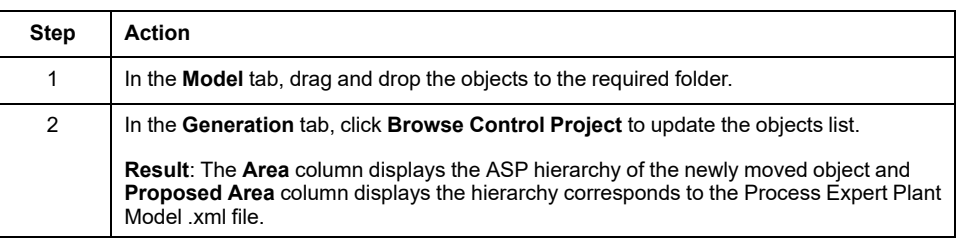

To retain the hierarchy of the Process Expert Plant Model in the **Model** tab of ASP, click **Generate Objects**.

### **Resolve Conflicts**

You can resolve the conflicts of objects and folders. Conflicts are detected when there are identical names of objects and folders, incorrect naming format, or exceeding 32 characters limit.

The status of conflict is displayed as **To be Resolved** in the **Action** column.

**NOTE:**

- You cannot generate the objects in **To be Resolved** status.
- If renamed object has a conflict, it is detected as **To be Resolved** status. Post resolve, it will process as a new object with Create action.

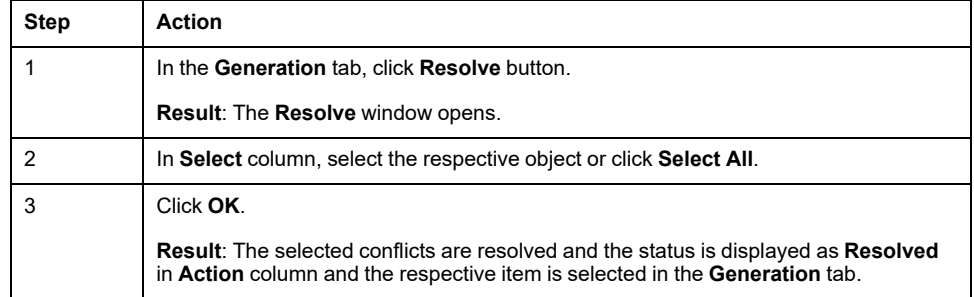

#### **Resolve Window**

These columns appears on the **Resolve** window:

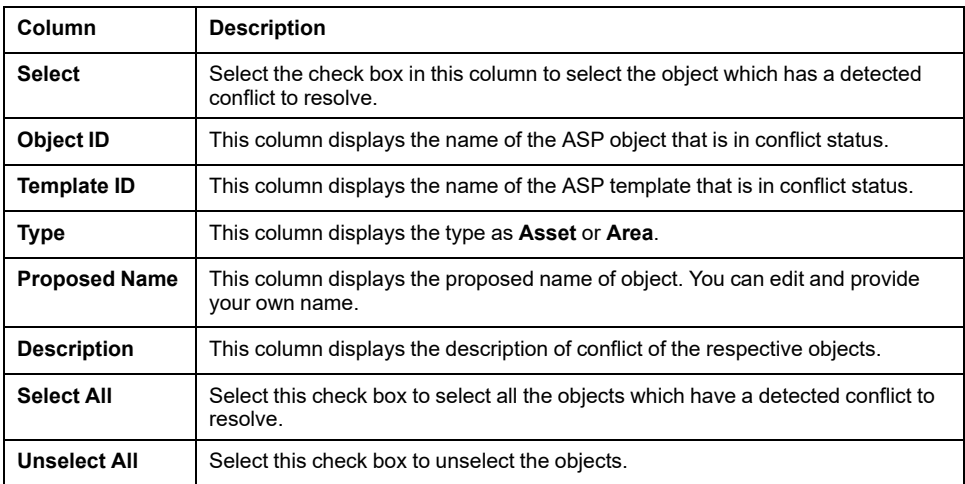

### **Rename**

In the System Platform you can handle the EcoStruxure™ Process Expert folder rename by renaming the respective areas.

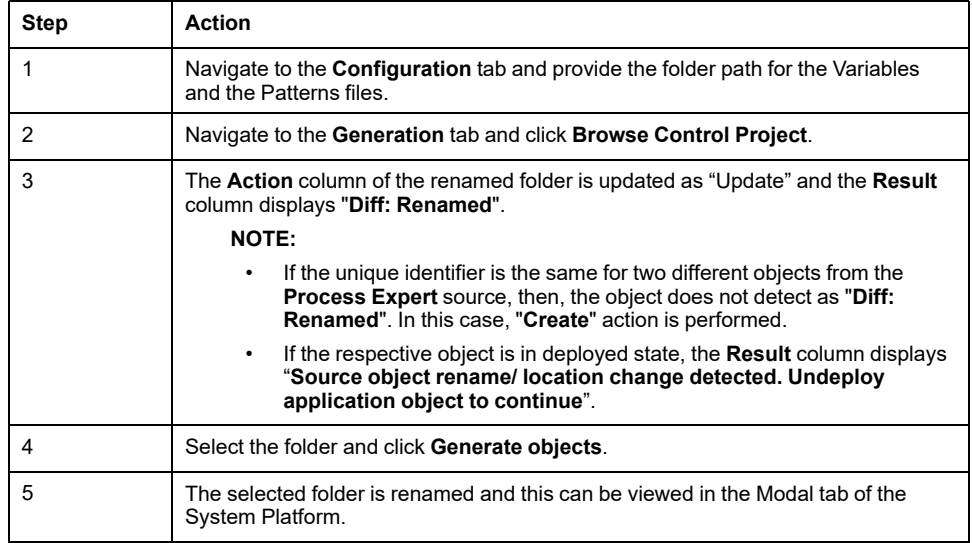

The actual **Root Area** coming from EcoStruxure™ Process Expert is named as "Root" and converted into system name when you execute using Asset Link. This is notified to you in the **Result** column of the **Generation** tab.

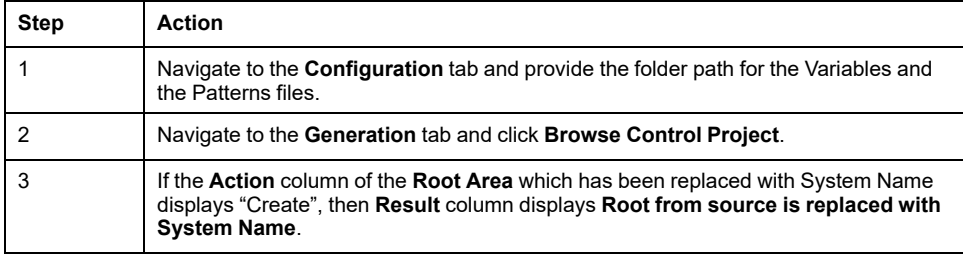

# <span id="page-75-0"></span>**Pattern Files**

# <span id="page-75-1"></span>**Introduction to Syntax and Structure**

# **Pattern File Syntax**

### **Introduction**

The source pattern file is an exported control project file that serves these functions:

- The file defines the method for extracting control project variables that correspond to specific asset types.
- The file defines the reprocessing of this information to create or update the corresponding ASP AppObjects through the use of ASP templates.
- The file determines the presence of asset instances in the control project.
- The file indicates the ASP template to be used in the supervision and control of such asset types from the ASP.
- The file includes the ASP AppObject attributes according to data found in the control project.

### **Structure**

This table describes the main components of the pattern file:

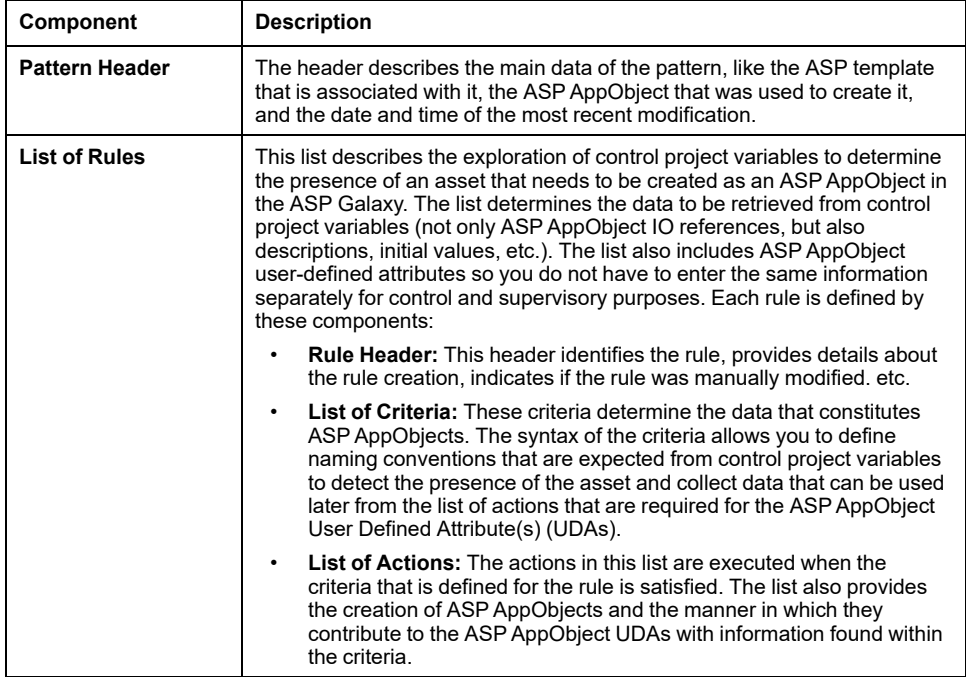

## **Syntax Components**

This is a simple example of the syntax that is used in the patterns:

<variables name="RUB1\_DEVCTL\_ST" typeName="DEVCTL\_ST\_DDT">

<comment>RUB1\_DEVCTL DDT Comment</comment>

```
<information name="IsVariableHMI" value="-1"/>
```
</variables>

Here is a description of the components of the syntax (tags, elements, and attributes).

**Tag.** A tag is a markup construct. The tag content is framed by less-than (<) and greater than (>) signs. Use these tags:

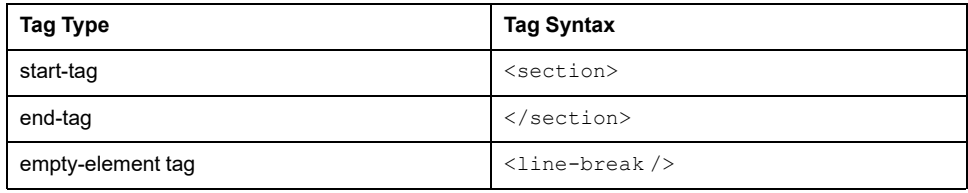

**Element.** An element is a logical document component that conforms one of these formats:

- The element tag is empty.
- The content of the element is between a start-tag and a matching end-tag. The content itself may contain markup that includes child elements. Examples:
	- <comment>RUB1\_DEVCTL DDT Comment</comment>
	- <information name="IsVariableHMI" value="-1"/>

**Attribute.** An attribute is a markup construct that consists of a name-value pair within the start-tag or empty-element tag:

In this example, the attributes  $src$  and  $alt$  have the respective values madonna.jpg and Madonna:

<img src="madonna.jpg" alt="Madonna" />

• In this example, the name of the attribute number carries the value 3:

<step number="3">Connect A to B.</step>

**NOTE:** An .xml attribute can have only one value, and each attribute can appear only once in each element.

## **XSY File Structure**

### **Syntax Structure**

Knowledge of the pattern syntax helps you to evaluate the structure and information in the .xsy file. This is a sample structure from a valid pattern file:

```
<VariablesExchangeFile>
<fileHeader company="Schneider Automation" …></fileHeader>
<contentHeader name="Project" version="0.0.000"></contentHeader>
<dataBlock>
<variables name="" typeName="T_BMEP58_ECPU_EXT">
[…]
</variables>
<variables name="RUB1_DEVCTL" typeName="DEVCTL">
[…]
</variables>
[…]
<variables name="xxxx" typeName="YYYY">
[…]
</variables>
</dataBlock>
</VariablesExchangeFile>
```
The set of variables elements contain two attributes, name and typeName.

### **Variables Element**

Each variables element contains a set of different elements that define more information about the variable:

```
<variables name="RUB1_CONDSUM1" typeName="CONDSUM1">
<comment>RUB1 COMMENT</comment>
<instanceElementDesc name="COND01">
<comment>Condition 1 (higher priority) Rub</comment> </instanceElementDesc>
<instanceElementDesc name="REQREARM01">
<comment>Condition 1 requires rearm Rub</comment>
</instanceElementDesc>
<instanceElementDesc name="SAFEPOS01">
<comment>Safe Position 1 Rub</comment>
</instanceElementDesc>
<instanceElementDesc name="BYPASSDIS01">
<comment>Disable Bypass 1 Rub</comment>
</instanceElementDesc>
</variables>
```
# **Pattern Definition**

# **About Pattern Definitions**

### <span id="page-78-1"></span>**Pattern Definition Elements and Sub-elements**

Access the pattern definition elements and their sub-elements by expanding a visible element:

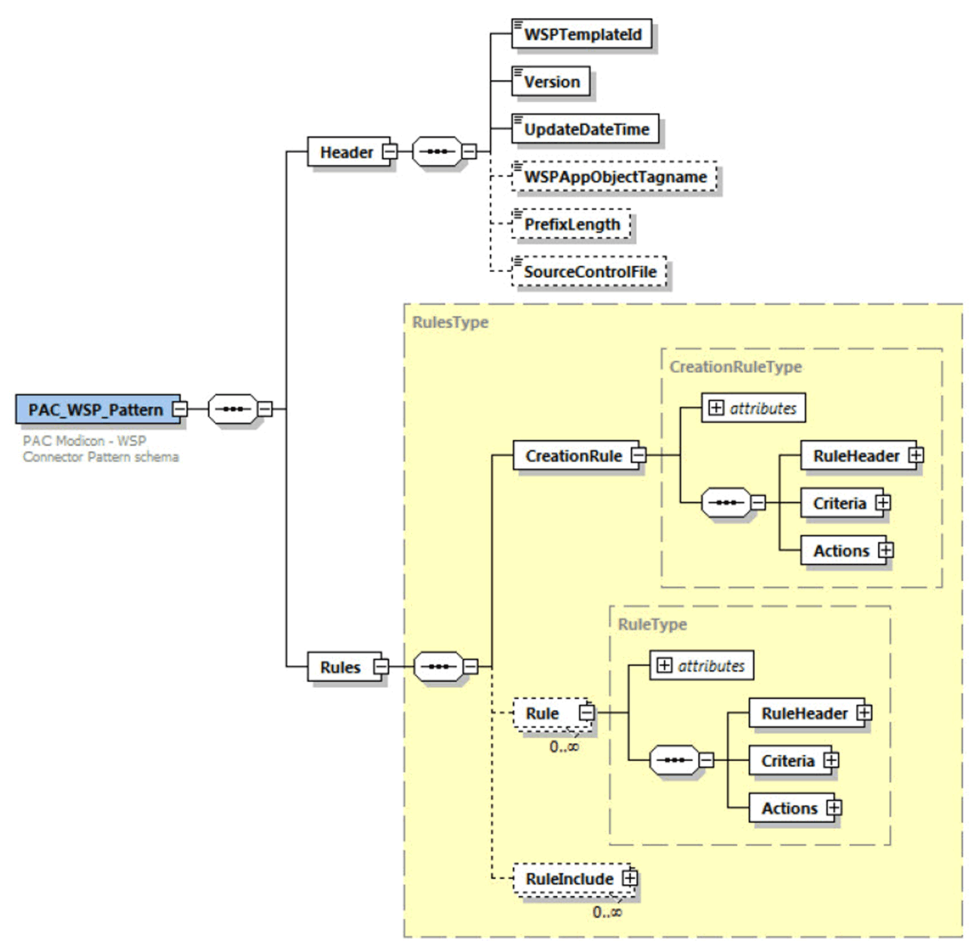

The main element (PAC\_WSP\_Pattern) has two child elements:

- [Header,](#page-78-0) page 79
- [Rules,](#page-79-0) page 80

## **Pattern Definition Header**

### <span id="page-78-0"></span>**Introduction**

This topic describes the functionality of the elements and sub-elements that you see when you expand (**+**) the Header element in the pattern definition [flowchart,](#page-78-1) [page](#page-78-1) 79.

Path: PAC\_WSP\_Pattern/Header

### **Header Element**

The Header element contains these sub-elements:

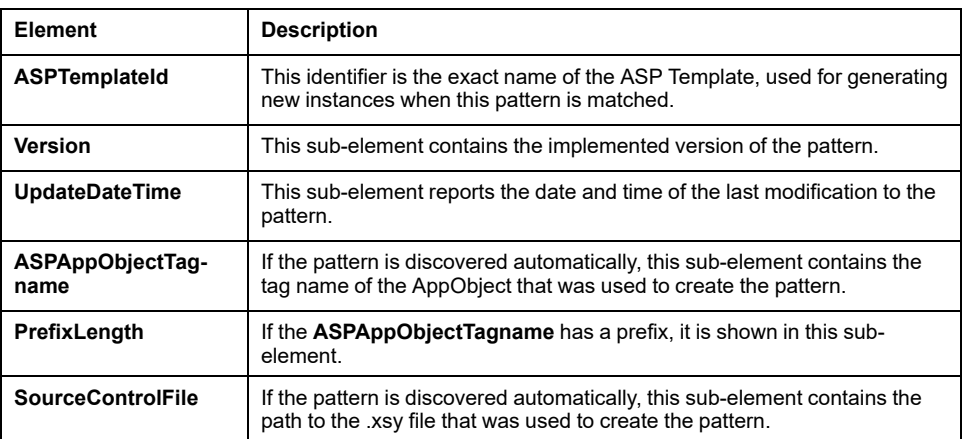

#### This is an example of a Header element:

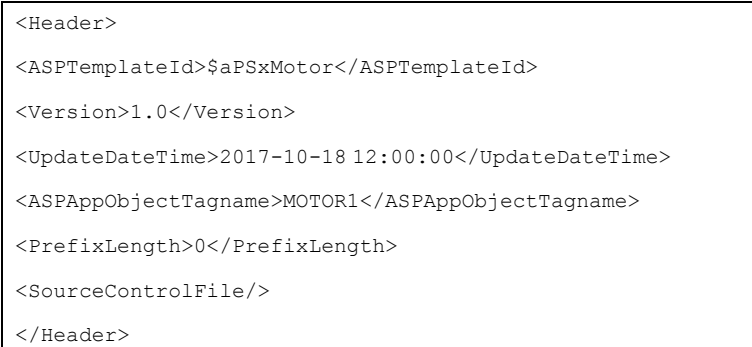

## **Pattern Definition Rules**

#### <span id="page-79-0"></span>**Introduction**

This topic describes the functionality of the elements and sub-elements that you see when you expand (**+**) the Rules element in the pattern definition [flowchart,](#page-78-1) [page](#page-78-1) 79.

Path: PAC\_WSP\_Pattern/Rules

The sub-elements of the [Rules,](#page-79-1) page 80 flowchart are discussed below:

- [CreationRule,](#page-80-0) page 81
- [Rule,](#page-86-0) page 87
- [RuleInclude,](#page-94-0) page 95

### **Rules Element**

### <span id="page-79-1"></span>**Rules Element**

This topic describes the functionality of the elements and sub-elements that you see when you expand (**+**) the Rules element in the pattern definition [flowchart,](#page-78-1) [page](#page-78-1) 79 through this path:

PAC WSP Pattern/Rules

Expand (**+**) the Rules child element to see these sub-elements:

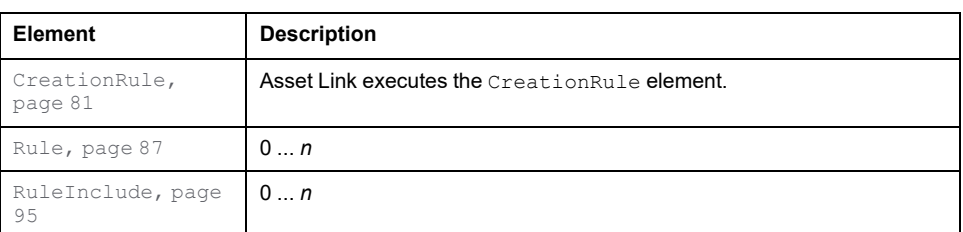

#### This is an example of a Rules element:

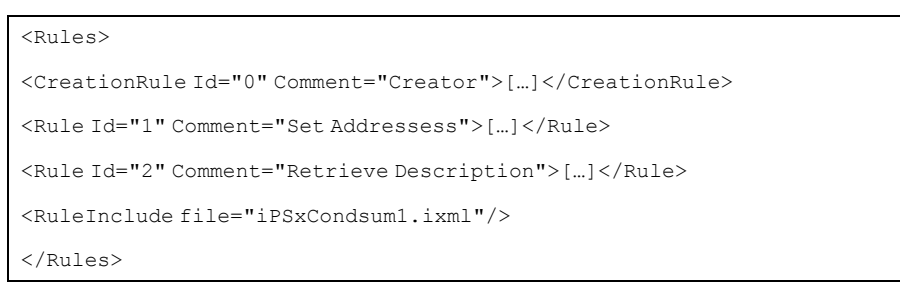

# **CreationRule**

### <span id="page-80-0"></span>**Introduction**

This topic describes the functionality of the elements and sub-elements that you see when you expand (**+**) the Rules element in the pattern definition [flowchart,](#page-78-1) [page](#page-78-1) 79 through this path:

PAC WSP Pattern/Rules/CreationRule

### **CreationRule Element**

CreationRule element descriptions:

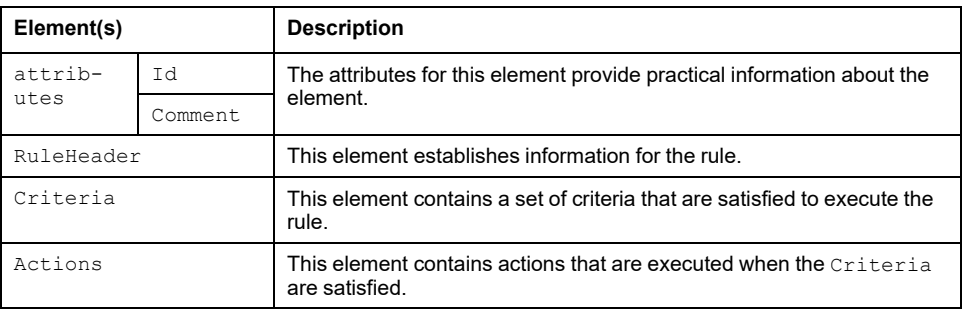

These sub-elements of the CreationRule are described below:

- [RuleHeader,](#page-81-0) page 82
- [Criteria,](#page-81-1) page 82
- [CriterionFound,](#page-81-2) page 82
- [CriterionLike,](#page-82-0) page 83
- [Actions,](#page-85-0) page 86

### <span id="page-81-0"></span>**RuleHeader Element**

Follow this path to access this element:

PAC WSP Pattern/Rules/CreationRule/RuleHeader

Expand the RuleHeader element to access these elements in the RuleHeaderType area:

- Auto: This Boolean determines the way that the rule was created:
	- **TRUE:** The rule is generated automatically through the pattern discovery process.
	- *FALSE:* You created the rule manually.
- Updated: This Boolean value has these values:
	- *TRUE:* The value is TRUE for manually created rules and for automatically generated rules that you can edit.
	- *FALSE:* You cannot edit the rule with Asset Link.
- Enabled: This Boolean controls the application of the rule during bulk processing:
	- TRUE: The rule is applied during bulk processing.
	- FALSE: The rule is ignored during bulk processing but retained in the pattern file.

This is an example of a RuleHeader element:

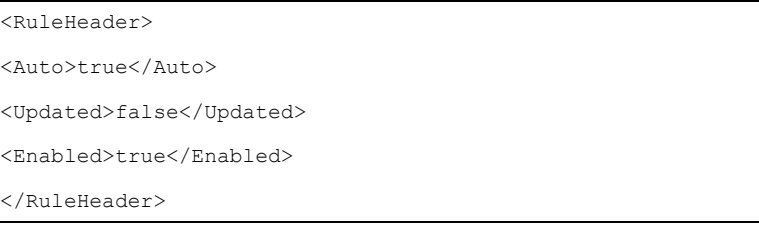

### <span id="page-81-1"></span>**Criteria Element**

Follow this path to access this element:

PAC WSP Pattern/Rules/CreationRule/Criteria

The Criteria element contains a set of criteria that are satisfied for the execution of actions. Every criterion in the Criteria element resolves to TRUE before the execution of an action.

Expand the Criteria element to access these elements in the CriteriaCreateType area

- CriterionFound: This element tries to locate specific kind of name for variables in the control project.
- CriterionLike: For each match found by CriterionFound, this element assesses the validity of the match.

The Criteria element represents a sequence from 1 to *n* of:

- CriterionFound
- CriterionLike

The combination of CriterionFound and CriterionLike is one set of conditions in the Criteria Element.

### <span id="page-81-2"></span>**CriterionFound Element**

Follow this path to access this element:

PAC\_WSP\_Pattern/Rules/CreationRule/Criteria/CriterionFound

Expand the CriterionFound element to access these elements:

- attributes: The Id attribute provides practical information about the element.
- Value: This element corresponds to the variable name.

This is an example of a CriterionFound element that contains attribute and a Value sub-element:

<CriterionFound Id="1" > <Value>%%\_DEVCTL\_ST</Value> </CriterionFound>

The CriterionFound element searches for matches in control project file by searching the name attributes that correspond to variable elements in the file.

In this example from a control project, the CriterionFound element discovers that the type name DEVCTL\_ST\_DDT matches both MOTOR01\_DEVCTL\_ST and MOTOR02\_DEVCTL\_ST:

```
<variables name="MOTOR01_DEVCTL" typeName="DEVCTL">
<comment>MOTOR1</comment>
```
</variables>

<variables name="MOTOR01\_DEVCTL\_ST" typeName="DEVCTL\_ST\_DDT">

<attribute name="IsVariableHMI" value="-1"></attribute>

</variables>

<variables name="MOTOR02\_DEVCTL" typeName="DEVCTL">

<comment>MOTOR2</comment>

</variables>

<variables name="MOTOR02\_DEVCTL\_ST" typeName="DEVCTL\_ST\_DDT">

<attribute name="IsVariableHMI" value="-1"></attribute>

```
</variables>
```
### <span id="page-82-0"></span>**CriterionLike Flement**

Follow this path to access this element:

PAC WSP Pattern/Rules/CreationRule/Criteria/CriterionLike

Expand the CriterionLike element to access these elements:

- attributes: The name attribute provides practical information about the element.
- Subelement: This element corresponds to the components of the SubelementType area:
	- VariableAttribute: This element is a component of the definition of the search. The criterion is satisfied when all instances of VariableAttribute are found. The VariableAttribute element searches for a specific value for an attribute inside an element (specified in Subelement) in the control project, inside the Variables selected in the CriterionFound element. The attributes for this element represent the name and value of the attribute.
	- ElementValue: This element contributes to the search definition. The criterion is satisfied when all instances of ElementValue are found. The attribute for this element represents the value of the attribute.
	- Subelement: This element indicates whether the search takes place in the same variable element or in one of the sub-elements in the control project file (separated by a period [.]). This element contains the VariableAttribute and ElementValue sub-elements.

This is an example of a CriterionLike element that contains an attribute and a Value sub-elements:

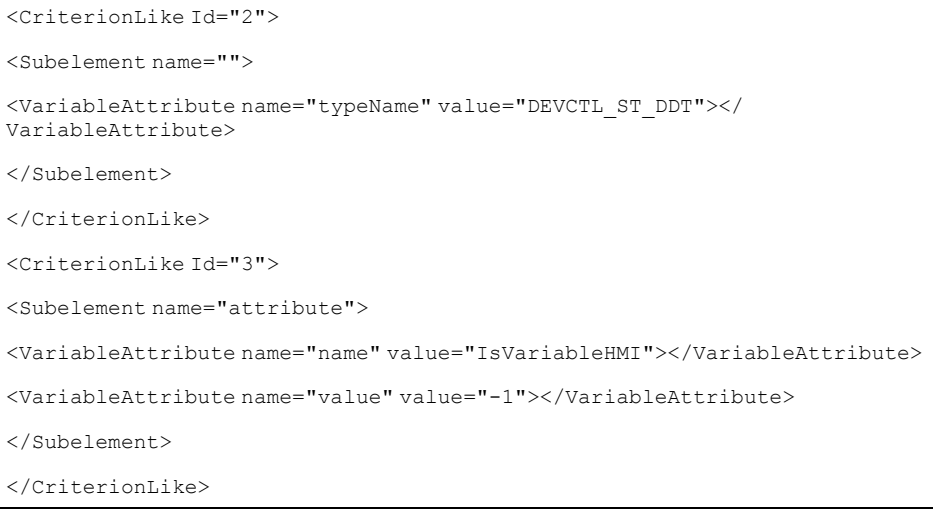

The CriterionLike element searches in the control project file for specific values for variables elements that were discovered by the CriterionFound element.

This is an example of a CriterionLike element in the control project file:

```
<variables name="MOTOR01_DEVCTL" typeName="DEVCTL">
<comment>MOTOR1</comment>
</variables>
<variables name="MOTOR01_DEVCTL_ST" typeName="DEVCTL_ST_DDT">
<attribute name="IsVariableHMI" value="-1"></attribute>
</variables>
<variables name="MOTOR02_DEVCTL_ST" typeName="DEVCTL_ST_DDT">
<attribute name="IsVariableHMI" value="-1"></attribute>
</variables>
```
The recursive Subelement is found inside other sub-elements to refine the search when possible. For example, the same functionality can be expressed in two ways. Refer to the two examples that follow.

**Example** (non-recursive subelement)**:**

```
<CriterionLike Id="2">
<Subelement name="">
<VariableAttribute name="typeName" value="DEVCTL_ST_DDT"></
VariableAttribute>
</Subelement>
</CriterionLike>
<CriterionLike Id="3">
<Subelement name="attribute">
<VariableAttribute name="name" value="IsVariableHMI"></VariableAttribute>
<VariableAttribute name="value" value="-1"></VariableAttribute>
</Subelement>
</CriterionLike>
```
**Example** (recursive subelement)**:**

```
<CriterionLike Id="2">
```
<Subelement name="">

<VariableAttribute name="typeName" value="DEVCTL\_ST\_DDT"></ VariableAttribute>

<Subelement name="attribute">

<VariableAttribute name="name" value="IsVariableHMI"></VariableAttribute>

<VariableAttribute name="value" value="-1"></VariableAttribute>

</Subelement>

</Subelement>

</CriterionLike>

#### The Criteria for a CreationRule can consist of more than one CriteriaFound element, as shown in this example:

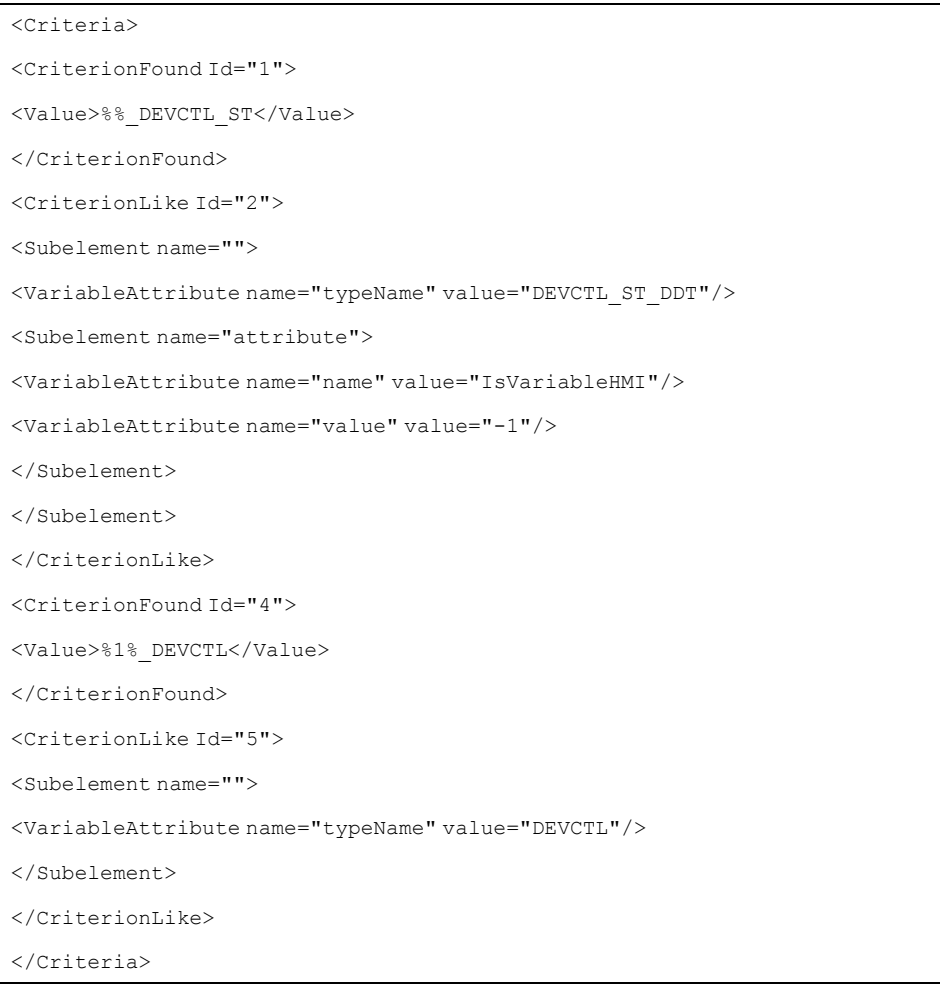

Criteria in the above example requests two different variables ( DEVCTL ST and DEVCTL) with the same prefix.

In another example, only the MOTOR1 object is created because MOTOR2 does not satisfy the requirements of the second CriteriaFound element in the rule:

```
<variables name="MOTOR01_DEVCTL" typeName="DEVCTL">
<comment>MOTOR1</comment>
</variables>
<variables name="MOTOR01_DEVCTL_ST" typeName="DEVCTL_ST_DDT">
<attribute name="IsVariableHMI" value="-1"></attribute>
</variables>
<variables name="MOTOR02_DEVCTL_ST" typeName="DEVCTL_ST_DDT">
<attribute name="IsVariableHMI" value="-1"></attribute>
</variables>
```
This is an example, there can be more than one condition within CriteriaLike as shown below.

Type name "AALARM\_CFG\_DDT" and Comment value is "0" are two conditions.

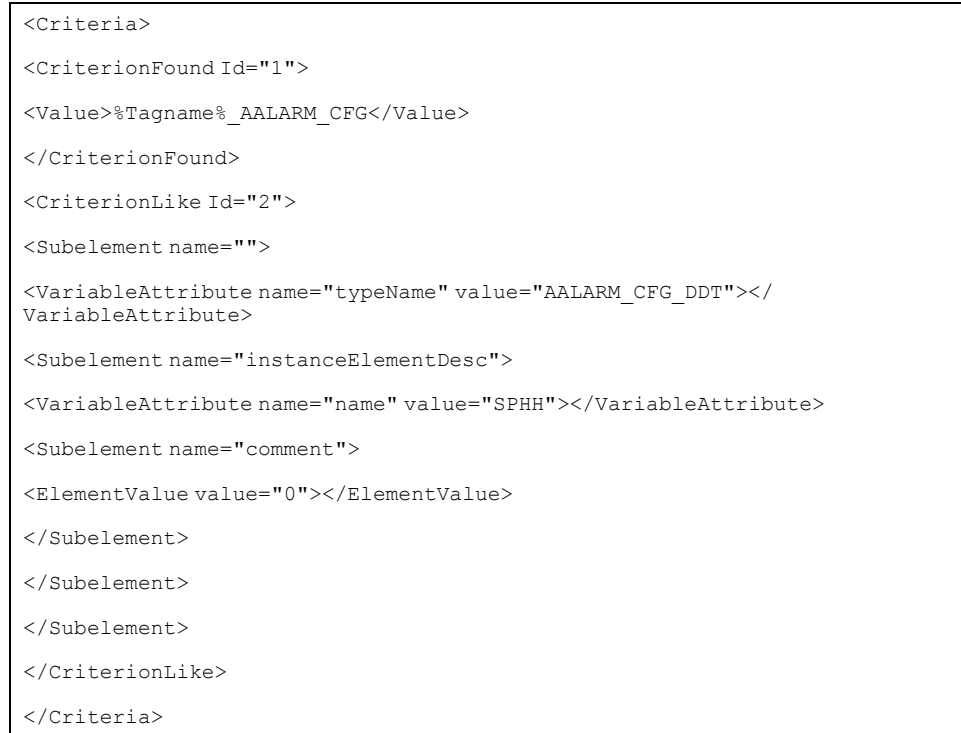

### <span id="page-85-0"></span>**Actions Element**

Follow this path to access this element:

PAC WSP Pattern/Rules/CreationRule/Actions

Expand the Actions element to access these elements:

- attributes: The Id attribute provides practical information about the element.
- Value: This element corresponds to the variable name.

In a CreationRule, the Actions element instantiates an object from the template that is defined in Header.ASPTemplateID. The instance name is provided in the Value element:

<Actions> <ActionCreate Id="1" > <Value>%1%</Value> </ActionCreate> </Actions>

The value  $818$  is the value for the first token ( $88$ ) that is satisfied by the CriterionFound element (MOTOR01):

<CriterionFound Id="1" >

<Value>%%\_DEVCTL\_ST</Value>

</CriterionFound>

<variables name="MOTOR01\_DEVCTL\_ST" typeName="DEVCTL\_ST\_DDT">

<attribute name="IsVariableHMI" value="-1"></attribute>

</variables>

When the CreationRule is executed, the new instance name is available for reference in other rules as %Tagname%.

## **Rule**

### <span id="page-86-0"></span>**Introduction**

This topic describes the functionality of the elements and sub-elements that you see when you expand (**+**) the Rule element in the pattern definition [flowchart,](#page-78-1) [page](#page-78-1) 79 through this path:

PAC WSP Pattern/Rules/Rule

This set of 0 to *n* rule elements follows the [CreationRule,](#page-80-0) page 81.

### **Rule Element**

Expand the Rule element to access these sub-elements in the RuleType area:

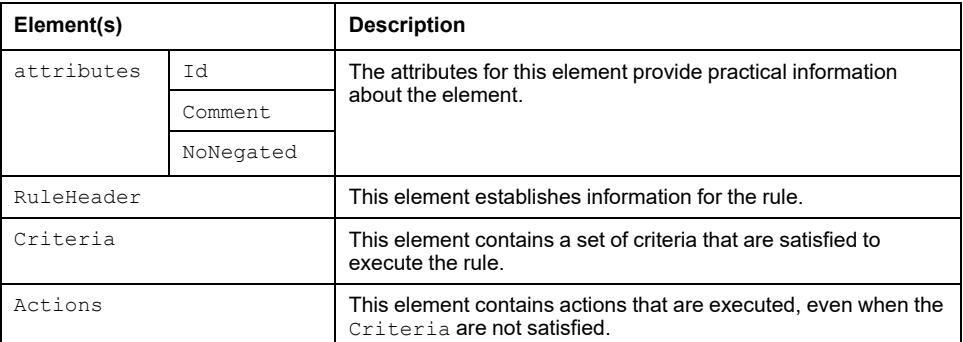

An execution of the CreationRule element creates new instances in ASP. Then the criteria for each Rule element can be satisfied or not, depending on its own defined criteria:

- If the criteria for the  $Rule$  element are satisfied, the rule is executed, which activates all of its Actions elements.
- If the criteria for the  $Rule$  element are not satisfied while the  $Nonexact$ attribute is FALSE, the rule executes in the opposite way and all Actions elements in the opposite way.

• If the criteria for the Rule element are not satisfied while the NoNegated attribute is TRUE, the rule does not execute and no Actions elements are executed.

These sub-elements of the Rule are described below:

- [RuleHeader,](#page-87-0) page 88
- [Criteria,](#page-87-1) page 88
- [Actions,](#page-88-0) page 89
- [ActionSet,](#page-88-1) page 89
- [WSPAppObjectAttribute,](#page-89-0) page 90
- [Value,](#page-89-1) page 90
- [ActionRetrieve,](#page-90-0) page 91
- [WSPAppObjectAttribute,](#page-90-1) page 91
- [Subelement,](#page-91-0) page 92
- [GetElementValue,](#page-92-0) page 93
- [GetVariableAttribute,](#page-92-1) page 93

### <span id="page-87-0"></span>**RuleHeader**

Follow this path to access the sub-elements for the RuleHeader element in the RuleHeaderType area:

PAC WSP Pattern/Rules/Rule/RuleHeader

This is an example of a RuleHeader element:

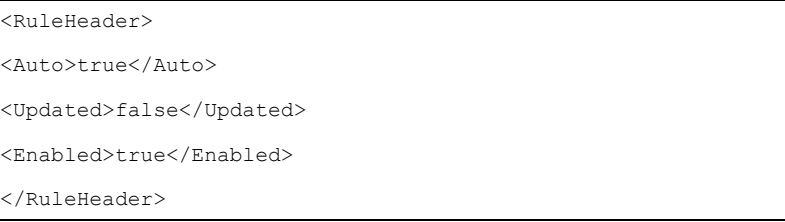

Expand the RuleHeader element to access these elements:

- Auto: This Boolean reports that the rule was created with an automatic process (TRUE) or manually (FALSE).
- Updated: This Boolean indicates that the rule was updated manually after its automatic creation.
- Enabled: This Boolean indicates whether Asset Link analyzes rule or not.

### <span id="page-87-1"></span>**Criteria**

Follow this path to access the sub-elements for the Criteria element in the CriteriaType area:

PAC WSP Pattern/Rules/Rule/Criteria

The Criteria element is a set of criteria that are satisfied before the Actions element is executed. Each criterion in the element resolve to TRUE before the Actions elements can execute normally.

Expand the Criteria element to access these elements:

- CriterionAlways: This element indicates that the rule is executed under any conditions.
- CriterionFound: This element searches for specific kinds of names for variables in a control project file.

CriterionLike: For each match found by CriterionFound, this element assesses the validity of the match.

The CriterionFound and CriterionLike elements are equivalent to the definitions for CreationRule.Criteria, but in that case a sequence of only one CriterionFound element and *n* CriterionLike elements can be present.

### <span id="page-88-0"></span>**Actions**

Follow this path to access the sub-elements for the Actions element in the ActionsType area:

PAC WSP Pattern/Rules/Rule/Actions

The value of the Actions element represents the combined number of ActionSet and ActionRetrieve elements.

Element execution:

- When the required criteria are satisfied, the Actions elements execute normally.
- When the required criteria are not fully satisfied, the Actions elements execute inversely.

These different executions of the Actions element write values to the **User Defined Attribute** of the newly created instance:

Expand the Actions element to access these elements:

- [ActionSet,](#page-88-1) page 89: This element writes a specific constant value on one UDA.
- [ActionRetrieve,](#page-90-0) page 91: This element writes a value that was obtained from the control project in a specific UDA.

### <span id="page-88-1"></span>**ActionSet**

Follow this path to access the sub-elements for the ActionSet element in the ActionSetType area:

PAC WSP Pattern/Rules/Rule/Actions/ActionSet

Expand the ActionSet element to access these elements:

- attributes (Id)
- [WSPAppObjectAttribute,](#page-90-1) page 91:
	- attributes (type)
	- attributes (ContainedName)
- [Value,](#page-89-1) page 90

Element execution:

- When the required criteria are satisfied, the Actions element writes the value specified in Action.
- When the required criteria are not fully satisfied, the  $Actions$  element writes the opposite value in the UDA (if it exists):
	- Boolean: opposite value
	- integer, double, float: 0
	- string: "".

This is an example of an ActionSet element:

```
<ActionSet Id="0">
<WSPAppObjectAttribute type="Boolean">Config.Ref.Disable</
WSPAppObjectAttribute>
<Value>True</Value>
</ActionSet>
<ActionSet Id="1">
<WSPAppObjectAttribute type="String">DevCtl.St.CFGW.InputSource</
WSPAppObjectAttribute>
<Value>%DataSource%%Tagname%_DEVCTL_ST.CFGW</Value>
</ActionSet>
```
Expand the ActionSet element to access these elements:

- [WSPAppObjectAttribute,](#page-89-0) page 90
- [Value,](#page-89-1) page 90

### <span id="page-89-0"></span>**WSPAppObjectAttribute**

Follow this path to access the sub-elements for the WSPAppObjectAttribute element in the WSPAppObjectAttributeType area:

PAC WSP Pattern/Rules/Rule/Actions/ActionSet/ WSPAppObjectAttribute

The WSPAppObjectAttribute element defines the UDA of newly created instances in ASP.

Expand the WSPAppObjectAttribute element to access these elements:

- type: This attribute defines the UDA datatype (Boolean, integer, string, double, float).
- ArrayIndex: This attribute defines the UDA Array Index value.
- ContainedName: When present, this element indicates that the UDA is not from the created instance. Instead, the UDA is from a child instance that was created when the template was instantiated. The name is separated by '.' of each ContainedName element.

This graphic shows different values assigned to ContainedName:

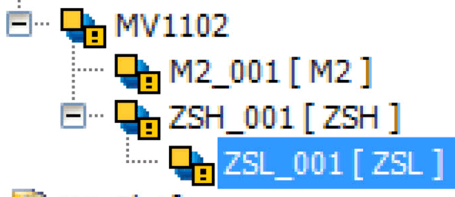

- ... **BEI MinDISHAPP**
- M2: This ContainedName refers to UDAs inside MS 001.
- ZSH: This ContainedName refers to UDAs inside ZSH\_001.
- ZSH.ZSL: This ContainedName refers to UDAs inside ZSL 001.

### <span id="page-89-1"></span>**Value**

Follow this path to access the sub-elements for the WSPAppObjectAttribute element in the WSPAppObjectAttributeType area:

PAC WSP Pattern/Rules/Rule/Actions/ActionSet/Value

The Value element defines the value that is written to the UDA.

Example:

- $21$ %: This Value refers to the first match  $28$  that is found in the rule.
- %Tagname%: This Value refers to the instance name.
- %DataSource%: This Value refers to the prefix information used for the connection in the ASP.
- composed: %Tagname%\_Text\_whatever:
	- %Tagname%\_Text\_whatever

### <span id="page-90-0"></span>**ActionRetrieve**

Follow this path to access the sub-elements for the WSPAppObjectAttribute element in the ActionRetrieveType area:

PAC WSP Pattern/Rules/Rule/Actions/ActionRetrieve

When an ActionRetrieve element is executed, a value that was extracted from the variables in the control project file and matched with the required criteria is written to a UDA of the newly created instance.

Element execution:

- When the required criteria are satisfied, the ActionRetrieve element writes the value match in Action.
- When the required criteria are not fully satisfied, the ActionRetrieve element writes the opposite value in the UDA (if it exists):
	- Boolean: opposite value
	- integer, double, float: 0
	- string: "".

Expand the ActionRetrieve element to access these elements:

- [WSPAppObjectAttribute,](#page-90-1) page 91: This element defines the UDA to be written.
- Subelement: This element defines new criteria (if any) that is examined in sub-elements of the variables  $(xsy)$  element to point exactly to the value to be written.
- [GetElementValue,](#page-92-0) page 93: Choose this element to obtain a value that corresponds to an element.
- [GetVariableAttribute,](#page-92-1) page 93: Choose this element to obtain a value that corresponds to an attribute.

This is an example of an ActionRetrieve element:

```
<ActionSet Id="0">
<WSPAppObjectAttribute type="Boolean">Config.Ref.Disable</
WSPAppObjectAttribute>
<Value>True</Value>
</ActionSet>
<ActionSet Id="1">
<WSPAppObjectAttribute type="String">DevCtl.St.CFGW.InputSource</
WSPAppObjectAttribute>
<Value>%DataSource%%Tagname%_DEVCTL_ST.CFGW</Value>
</ActionSet>
```
# <span id="page-90-1"></span>**WSPAppObjectAttribute**

Follow this path to access the sub-elements for the WSPAppObjectAttribute element in the WSPAppObjectAttributeType area:

PAC WSP Pattern/Rules/Rule/Actions/ActionRetrieve/ WSPAppObjectAttribute

The WSPAppObjectAttribute element defines the UDA of newly created instances in ASP.

Expand the WSPAppObjectAttribute element to access these elements:

- type: This attribute defines the UDA datatype (Boolean, integer, string, double, float).
- ContainedName: When present, this element indicates that the UDA is not from the created instance. Instead, the UDA is from a child instance that was created when the template was instantiated. The name is separated by '.' of each ContainedName element.
- [ScanGroup,](#page-92-1) page 93: This attribute defines the scan group value between 1 to 10.

This graphic shows different values assigned to ContainedName:

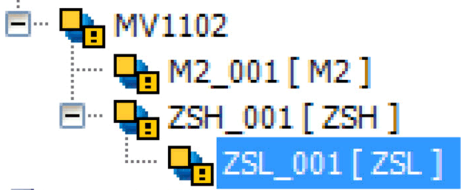

**SEL MinDistrace** 

- M2: This ContainedName refers to UDAs inside MS 001.
- ZSH: This ContainedName refers to UDAs inside ZSH 001.
- ZSH.ZSL: This ContainedName refers to UDAs inside ZSL 001.

### <span id="page-91-0"></span>**Subelement**

Follow this path to access the Subelement element in the SubelementType area:

PAC WSP Pattern/Rules/Rule/Actions/ActionRetrieve/Subelement

Expand the Subelement element to access these elements:

- attribute (name): The name attribute contains a set of VariableAttribute and ElementValue elements.
- VariableAttribute:
	- attribute (name)
	- attribute (value)
- ElementAttribute:
	- attribute (value)

When Subelement is present, it defines new criteria that are applied to subelements inside the variables(xsy) element selected in the CriterionFound of the executed Rule:

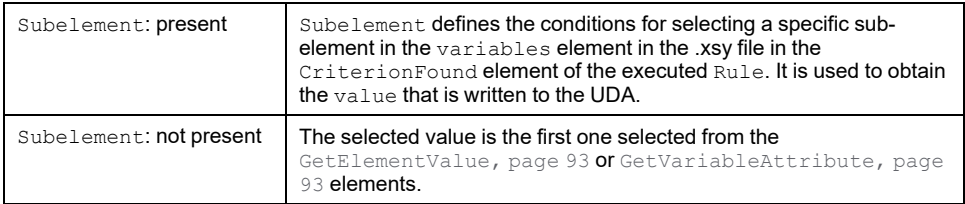

**NOTE:** Refer to the section CriterionLike for complete Subelement [description,](#page-82-0) page 83.

### <span id="page-92-0"></span>**GetElementValue**

Follow this path to access the sub-elements for the GetElementValue element in the GetElementAttType area:

PAC WSP Pattern/Rules/Rule/Actions/ActionRetrieve/Subelement/ GetElementValue

When GetElementValue is defined in the ActionRetrieve element, the value that is written to the UDA is the value of the element defined in this subelement attribute.

The path defined in this attribute starts in the element that is selected by the Subelement that is defined above.

### <span id="page-92-1"></span>**GetVariableAttribute**

Follow this path to access the sub-elements for the GetElementValue element in the GetElementAttributeType area:

PAC WSP Pattern/Rules/Rule/Actions/ActionRetrieve/Subelement/ GetVariableAttribute

Expand the GetVariableAttribute element to access the subelement and attribute attributes. When GetVariableAttribute is defined in the ActionRetrive element, the value that is written to the UDA is the value of the attribute defined in attribute of the element that is defined by the subelement attribute of GetVariableAttribute.

The path defined in this subelement starts in the element that is selected by the Subelement that is defined above:

<ActionRetrieve Id="1" >

<WSPAppObjectAttribute type="String">ShortDesc</WSPAppObjectAttribute>

<GetElementValue subelement="comment"/>

</ActionRetrieve>

*#Variable selected in XSY*

<variables name="RUB1\_DEVCTL" typeName="DEVCTL">

<comment>RUB1 COMMENT</comment>

</variables>

**ShortDesc <- "RUB1 COMMENT"**

Features of the above example:

- The ActionRetrive element does not include a defined Subelement, so the selected value points from the Variables element itself.
- A subelement is defined as comment in the GetElementValue element, so you have to get the value from the Variables.comment element (instanceElementDesc).

```
<ActionRetrieve Id="1" >
<WSPAppObjectAttribute type="String">Ilck.Legend1</WSPAppObjectAttribute>
<Subelement name="instanceElementDesc">
<VariableAttribute name="name" value="COND01"></VariableAttribute>
</Subelement>
<GetElementValue subelement="comment"/>
</ActionRetrieve>
#Variable selected in XSY
<variables name="RUB1_CONDSUM1" typeName="CONDSUM1">
<comment>RUB1 COMMENT</comment>
<instanceElementDesc name="COND01" property="PR01">
<comment writeBy="Charles Xavier">Condition 1 (higher priority) Rub</
comment>
</instanceElementDesc>
<instanceElementDesc name="COND02" property="PR01">
<comment writeBy="James Logan">Condition 2 Rub</comment>
</instanceElementDesc>
</variables>
Ilck.Legend1 <- "Condition 1 (higher priority) Rub"
```
Features of the above example:

- The ActionRetrive element includes a defined Subelement, so the selected value points from an instanceElementDesc in the Variables element.
- There are criteria that have to satisfy the instanceElementDesc subelement that includes a name attribute with the value COND01.
- In the GetElementValue element, subelement is defined as comment, so you have to get the value of the Variables.comment element (instanceElementDesc).
- This variables element has two instanceElementDesc subelements, but only one satisfies the requirements of the name attribute with the value COND01

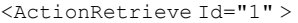

<WSPAppObjectAttribute type="String">Ilck.Legend1</WSPAppObjectAttribute>

<Subelement name="instanceElementDesc">

<VariableAttribute name="property" value="PR01"></VariableAttribute>

<VariableAttribute name="name" value="COND02"></VariableAttribute>

</Subelement>

<GetVariableAttribute subelement="comment" attribute="writeBy"/>

</ActionRetrieve>

*#Variable selected in XSY*

<variables name="RUB1\_CONDSUM1" typeName="CONDSUM1">

<comment>RUB1 COMMENT</comment>

<instanceElementDesc name="COND01" property="PR01">

<comment writeBy="Charles Xavier">Condition 1 (higher priority) Rub</ comment>

</instanceElementDesc>

<instanceElementDesc name="COND02" property="PR01">

<comment writeBy="James Logan">Condition 2 Rub</comment>

</instanceElementDesc>

</variables>

Features of the above example:

- The ActionRetrive element includes a defined Subelement, so the selected value points from an instanceElementDesc in the Variables element.
- There are criteria that have to satisfy the instanceElementDesc subelement that includes attributes with these values:
	- property: PR01
	- name: COND02
- The GetVariableAttribute element includes these definitions:
	- subelement: comment
	- attribute: writeby (Get the value for the writeBy attribute from the instanceElementDesc.comment element.)
- These variables element have two instanceElementDesc subelements, but only one satisfies the requirements of the name attribute with the value COND02.

## **RuleInclude**

### <span id="page-94-0"></span>**Introduction**

Follow this path to access the RuleInclude element in the RuleIncludeType area:

PAC WSP\_Pattern/Rules/Rule/RuleInclude

This set of 0 to *n* rule elements follows the Rules.

### **iXML File**

The RuleInclude element one attribute named file. The file attribute contains the name of an iXML file.

The iXML files contains rules that are added to the pattern file.

The RuleInclude elements follow the same rules for patterns. The use of these files facilitates the sharing of rules among multiple patterns.

# **GPL Patterns for Asset Link**

### **General Purpose Library**

### **Introduction**

This section describes controller code based on General Purpose Library for EcoStruxure™ Control Expert and AVEVA System Platform.

Use the information in this section to use the set of pre-built Asset Link patterns in the GPL. Such patterns are built to establish a connection between the libraries for both PAC Modicon and ASP environments.

Only the GPL patterns for the more commonly used asset types are described in this section.

### **Prerequisites**

Readers of this section should have a working familiarity with these products:

- PAC Modicon
- Control Expert
- AVEVA System Platform (ASP)
- EcoStruxure™ Control Expert Asset Link
- General Purpose Library for Modicon and ASP

## **Project Engineering**

#### **Control Projects**

The pre-built set of GPL patterns need a concrete naming convention to allow Asset Link to recognize the assets that are automated in the control project. Such a naming convention, then, is applied to variables when the control project code is written. This means you do not have to adjust the patterns later.

You can apply a different naming convention, but in that case the pattern files require editing to conform to any adjustments. This case might also require the manual refinement of the sophisticated GPL patterns because all rules cannot necessarily be found during the pattern discovery process.

### **Supervisory Projects**

The GPL patterns use the GPL application templates that start with this prefix: \$aPSx

The GPL patterns are in the folders that are configured from the Asset Link objects in the ASP Galaxy.

Default patterns files location is C:\ProgramData\Schneider Electric\Ecostruxure Control Expert - Asset Link\GPL Patterns.

Asset Link supports these GPL pattern types:

- XML: Use XML pattern files when you model asset types.
- *iXML:* Some pattern files reference these *iXML* rule [include](#page-94-0) files, page 95 to define rules that are used by multiple patterns to minimize maintenance. These files are often used to model the optional asset services (interlocks, detected errors, local panels, etc.) from the GPL.
- *XSD:* XSD files contain the XML schema of the pattern and rule include files.

**NOTE:** Refer to the [introduction](#page-75-1) to syntax and structure, page 76.

Copy such files to the appropriate folders.

**NOTE:** You can use the same folder location for multiple connector objects.

## **Scope and Naming Conventions**

### **Introduction**

The tables below describe these concepts:

- the scope of the GPL patterns release
- the naming conventions that are applied to the control project code
- the relationship to the supervisory application

### **Common Asset Services**

This table describes the contents of the include rules files (.iXML) that are referenced by pattern files:

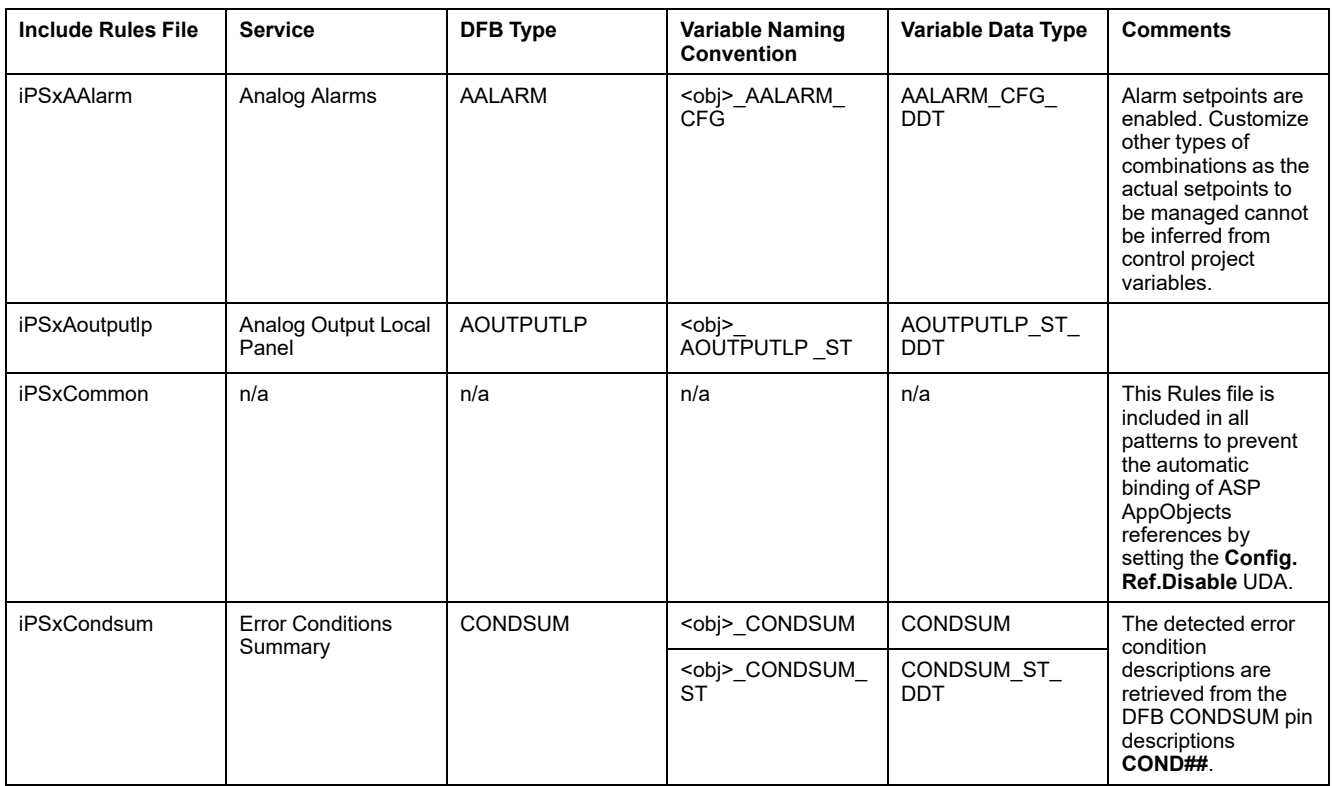

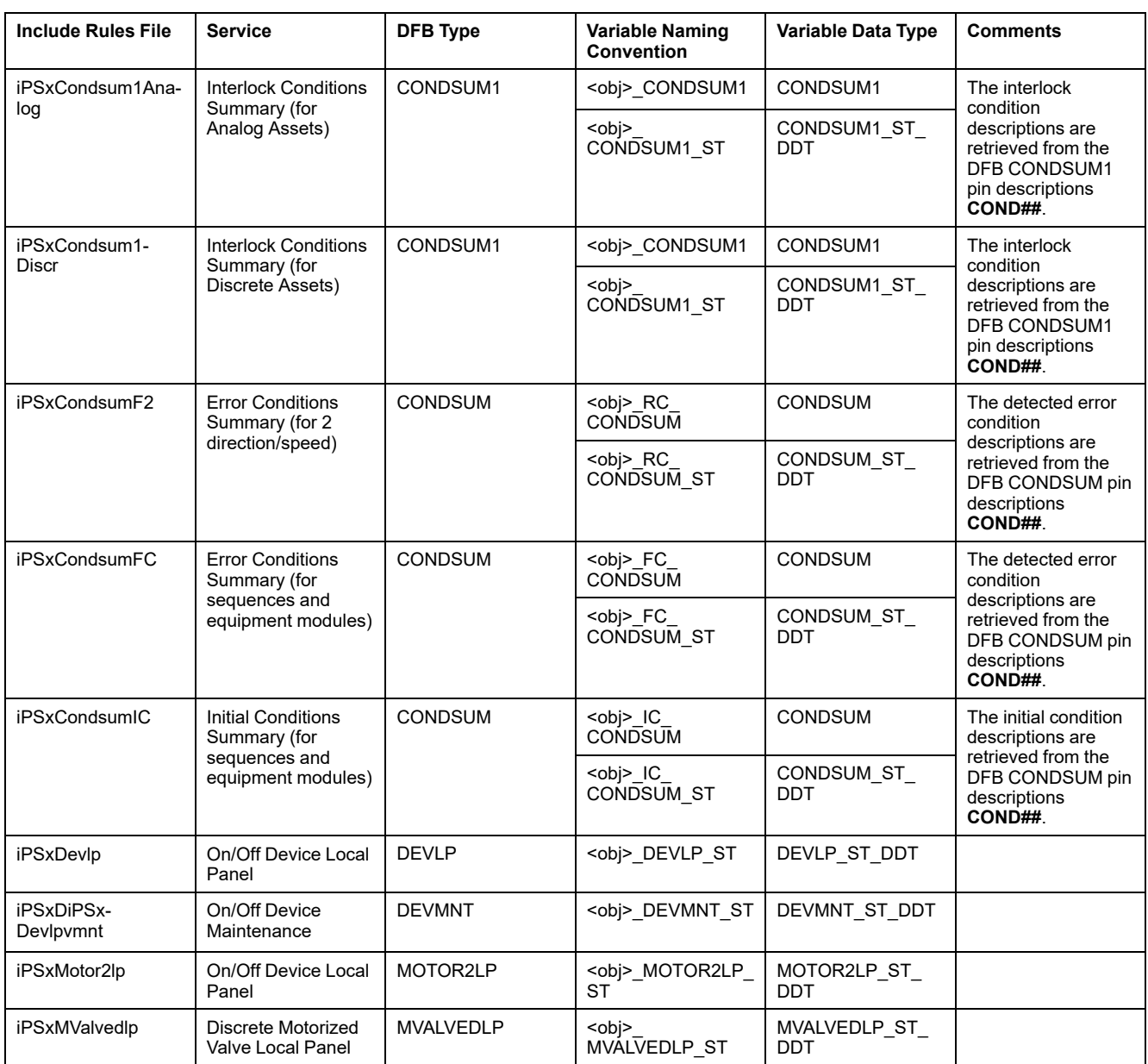

## **Asset Types**

#### **Process Patterns**

This table describes the contents of the pattern files (.XML) and the asset types for which they help to automate their supervisory responsibilities:

**NOTE:** The variables that appear in **bold type** in the table below are required from the AppObject creation rule in the pattern.

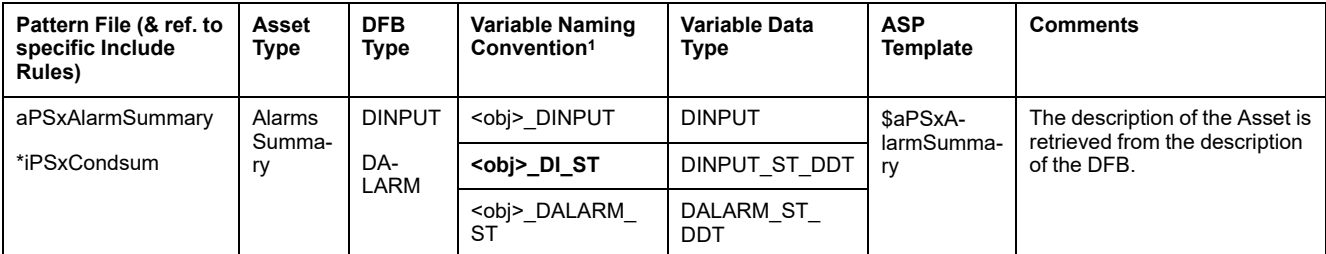

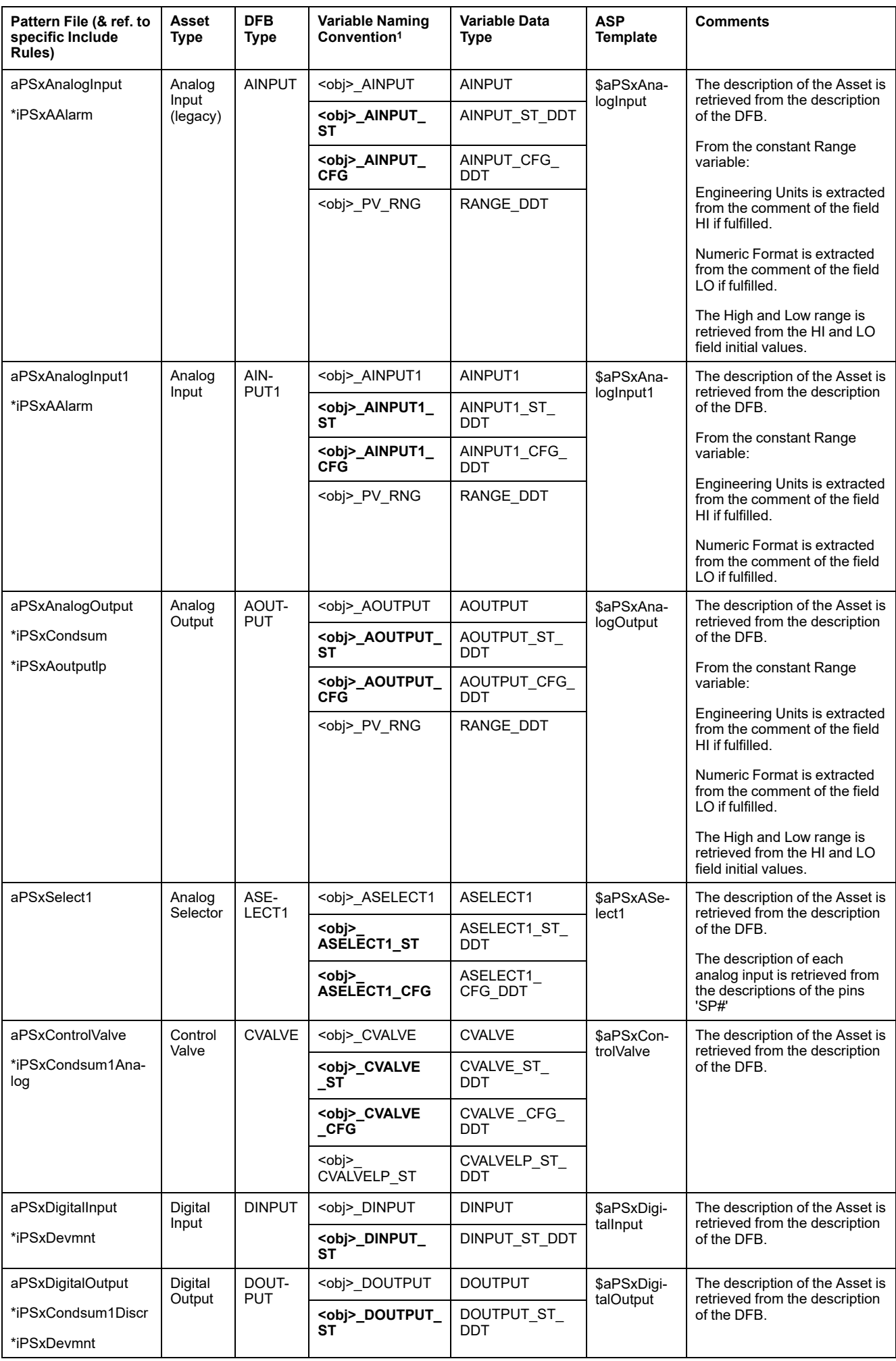

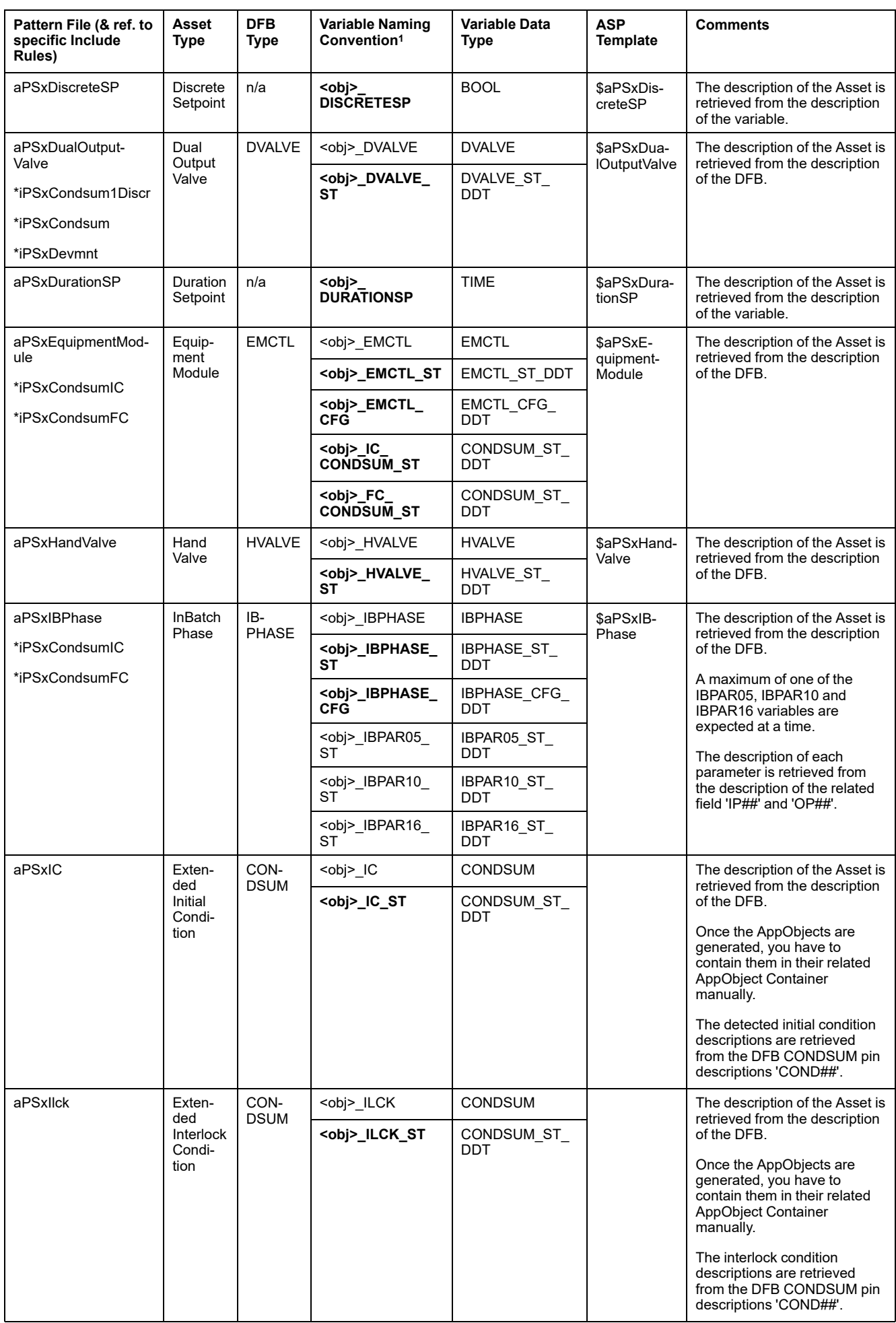

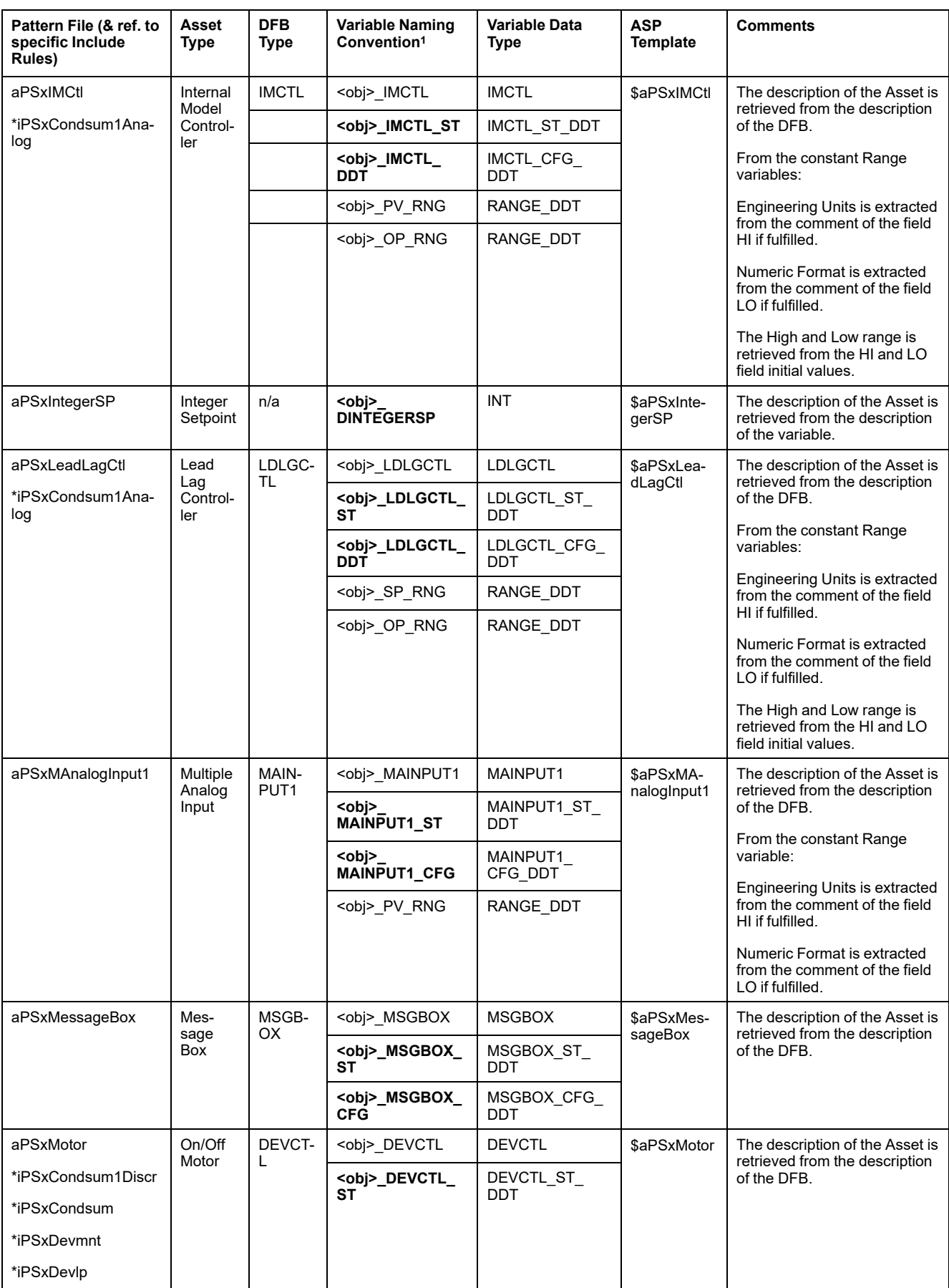

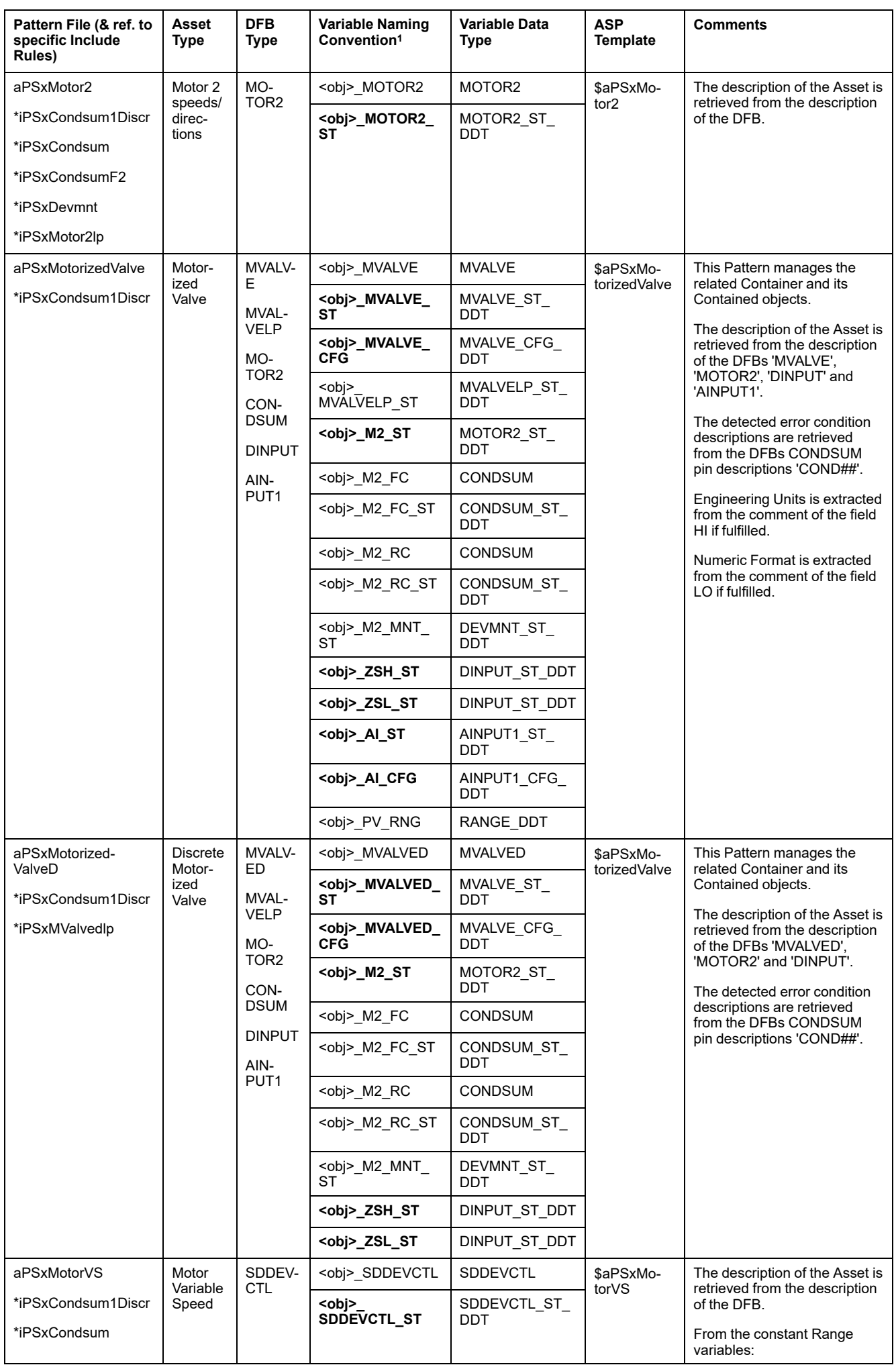

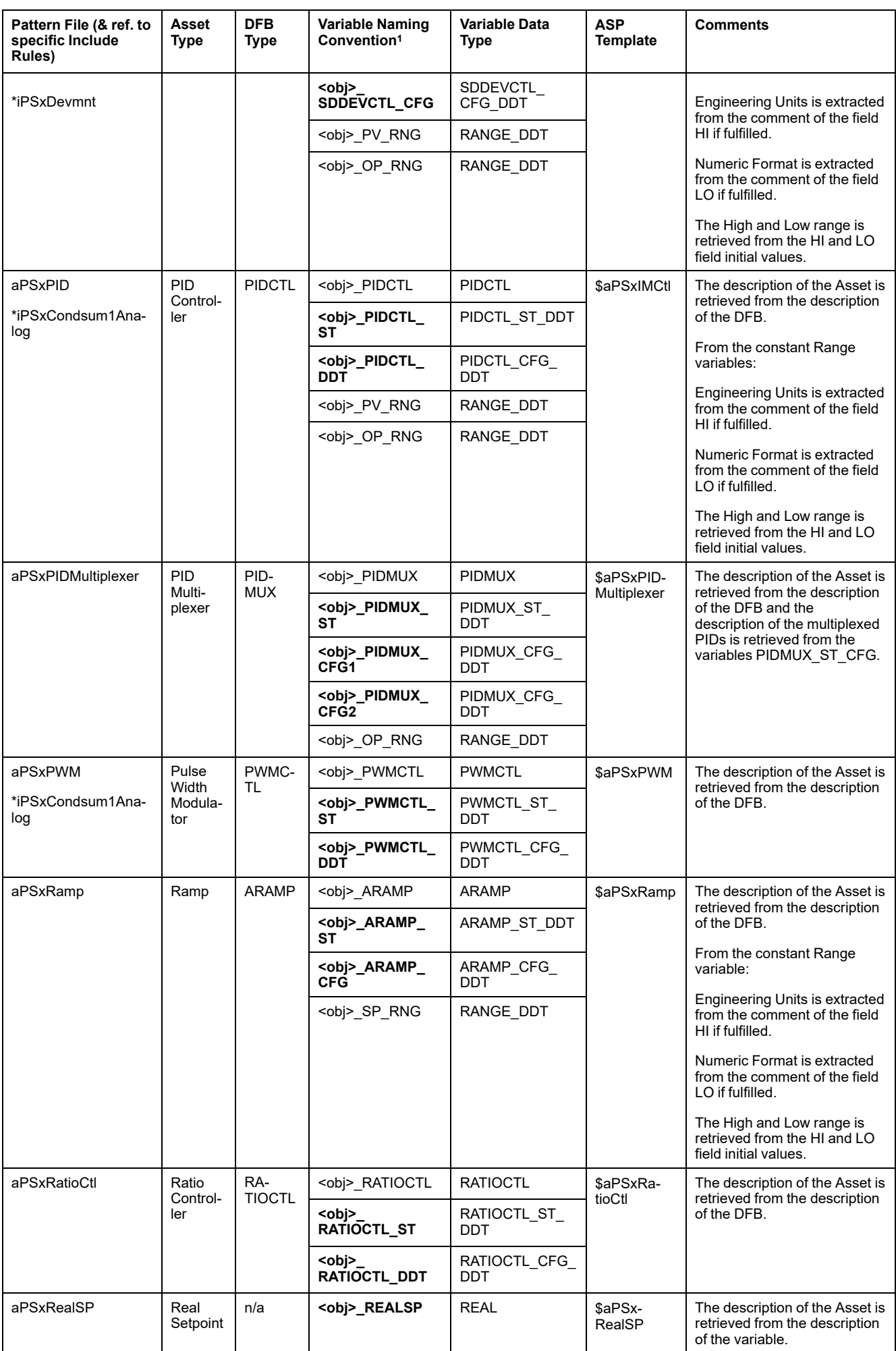

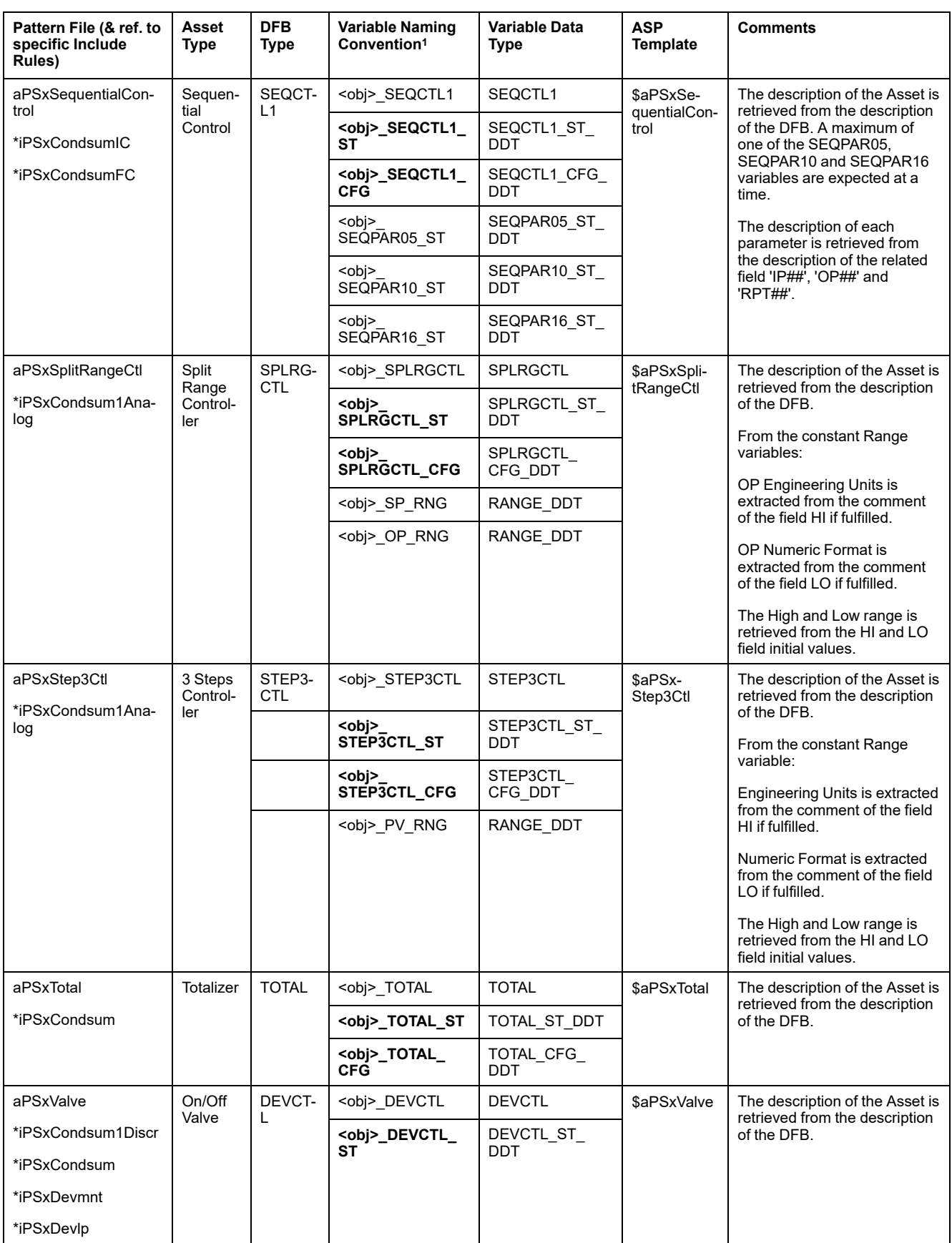

#### **Device Patterns**

This table describes the contents of the device pattern files (.XML) and the asset types for which they help to automate their supervisory responsibilities:

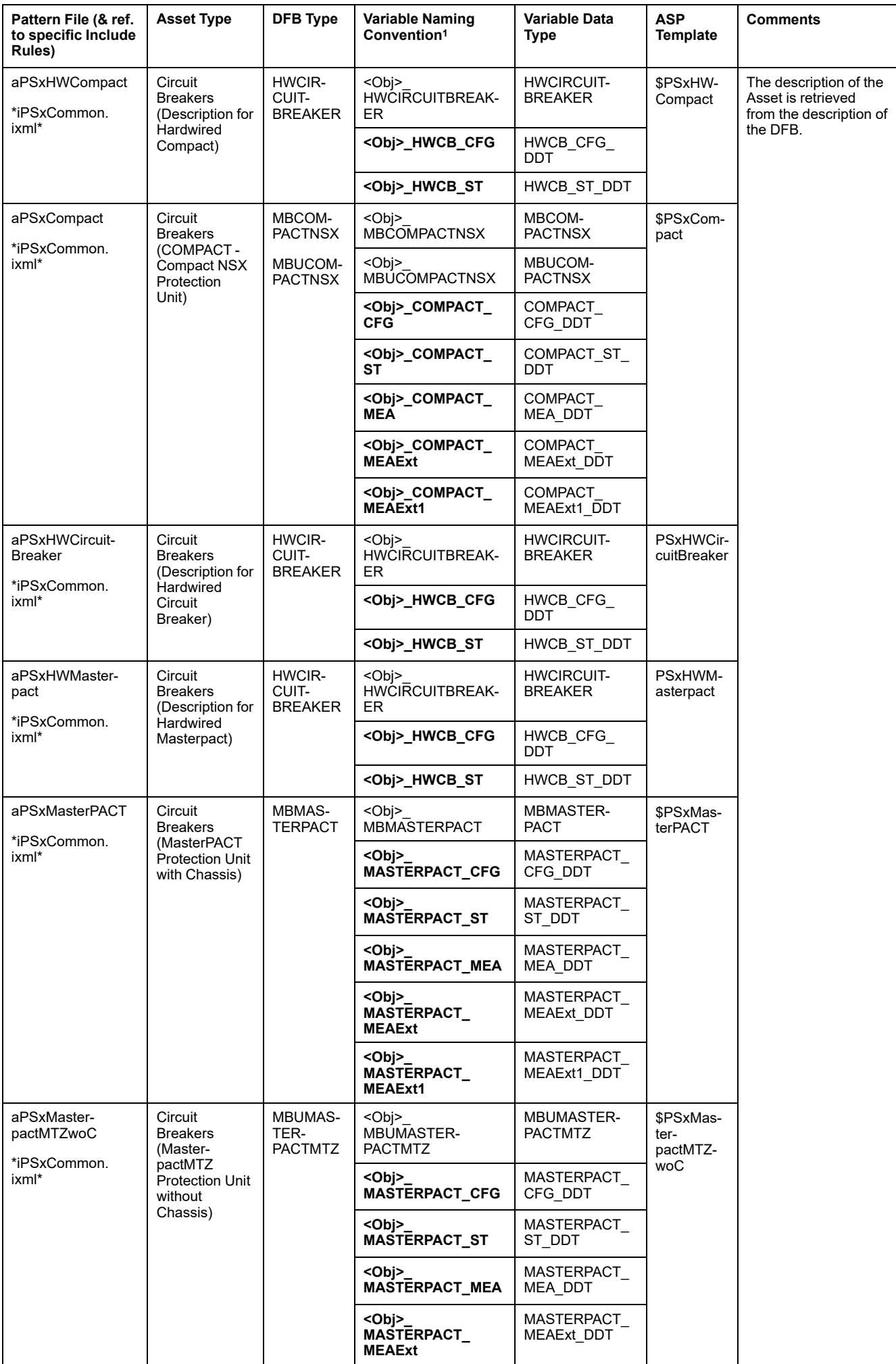

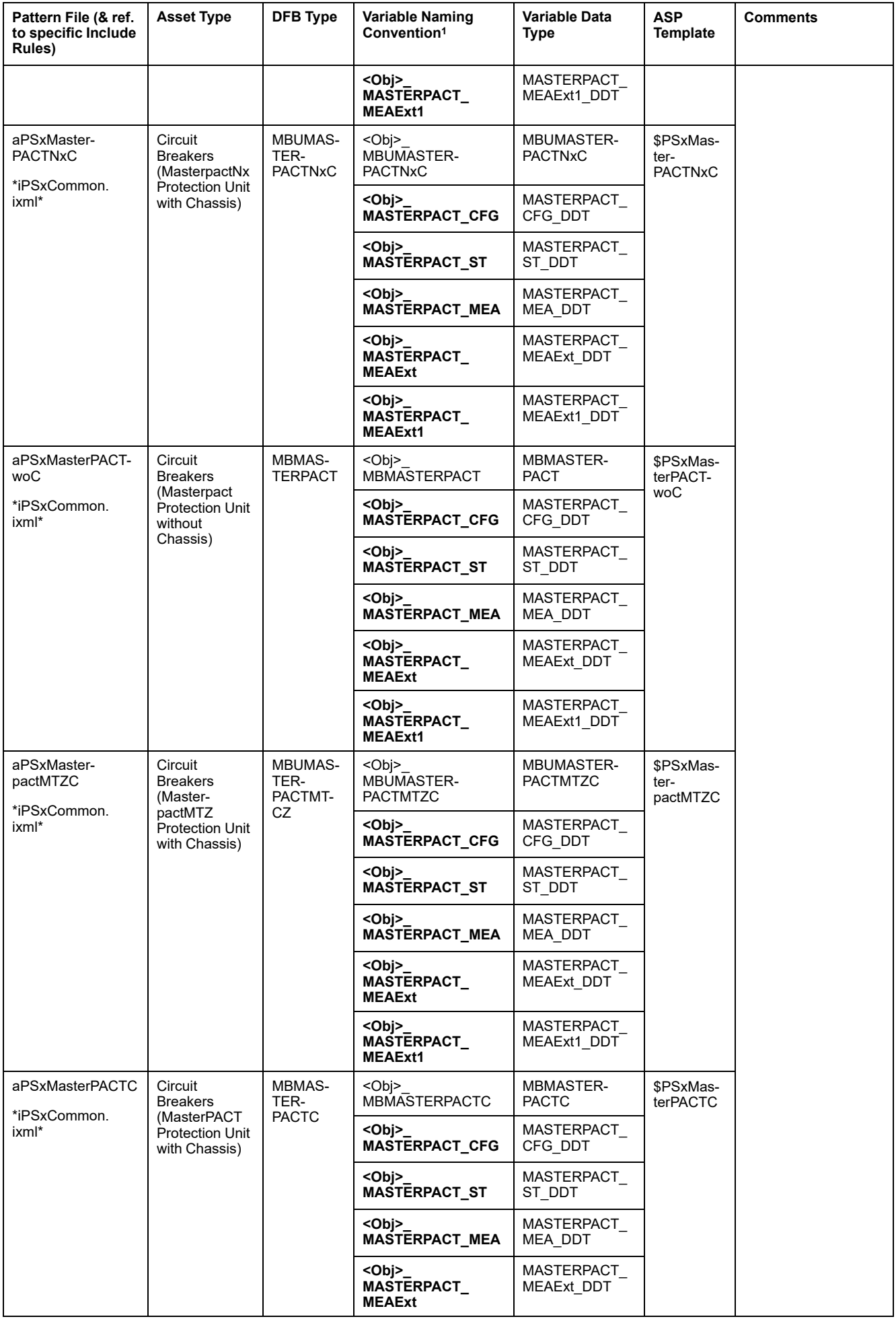

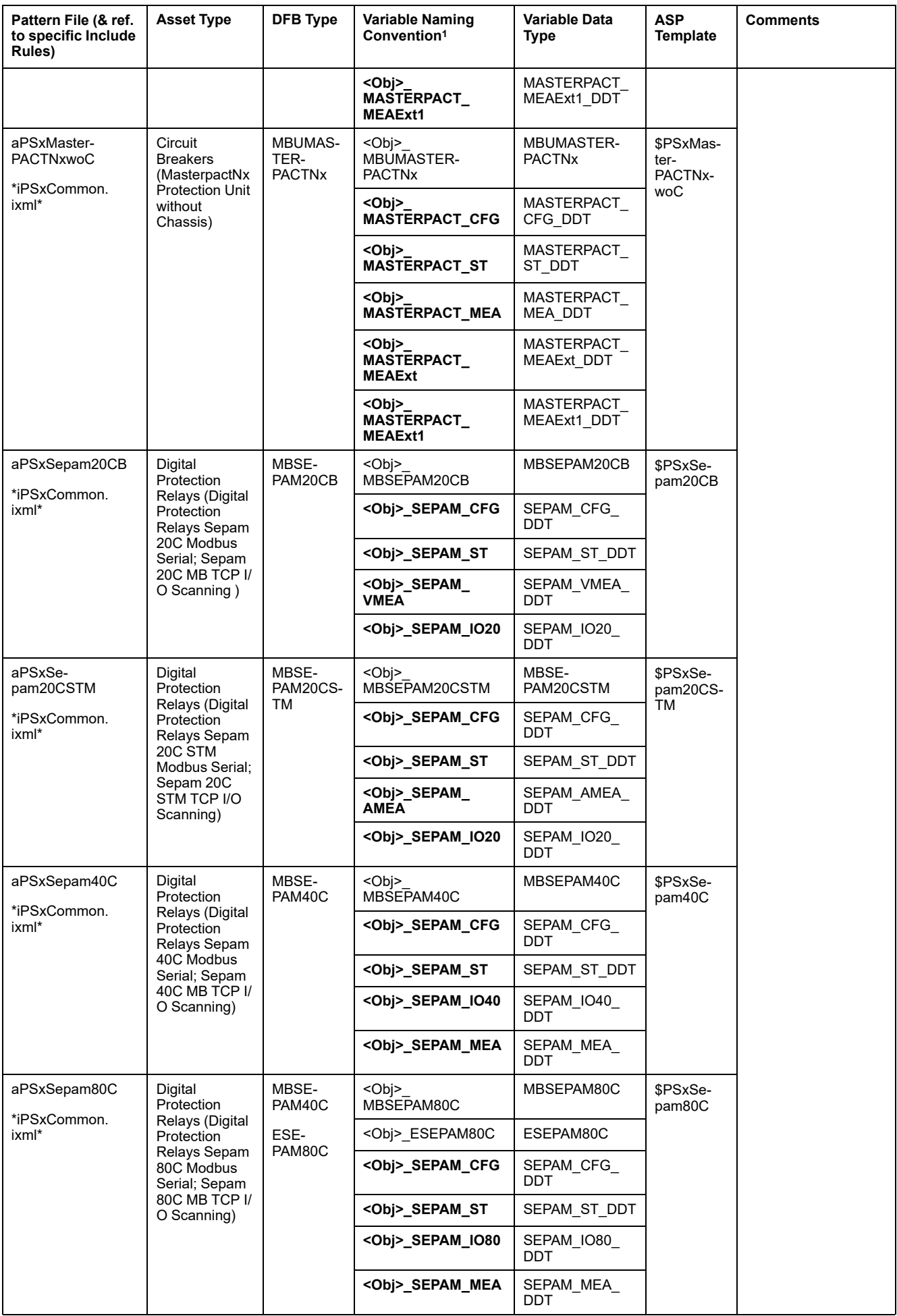

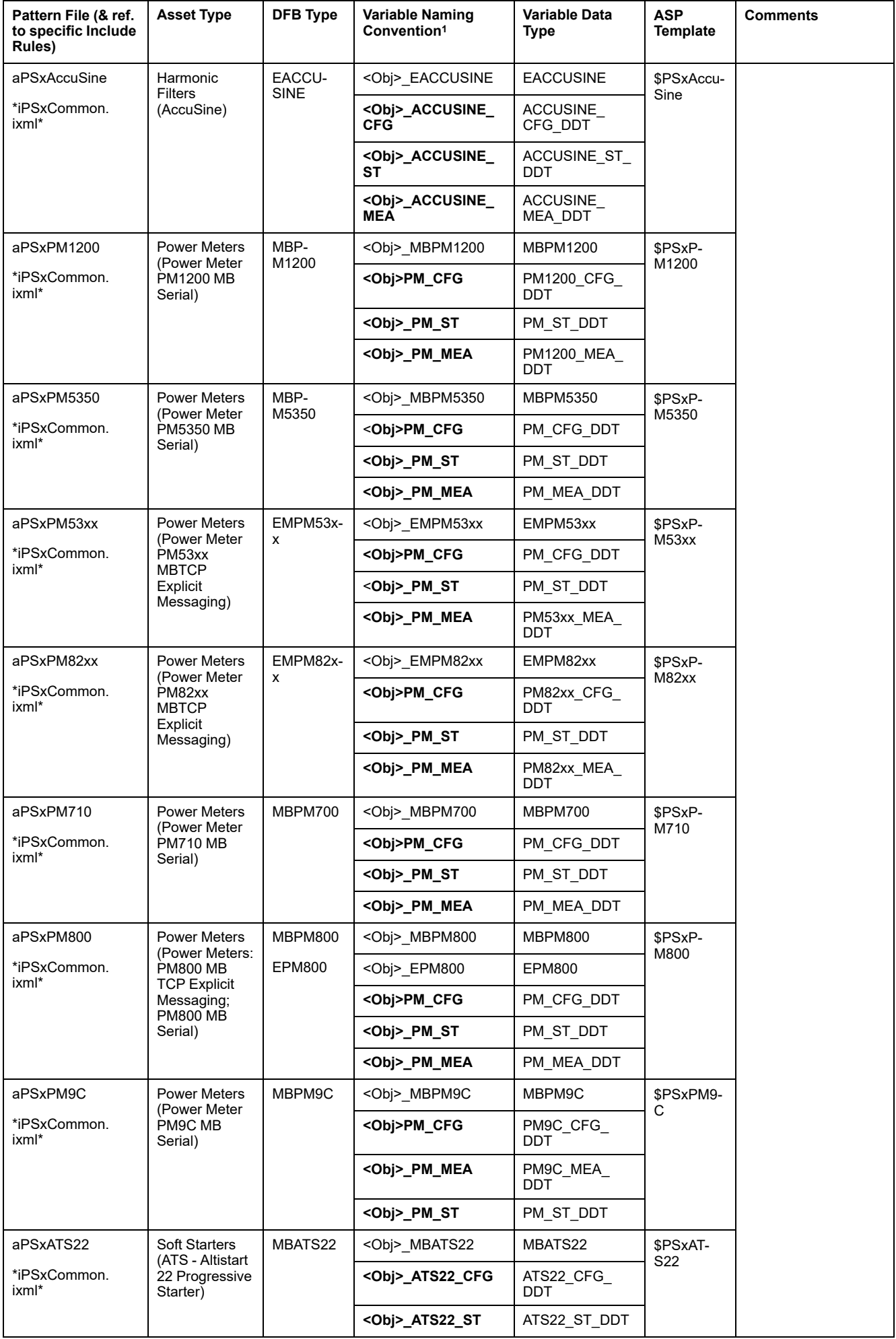
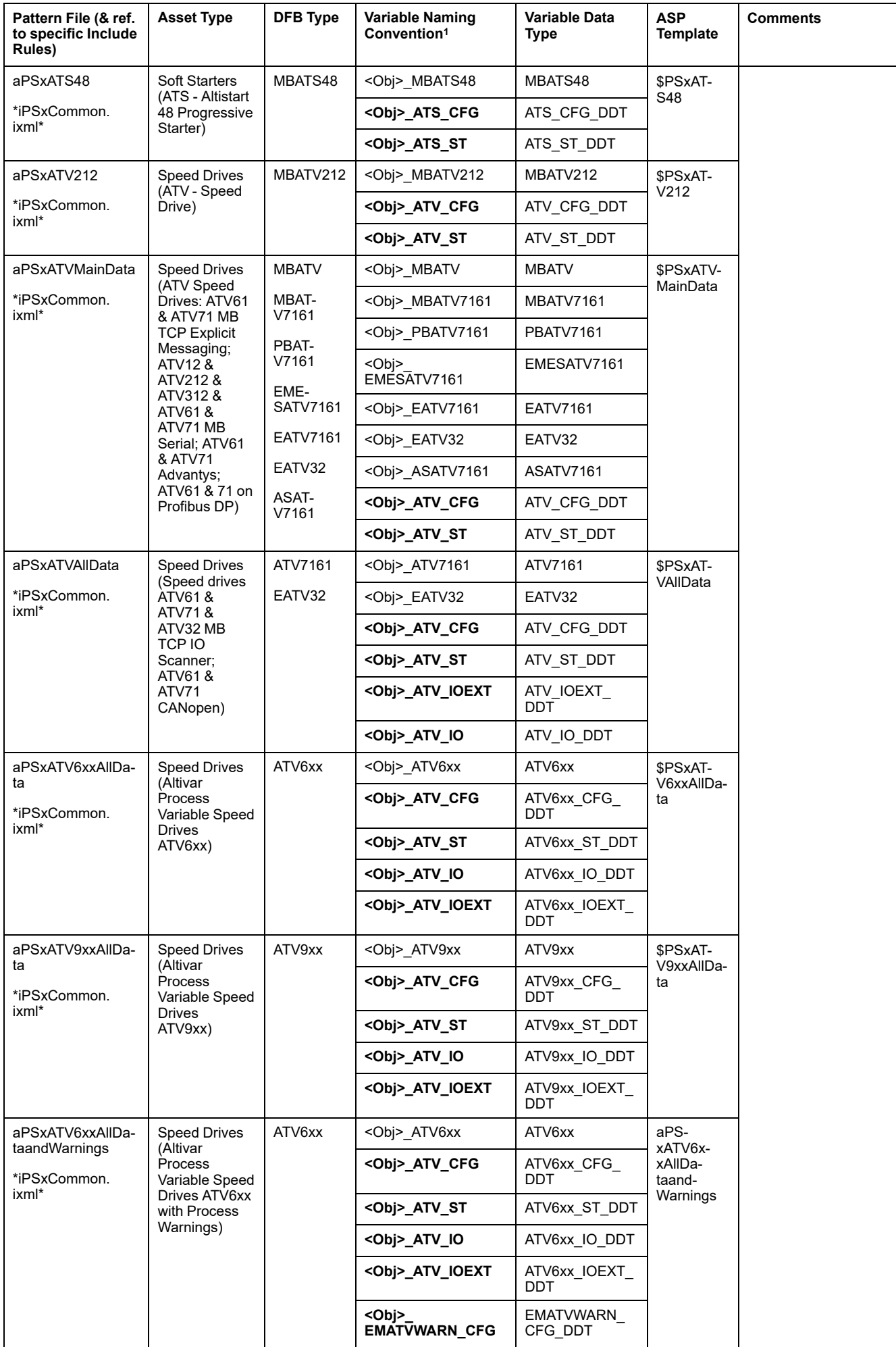

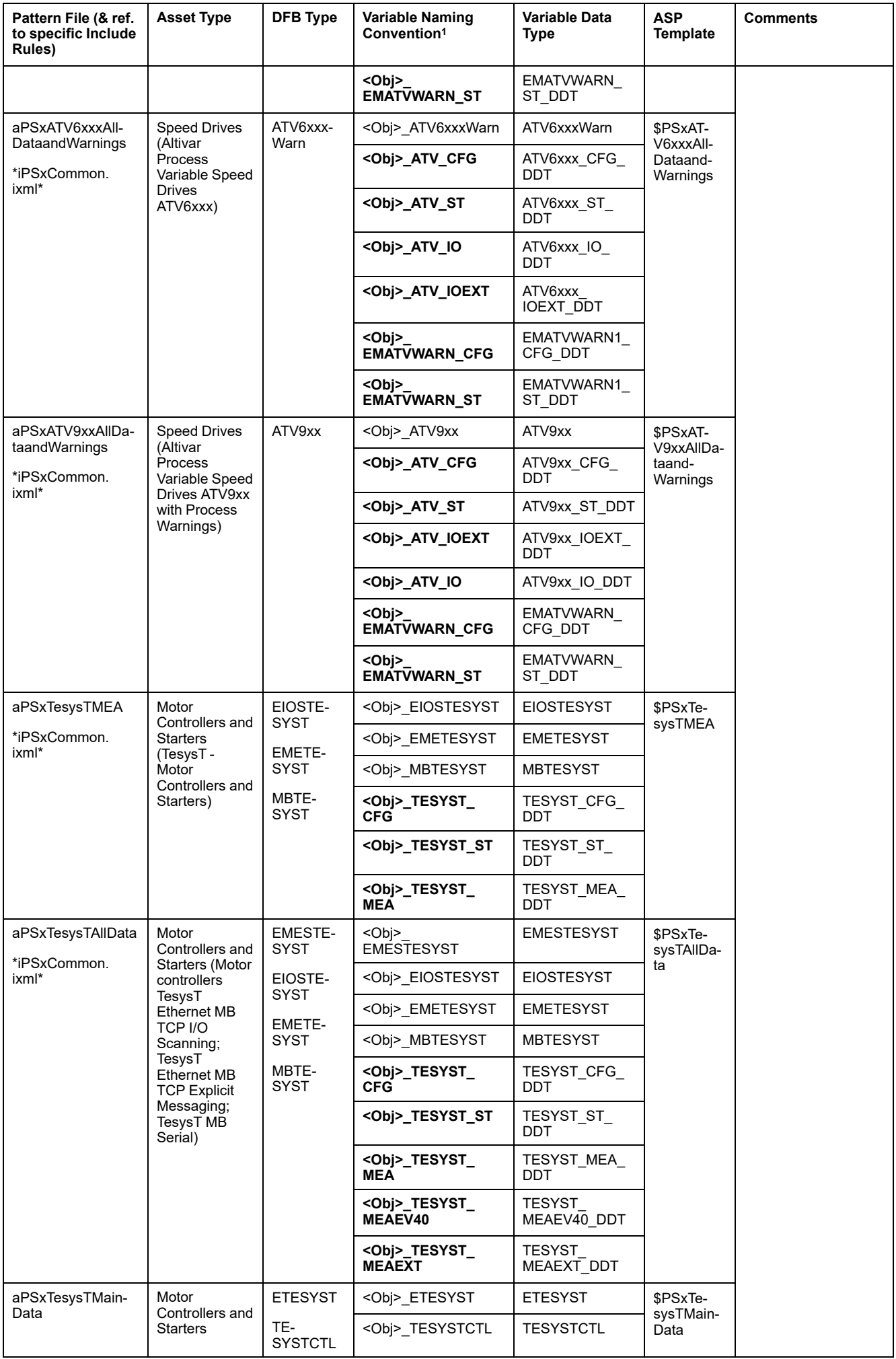

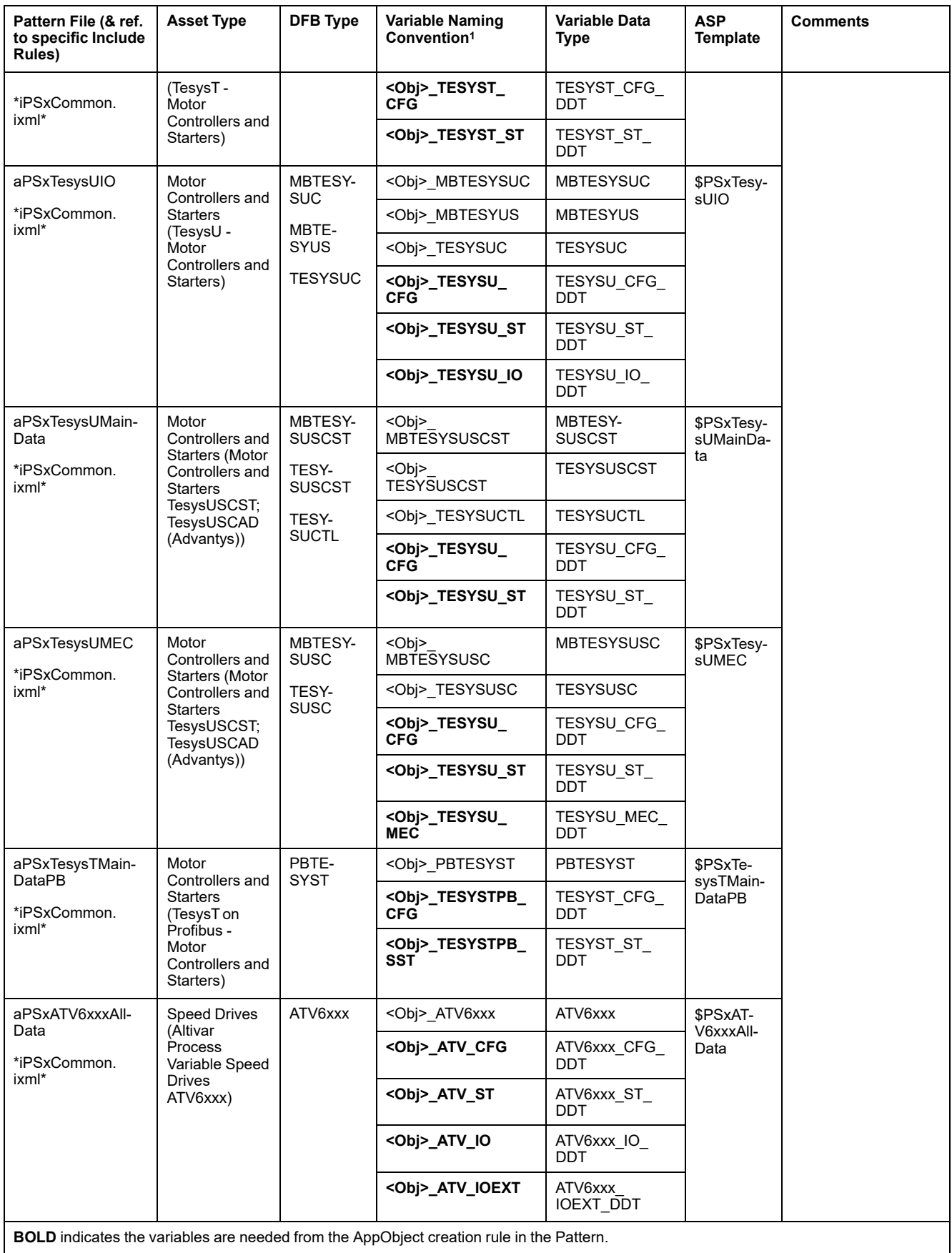

## **ASP Templates and Pattern Names**

## **Introduction**

This section shows the correspondence between the AVEVA System Platform template names and the Asset Link pattern names.

**NOTE:** The patterns describe in this section are available after you install Asset Link through its installation file (setup.exe).

### **Process Patterns**

### **Mapping Table**

This table shows the correspondence for the sequence of AVEVA System Platform templates and the Asset Link process pattern names:

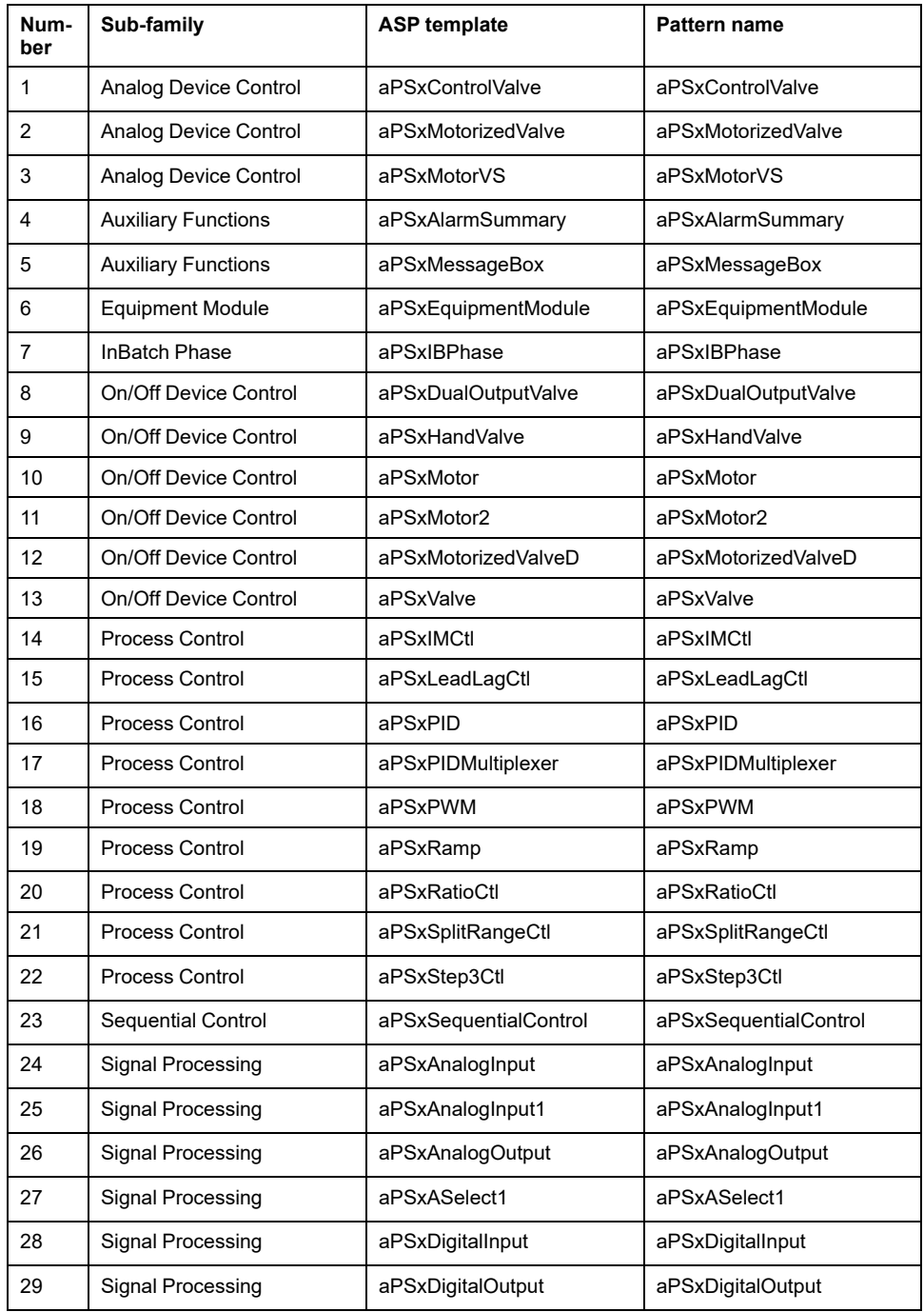

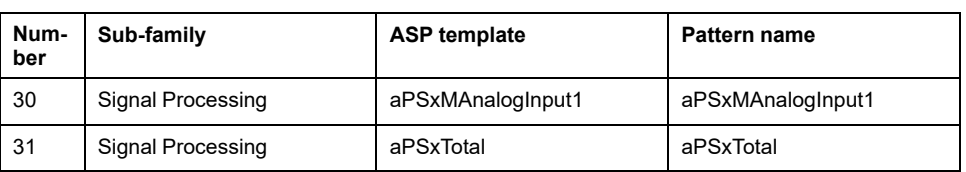

### **Enineering Units**

The following templates are supported in pattern files:

- aPSxAnaloglnput
- aPSxAnalogInput1
- aPSxAnalogOutput
- aPSxASelect1
- aPSxControlValve
- aPSxIMCtl
- aPSxLeadLagCtl
- aPSxMAnalogInput1
- aPSxMotorizedValve
- aPSxMotorVS
- aPSxPID
- aPSxPWM
- aPSxRamp
- aPSxRatioCtl
- aPSxSplitRangeCtl
- aPSxStep3Ctl
- aPSxTotal

### **Device Patterns**

### **Mapping Table**

This table shows the correspondence for the sequence of AVEVA System Platform templates and the Asset Link device pattern names:

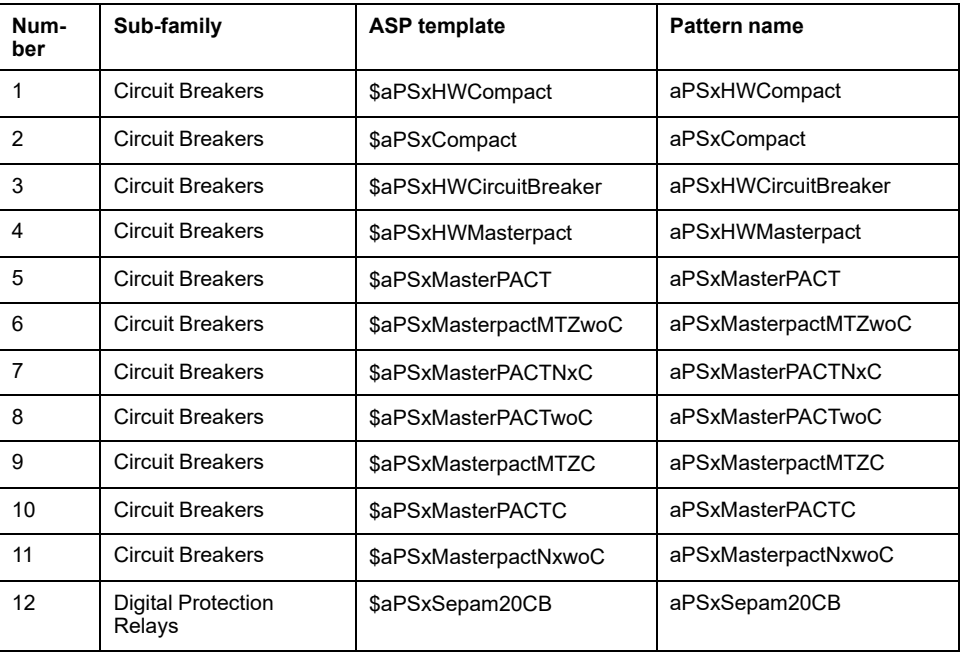

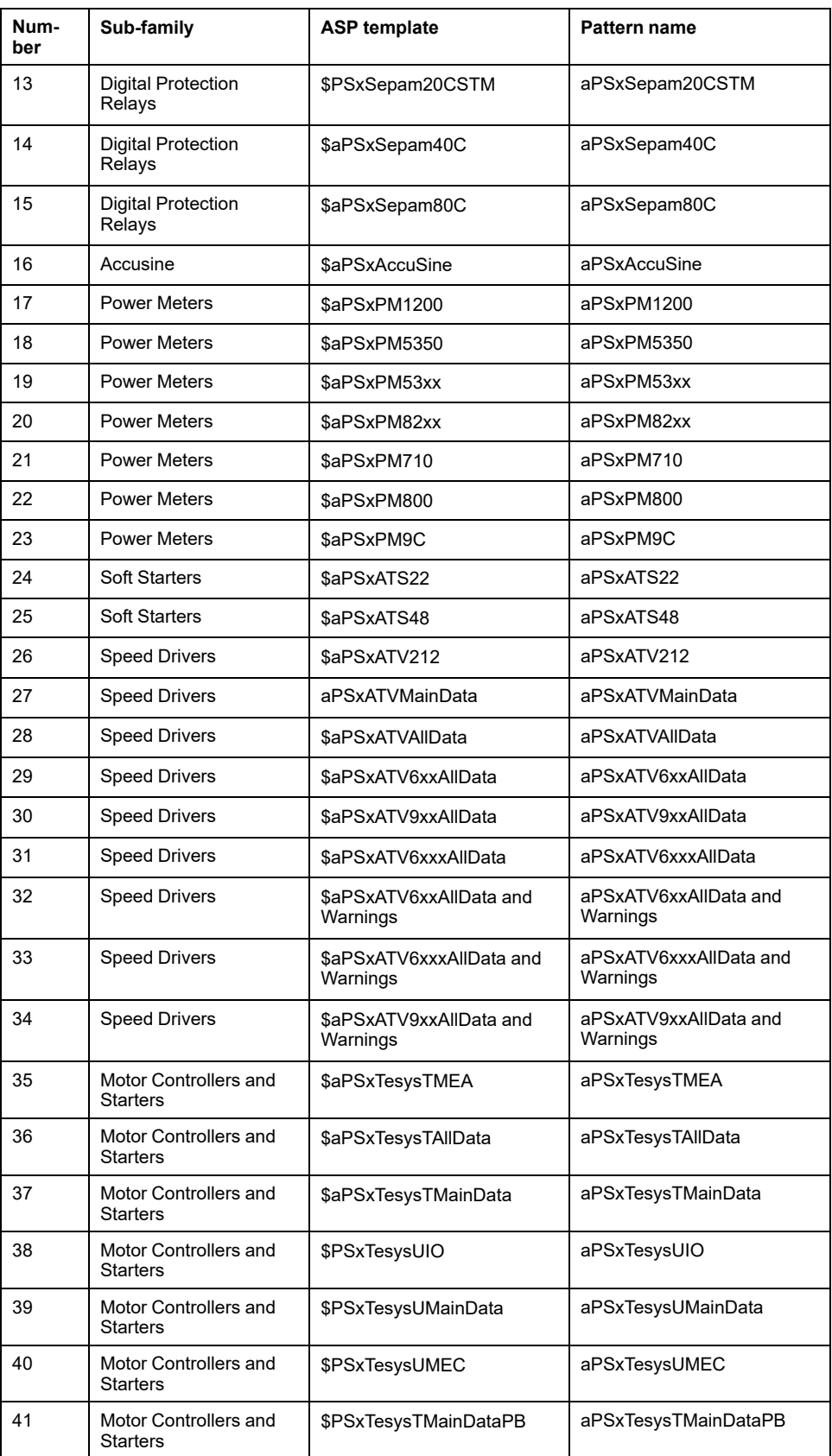

## **SCADAPack Patterns**

## **Mapping Table**

The table below explains the mapping of SCADAPack Patterns for demo Templates.

**NOTE:** Library set for SCADAPack is not included. The demo template and patterns are in the installation default location C:\ProgramData \Schneider Electric\Ecostruxure Control Expert - Asset Link \SCADAPack Demo Templates and Patterns.

**Step Description Number** 1 The figure below illustrates the RTU objects configured in **Remote Connect**. SCADAPack x70 Schneider Electric  $\overline{\mathbf{K}}$ Objects > Object Configuration  $\gg$ Configuration Objects Object Configuration **Object Statistics Example 1**<br>Compared to Configuration Add Object Copy Objects Remove Objects Organize by: None  $\overline{\phantom{a}}$  Filter by: None  $\sim$  conta  $\blacksquare$ **Object Browsers Logic Variable<br>Type DNP3 Point**<br>Number Name **Source Details**  $52$ AO1001\_AOUTPUT\_SC.REM  $\boxed{\mathbf{n}}$  None T\_SPx70\_BOOL DI, 156  $53$ AO1001\_AOUTPUT\_SC.TRACK  $\boxed{\overline{n}}$  None T\_SPx70\_BOOL DI, 157  $54$ AO1001\_AOUTPUT\_SC.BADST  $\sqrt{n}$  None T\_SPx70\_BOOL DI, 158 55 AO1001 AOUTPUT SC.ILCKD  $\sqrt{n}$  None T SPx70 BOOL DI, 159 FI1010\_AINPUT\_ST.STW T\_SPx70\_UINT 56  $\boxed{\phantom{1}}$  None Al, 162 FI1010\_AINPUT\_ST.CFGW  $\boxed{\rightarrow}$  None T\_SPx70\_UINT  $57$ Al, 163 58 FI1010\_AINPUT\_ST.PV  $\boxed{\sqrt{ }}$  None T\_SPx70\_REAL Al, 164 2 **The figure below illustrates the control logic along with the respective function block.** SCADAPack x70 Logic : AK - [GPL\_Classic\_ScadaPack : [MAST]] SUFFIC Edit View Services Tools Build Mode Debug Window Help<br>SUFIC Edit View Services Tools Build Mode Debug Window Help<br>|電影画|の〜|図|参考図||口||出||②田画||画||画||画||画||画||画||画|| A 14 画||1010\_AINPUT\_ST 〜||||色||日||||||||||||||||||| **Q 系示图 SR -> + > L + A & & A A A e F**  $\overline{\mathbf{x}}$  $10$  $20<sub>2</sub>$  $30$  $40$  $E_8$  Structural view The Device of the Device of the Device of the Device of the Device of the Device of the Device of Tasks and Tasks and Tasks and Tasks and Tasks and Tasks and Tasks and Tasks and Tasks and Tasks and Tasks and Tasks and Task FI1010\_AINPUT AINPUT ScadaPack SPx<br>ILURE\_SPx 10 é - MAST OR **Example 1980**<br> **Example 1980**<br> **Example 1980**<br> **Example 1980**<br> **Example 10**<br> **Example 10**<br> **Example 10**<br> **Poperator Screens**<br> **Poperator Screens**<br> **Poperator Screens**<br> **Poperator Screens** FI1010\_AINPUT\_EXTPVEN<br>FI1010\_AINPUT\_EXTPV FI1010\_AINP\_CFG-<br>FI1010\_AINP\_ST-NPUT\_CF<br>NPUT\_ST  $\boxed{20}$ THE STREET STREET SCREEN STREET SCREEN CHARGES<br>BITOTO\_AMPUT\_SE ScadaPack\_ST—ScadaPack\_C<br>AINPUT\_ST\_DDT\_ScadaPack\_ST—ScadaPack\_ST

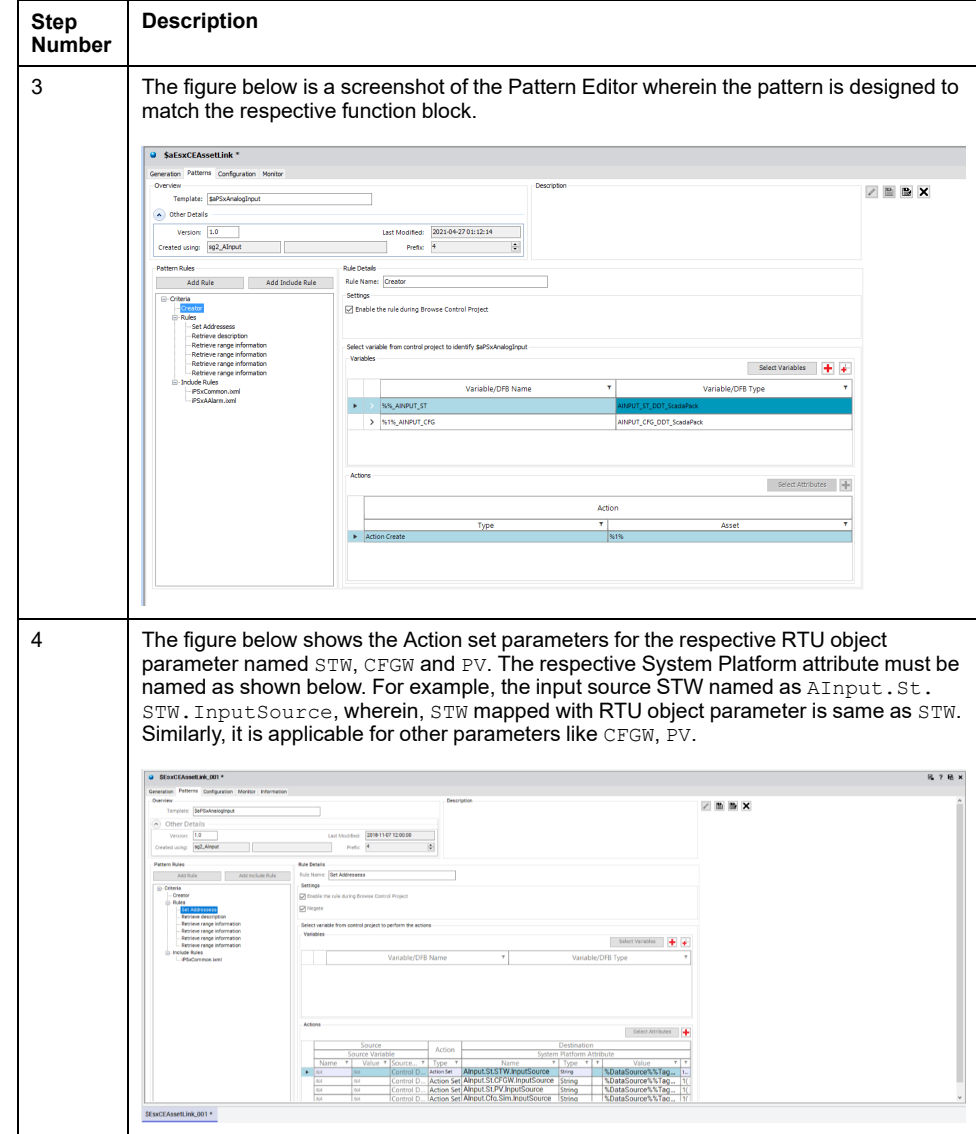

# **Appendices**

### **What's in This Part**

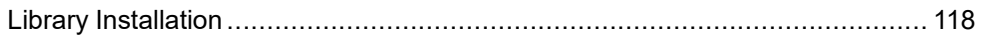

## <span id="page-117-0"></span>**Library Installation**

#### **What's in This Chapter**

.................................................................................................................. 118

### <span id="page-117-1"></span>**Overview**

You can install the Modicon Libraries - General Purpose for AVEVA System Platform in System Platform IDE. Default installation location for library template is C:\ProgramData\Schneider Electric\Ecostruxure Control Expert - Asset Link\GPL WSP Templates.

You can use the following libraries files to install in the System Platform IDE:

- Script function libraries.
- The Galaxy style library.

### **Installing the Library by Using Installation Files**

The installation files are composed of:

- Four script function libraries:
	- *PSxLocalize.aaSLIB*
	- *ww.nasc.btl.modeling.aaSLIB*
	- *PSxMessaging.aaSLIB* (for attributes used by EcoStruxure Process Expert for AVEVA System Platform runtime navigation services)
	- *System.Windows.Forms.aaSLIB*
- A Galaxy style library:
	- *GalaxyStyles-yyyymmdd.xml*
- Two packages containing the objects:
	- *GPL for ASP Master Templates yymmdd.aaPKG*
	- *GPL for ASP Application Templates yymmdd.aaPKG* (also contains master templates)

Proceed as follows to install the library by using the installation files.

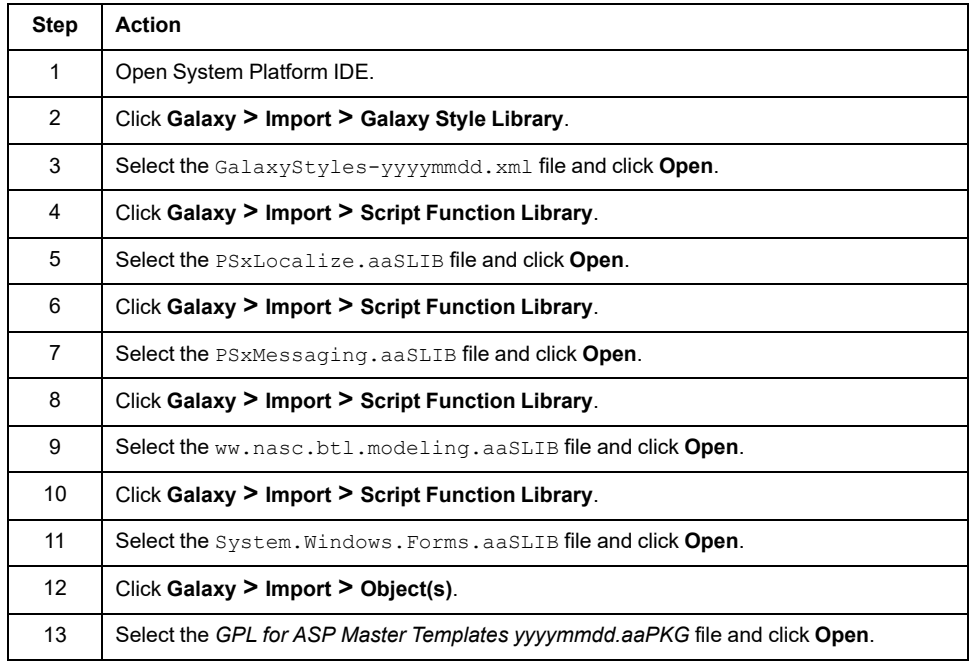

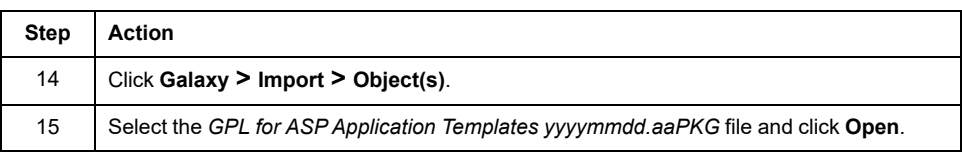

## **Glossary**

#### **A**

#### **ASP:**

*AVEVA System Platform*. This industrial software platform uses ArchestrA technology for HMI operations management, SCADA supervision, and production and performance management. ASP contains an integrated set of services and an extensible data model to manage plant control and information management systems. ASP supports both the supervisory control layer and the manufacturing execution system layer, presenting them as a single information source. Modular applications sit on top of the ASP Platform.

#### **E**

#### **EcoStruxure™ Machine Expert:**

EcoStruxure™ Machine Expert is a unique solution software for developing, configuring, and commissioning the entire machine in a single software environment, including logic, motion control, robotics/mechatronics, simulation, diagnostics, intelligent motor and load management and drives, HMI (Vijeo Designer), IIoTand related network automation functions.

#### **EcoStruxure™ Process Expert:**

EcoStruxure™ Process Expert (formerly named EcoStruxure™ Hybrid DCS) is a single automation system to engineer, operate and maintain the entire plant.

#### **G**

#### **Galaxy:**

A Galaxy is your entire production environment, including all computers and components that run your application. It is a collection of graphics, objects, engines, templates, and attributes that you define as a set of component parts of an InTouch HMI or OMI application.

### **O**

#### **OFS:**

(*OPC Factory Server*) OFS enables real-time SCADA communications with the Control Expert family of PLCs. OFS utilizes the standard OPC data access protocol.

#### **OPC DA:**

(*OLE for Process Control Data Access*) The Data Access Specification is the most commonly implemented of the OPC standards that provide specifications for real-time data communications between clients and servers.

#### **OPC UA:**

OPC UA (Open Platform Communications United Architecture) is a data exchange standard for industrial communication (machine-to-machine or PC-tomachine communication).

#### **P**

#### **PAC:**

*programmable automation controller*. The PAC is the brain of an industrial manufacturing process. It automates a process as opposed to relay control systems. PACs are computers suited to survive the harsh conditions of an industrial environment.

### **S**

#### **System Platform IDE:**

*ArchestrA Integrated Development Environment*. This framework is incorporated with the AVEVA System Platform to facilitate the building of InTouch OMI ViewApps and managed InTouch HMI applications.

# **Index**

## **A**

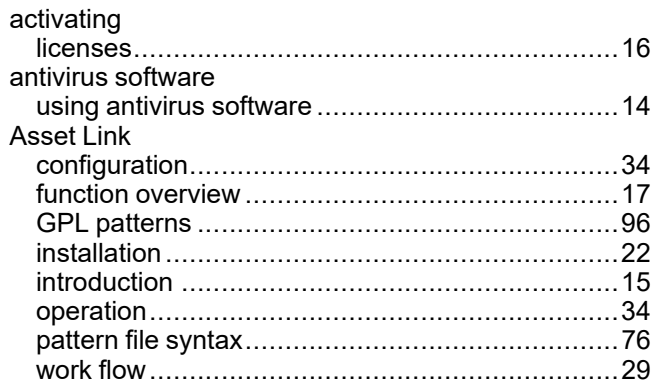

## **C**

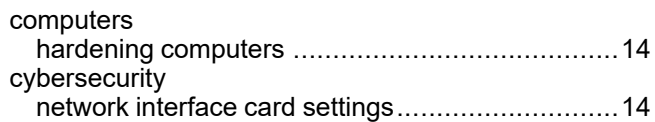

## **H**

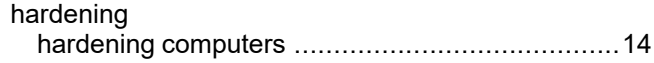

## **I**

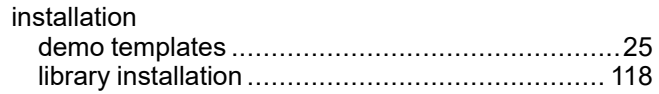

## **L**

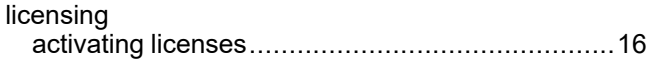

## **N**

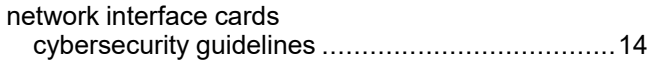

Schneider Electric 35 rue Joseph Monier

92500 Rueil Malmaison France

+ 33 (0) 1 41 29 70 00

www.se.com

As standards, specifications, and design change from time to time, please ask for confirmation of the information given in this publication.

© 2023 Schneider Electric. All rights reserved. EIO0000004195.10